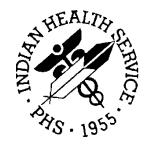

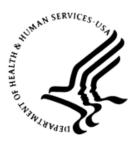

### RESOURCE AND PATIENT MANAGEMENT SYSTEM

# **iCare Population Management GUI**

(BQI)

# **CMET User Manual**

Version 2.9 March 2021

Office of Information Technology Division of Information Technology

# Table of Contents

| 1.0 | Introdu                                                                                                    | ction                                                                                                    | 1                                                                                                    |
|-----|----------------------------------------------------------------------------------------------------|----------------------------------------------------------------------------------------------------|----------------------------------------------------------------------------------------------------|
| 2.0 | System                                                                                                    | Navigation                                                                                                    | 2                                                                                                    |
| 3.0 | Packag                                                                                                    | je Management                                                                                                    | 4                                                                                                    |
|     | 3.1<br>3.1.1<br>3.2<br>3.3                                                                                                    | User Preferences<br>Events Sub-tab<br>Security Keys<br>CMET Site Parameters                                                                                                    | 6<br>14                                                                                                    |
| 4.0 | Packag                                                                                                    | je Operation                                                                                                    | 21                                                                                                    |
| 4.0 | 4.1<br>4.2<br>4.2.1<br>4.2.2<br>4.2.3<br>4.2.4<br>4.2.5<br>4.2.6<br>4.2.7<br>4.3<br>4.4<br>4.5<br>4.5.1<br>4.5.2<br>4.5.3<br>4.6<br>4.7<br>4.8<br>4.8.1<br>4.8.2<br>4.9<br>4.9.1<br>4.9.2<br>4.9.3<br>4.10 | CMET Workflow<br>CMET Main View<br>Events Sub-Tab<br>Tracked Events Sub-Tab<br>Follow-up Events Sub-Tab<br>CMET Worksheet<br>Erroneously Tracked Events<br>Using Create Button on Batch Processing Window<br>Add TIU Note Dialog<br>CMET Panel View.<br>CMET Panel View.<br>CMET Patient View.<br>Standard Menus on the CMET Tab<br>File Menu<br>Tools Menu<br>View Menu<br>Free Text Fields.<br>Print Preview<br>iCare Dackage Manager Functions<br>iCare User Access Management<br>Reassign Panels<br>iCare Taxonomy View/Edit<br>Add Taxonomy Values<br>View Report of All Taxonomies Button<br>Pop-up Functionality | 22<br>25<br>26<br>42<br>48<br>51<br>61<br>63<br>66<br>71<br>73<br>76<br>77<br>78<br>78<br>78<br>78<br>78<br>79<br>82<br>82<br>85<br>88<br>89<br>89<br>89<br>89<br>89<br>89 |
|     |                                                                                                    | , , , , , , , , , , , , , , , , , , ,                                                                                                    | 92<br>92<br>92<br>93<br>93                                                                                                    |

| 4.13.1           | View                                 |     |
|------------------|--------------------------------------|-----|
| 4.13.2           | Upload                               |     |
| 4.13.3           | Download                             |     |
| 4.13.4           | Delete                               |     |
| 4.13.5           | Edit                                 |     |
| 4.13.6           | Add                                  |     |
|                  | Care Management Events               |     |
| A.1 I            | BREAST                               |     |
| A.1.1            | BREAST AUGMENTATION                  |     |
| A.1.2            | BREAST MRI                           |     |
| A.1.3            | BREAST RECONSTRUCTION W/IMPLANTS     |     |
| A.1.4            | BREAST RECONSTRUCTION W/OUT IMPLANTS |     |
| A.1.5            | BREAST RECONSTRUCTION, UNSPECIFIED   |     |
| A.1.6            | BREAST REDUCTION                     |     |
| A.1.7            | BREAST ULTRASOUND                    |     |
| A.1.8            | CENTRAL DUCT EXCISION                |     |
| A.1.9            | CLINICAL BREAST EXAM                 |     |
| A.1.10           |                                      |     |
| A.1.11           | FINE NEEDLE ASPIRATION               |     |
|                  |                                      |     |
|                  |                                      |     |
|                  |                                      |     |
|                  |                                      |     |
|                  |                                      |     |
| A.1.17           | MASTECTOMY, BILATERAL (W/BI MOD .50) |     |
| A.1.18           | MASTECTOMY,UNILATERAL                |     |
| A.1.19<br>A.1.20 | NEEDLE BIOPSY                        |     |
| A.1.20<br>A.1.21 | NEEDLE BIOPSY,GUIDED                 |     |
| A.1.21<br>A.1.22 | NODE DISSECTION, AXILLARY            |     |
| A.1.22<br>A.1.23 | NODE DISSECTION, AXILLART            |     |
| -                | OPEN BIOPSY                          |     |
|                  | STEREOTACTIC BIOPSY                  |     |
| -                | CERVICAL                             |     |
| A.2.1            | COLPOSCOPY IMPRESSION                |     |
| A.2.2            | COLPOSCOPY W/ BIOPSY                 |     |
| A.2.3            | CONE BIOPSY                          |     |
| A.2.4            | CRYOTHERAPY                          |     |
| A.2.5            | DILATION AND CURETTAGE               |     |
| A.2.6            | ENDOCERVICAL CURETTAGE               |     |
| A.2.7            | ENDOMETRIAL BIOPSY                   |     |
| A.2.8            | HPV - DNA SCREEN                     |     |
| A.2.9            | HYSTERECTOMY                         |     |
| A.2.10           | LASER ABLATION                       |     |
| A.2.11           | LASER CONE                           | 105 |
|                  |                                      |     |

| A.2.12     | 2 LEEP                                            | 105 |
|------------|---------------------------------------------------|-----|
| A.2.13     | B PAP SMEAR                                       | 105 |
| A.2.14     | PELVIC EXAM                                       | 105 |
|            | 5 PELVIC ULTRASOUND                               |     |
|            | 6 PERIANAL BIOPSY                                 |     |
| A.2.17     | VAGINAL ULTRASOUND                                | 105 |
| A.3        | COLON                                             |     |
| A.3.1      | COLONOSCOPY                                       |     |
| A.3.2      | DOUBLE CONTRAST BARIUM ENEMA                      | 106 |
| A.3.3      | FECAL OCCULT BLOOD TEST (FOBT)                    | 106 |
| A.3.4      | FLEXIBLE SIGMOIDOSCOPY                            |     |
| A.4        | INFECT DIS                                        | 106 |
| A.4.1      | COVID-19                                          | 106 |
| A.5        | LIVER                                             |     |
| A.5.1      | Hepatitis C Confirm                               | 107 |
| A.5.2      | Hepatitis C Genotype                              | 107 |
| A.5.3      | Hepatitis C Screen                                | 107 |
| A.6        | SKELETAL                                          | -   |
| A.6.1      | OSTEOPOROSIS SCREENING - DXA CENTRAL              | 107 |
| A.6.2      | OSTEOPOROSIS SCREENING - GENERAL                  | 107 |
| A.6.3      | OSTEOPOROSIS SCREENING - PERIPHERAL DXA           |     |
| A.6.4      | OSTEOPOROSIS SCREENING - QUANTITATIVE CT          | 107 |
| A.6.5      | OSTEOPOROSIS SCREENING - QUANTITATIVE ULTRASOUND. | 107 |
| A.7        | STI                                               | 108 |
| A.7.1      | CHLAMYDIA SCREEN                                  | 108 |
| A.7.2      | GONORRHEA SCREEN                                  | 108 |
| A.8        | PROSTATE                                          | 108 |
| A.8.1      | Prostate Screen                                   | 108 |
| A.8.2      | Prostate Biopsy                                   |     |
| A.8.3      | Prostate Ultrasound                               | 108 |
| Appendix B | Rules of Behavior                                 | 109 |
| B.1        | All RPMS Users                                    | 109 |
| B.1.1      | Access                                            | 109 |
| B.1.2      | Information Accessibility                         |     |
| B.1.3      | Accountability                                    |     |
| B.1.4      | Confidentiality                                   | 111 |
| B.1.5      | Integrity                                         | 111 |
| B.1.6      | System Logon                                      |     |
| B.1.7      | Passwords                                         | 112 |
| B.1.8      | Backups                                           | 113 |
| B.1.9      | Reporting                                         |     |
| B.1.10     |                                                   |     |
| B.1.11     | Hardware                                          | 113 |
| B.1.12     | 2 Awareness                                       | 114 |
| B.1.13     | 8 Remote Access                                   | 114 |
|            |                                                   |     |

Table of Contents

| B.2        | RPMS Developers  |  |
|------------|------------------|--|
| B.3        | Privileged Users |  |
| Glossary   |                  |  |
| Acronym L  | _ist             |  |
| Contact In | formation        |  |

## Preface

The iCare application is a Windows-based, client-server graphical user interface (GUI) to the Indian Health Service (IHS) Resource and Patient Management System (RPMS). The iCare application retrieves key patient information from various components of the RPMS database and brings it together under a single, user-friendly interface. iCare is intended to help providers manage the care of their patients. The ability to create multiple panels of patients with common characteristics (e.g., age, diagnosis, community) allows users to personalize the way they view patient data.

For more information about iCare basic functionality, iCare usage or training for iCare, see the IHS iCare website at <u>https://www.ihs.gov/icare/</u>.

# 1.0 Introduction

Care Management Event Tracking (CMET) is a tool designed to assist end users in the electronic tracking and management of specific events. CMET is reminiscent of an old-fashioned "tickler file."

# 2.0 System Navigation

The CMET module has a tab on each view of iCare: Main View, Panel View, and Patient View.

| le Edit View                                     |                  |                |                                |                           |           |           |                 |                                 |                    |                 |                                        |               |                          |                                                                               | buick Patient Sean |                       |
|--------------------------------------------------|------------------|----------------|--------------------------------|---------------------------|-----------|-----------|-----------------|---------------------------------|--------------------|-----------------|----------------------------------------|---------------|--------------------------|-------------------------------------------------------------------------------|--------------------|-----------------------|
| Panel List<br>Events                             |                  |                | liets Natl Measures CH         | er pc                     |           |           |                 |                                 |                    |                 |                                        |               |                          |                                                                               |                    |                       |
| - Tips                                           | pre-defined      | -              |                                | 'ending' CMET status on I | te Events | tab. Even | ts from your en | tive site are listed on this to | ð in the Main Liew | Nu can decide » | hether to back, not back, or leave the | event in pend | ing status. Batch,       | processing for normal Pap Smears and Mammogram Sc                             | reenings, and crea | ting a panel of selec |
| - Filters<br>Optional filters<br>used to focus o |                  | Track Dor      | 't Track Pend Add Manual       | Event Batch Process       | Create A  | Panel S   | 8               |                                 |                    |                 |                                        |               |                          |                                                                               |                    |                       |
| view of events                                   |                  | Events list cu | ment an of: Jun 11, 2019 04:29 | PM                        | -         |           | 1921 (P         |                                 |                    |                 |                                        |               | 49 H 49 H 10 H 10 H 10 H |                                                                               |                    |                       |
| Category:                                        | Edit             |                | V4 Patient Name                | TH HEN TH                 |           |           |                 | r ← Designated PCP V ←          |                    | Active DX Tags  |                                        | Salus V4      | Event Date T 1           | +e Expanded Event                                                             | V ← Finding V ←    | Finding Comment 1     |
| BREAST                                           | ^                | BREAST         |                                |                           |           |           | Apr 29, 1985    |                                 | FALLS CITY         | Obese (P)       | MAMMOGRAM SCREENING                    |               | May 15, 2019             | Event obtained from:<br>V CPT - 77067 SCR MAMMO BLINCL CAD                    |                    |                       |
| DOLON<br>JVER                                    |                  |                |                                |                           |           |           | Sep 15. 1945    |                                 | FALLS CITY         |                 | MAMMOGRAM SCREENING                    |               | May 10, 2019             | Event obtained from:<br>V CPT - 77067 SCR MAMMO BLINCL CAD                    |                    |                       |
| adus:                                            |                  |                | S                              |                           |           |           | Jan 02, 1958    |                                 | HORTON             |                 | MAMMOGRAM SCREENING                    |               | May 03, 2019             | Event obtained from:<br>V CPT - 77067 SCR MAMMO BLINCL CAD                    |                    |                       |
| ENDING                                           |                  | CERVICA        |                                |                           |           |           | Oct 20, 1972    |                                 | GARDNER            |                 | PAP SMEAR                              |               | Nov.29.2018              | Event obtained from:<br>V CPT - Q0091 Obtaining screen pap smear              |                    |                       |
| ime Frame.                                       |                  |                |                                |                           |           |           | May 10, 1974    |                                 | HANATHA            |                 | PAP SMEAR                              | PENDING       | Nov 28, 2018             | Event obtained from:<br>V CPT - Q0091 Obtaining screen pap smear              |                    |                       |
| Community.                                       | ER               |                |                                |                           |           |           | Jun 14, 1978    |                                 | CORRALES           |                 | PAP SMEAR                              |               | Nov.05.2018              | Event obtained from:<br>V CPT - Q0091 Obtaining screen pap smear              |                    |                       |
| By Taxonom                                       |                  | •              |                                |                           | F         | 55 YRS    | May 12, 1964    |                                 | HASKELL INST       | Obese (P)       | PAP SMEAR                              | PENDING       | Nov.01.2018              | Event obtained from:<br>V LAB - PAP SMEAR-CEDIR                               |                    |                       |
| P By Name                                        | Create           |                |                                |                           | F         | 48 YRS    | Nov 09, 1970    |                                 | HANATHA            | DM (A): HTN (P) | PAP SMEAR                              | PENDING       | Oct 10, 2018             | Event obtained from:<br>V CPT - Q0091 Obtaining screen pap smear              | -                  |                       |
| lith At Least O                                  | ne P. +          | COLON          |                                |                           | м         | 48 YRS    | Aug 31, 1970    |                                 | MANHATTAN          | Aatima (P)      | COLONOSCOPY                            | PENDING       | Jun 06, 2019             | Event obtained from:<br>V CPT - 45378 DWGNDSTIC COLONOSCOPY                   |                    |                       |
|                                                  | _                |                |                                |                           | F         | 3 YRS     | Nov 22, 2015    |                                 | ALBUQUERQUE        |                 | COLONOSCOPY                            | PENDING       | May 16, 2019             | Event obtained from:<br>V CPT - 45391 COLONOSCOPY WENDOSCOPE                  | us                 |                       |
|                                                  |                  |                |                                |                           | м         | 59 YRS    | Jul 13, 1959    |                                 | UNKUMUTE           | DM (A); HTN (P) | FLEXIBLE SIGMOIDOSCOPY                 | PENDING       | Mar 08, 2019             | Event obtained from:<br>V CPT - G0104 CA screen flexi sigmoidscope            |                    |                       |
|                                                  |                  | LIVER          |                                |                           | м         | 73 YR5    | May 31, 1945    |                                 | MAYETTA            | HTN (P)         | Hepatitis C Screen                     | PENDING       | Dec 27, 2018             | Event obtained from:<br>V LAB - HCV AB (R)                                    |                    |                       |
| Get Eve                                          | nts              |                |                                |                           | н         | 27 MOS    | Mar 01, 2017    |                                 | EVEREST            |                 | Hepatitis C Screen                     | PENDING       | Dec 27. 2018             | Event obtained from:<br>V LAB - HCV AB (P)                                    |                    |                       |
| iave current se<br>s User Phefere                | rtlings<br>nces? | 571            |                                |                           | м         | 48 1995   | Aug 31, 1970    |                                 | MANHATTAN          | Astma (P)       | CHLAMYDIA SCREEN                       | PENDING       | Jun 06, 2019             | V LAB - HLV AB (R)<br>Event obtained from:<br>V LAB - CHLAMYDIA DNA PROBE (R) |                    |                       |
| Save                                             |                  |                |                                | _                         |           |           |                 |                                 |                    |                 |                                        |               |                          |                                                                               |                    |                       |
| Restore to Us                                    | an David         |                |                                |                           |           |           |                 |                                 |                    |                 |                                        |               |                          |                                                                               |                    |                       |

Figure 2-1: CMET tab on Main View

| Properties                                                             |                  |                          |                       |                         |                    |                   |                 |                      |                   |                        |                        |                  |                                                                                                    |                             |                 |                            | by AC                    |
|------------------------------------------------------------------------|------------------|--------------------------|-----------------------|-------------------------|--------------------|-------------------|-----------------|----------------------|-------------------|------------------------|------------------------|------------------|----------------------------------------------------------------------------------------------------|-----------------------------|-----------------|----------------------------|--------------------------|
| Patient List                                                           | Reminden         | Rem Apprepated           | NatiMeasures          | Nati Apprepited         | MET Care Mg        | pnt Disgnost      | ic Tags Flag    | a Referrals          | Consults          |                        |                        |                  |                                                                                                    |                             |                 |                            |                          |
| Events                                                                 | Tracked Events   | Follow up Evens          |                       |                         |                    |                   | 0.000.000       |                      |                   |                        |                        |                  |                                                                                                    |                             |                 |                            |                          |
| Tips                                                                   |                  |                          |                       |                         |                    |                   |                 |                      |                   |                        |                        |                  |                                                                                                    |                             |                 |                            |                          |
| courrences of                                                          | pre-defined even | ts are identified routin | wly and placed in a " | "Pending" CMET status ( | in the Events tab. | Events for this p | anel's populato | in are lialed on the | tab. You can deck | de whether to back, ro | of track, or leave the | event in pending | status. Batch processing for normal                                                                                                    | Pap Smears and Mammogram Sc | reenings can be | done from this lab.        |                          |
| - Filters<br>Optional filters                                          | can be           | Copy Patiential          | Track                 | Don't Track Pend        | Add Manual B       | vent Batch Pro    | cess 🔄          |                      |                   |                        |                        |                  |                                                                                                    |                             |                 | <b>1</b>                   | n 1                      |
| used to focus y<br>of events                                           | our view         |                          | dated Jun 11, 2019    | D4 36 PM                |                    |                   |                 |                      |                   | 7.5                    |                        |                  | - Col - Col |                             |                 |                            |                          |
| alogory.                                                               | Edit             |                          | · Patient Name        | / <b>V</b> = HRA        | V e Sex            | 7 0 Age 74        | 008 74          | Designated v +       | Community V4      | Active DX Tags V       | w Event V-             | Event v v        | Expanded Event V W Result                                                                                                    | Y + Expanded Result Y +     | Satus V         | e Status<br>Comments ⊽ e L | ast Modifie<br>Iste/Time |
| ERVICAL                                                                | 0                | BREAST                   |                       |                         | ۴                  | 73 YRS            | Sep 16, 1945    |                      | FALLS CITY        |                        | MAMMOGRAM<br>SCREENING | May 10, 2019     | Event obtained from<br>V CPT - 77067 SCR<br>MAMINO IN INCL CAD                                                                                                    |                             | PENDING         |                            | ay 11, 201               |
| itatus:                                                                |                  |                          |                       |                         | E                  | 61 YRS            | Jan 02, 1958    |                      | HORTON            |                        | MJAMOGRUM<br>SCREENING | May 03, 2019     | Event obtained from:<br>V CPT - 77067 SCR<br>MAMMO BI INCL CAD                                                                                                    |                             | PENDING         | м                          | ey 18, 201               |
| PENDING<br>Time Frame:                                                 |                  | CERVICAL                 |                       |                         | F                  | 55 YRS            | May 12, 1964    |                      | HASKELL INST      | Obese (P)              | PAP SMEAR              | Nev 01, 2018     | Event obtained from:<br>V LAB - PAP SMEAR-<br>DEHR                                                                                                    |                             | PENDING         | N                          | ov 07, 20%               |
| 3 years                                                                | *                | -                        |                       |                         |                    |                   |                 | _                    |                   |                        |                        |                  |                                                                                                    |                             |                 |                            |                          |
| Community:                                                             | Edit             |                          |                       |                         |                    |                   |                 |                      |                   |                        |                        |                  |                                                                                                    |                             |                 |                            |                          |
| By Taxonom                                                             |                  |                          |                       |                         |                    |                   |                 |                      |                   |                        |                        |                  |                                                                                                    |                             |                 |                            |                          |
| By Name                                                                |                  |                          |                       |                         |                    |                   |                 |                      |                   |                        |                        |                  |                                                                                                    |                             |                 |                            |                          |
| With At Least O                                                        | ne Pati v        |                          |                       |                         |                    |                   |                 |                      |                   |                        |                        |                  |                                                                                                    |                             |                 |                            |                          |
|                                                                        |                  |                          |                       |                         |                    |                   |                 |                      |                   |                        |                        |                  |                                                                                                    |                             |                 |                            |                          |
|                                                                        |                  |                          |                       |                         |                    |                   |                 |                      |                   |                        |                        |                  |                                                                                                    |                             |                 |                            |                          |
|                                                                        |                  |                          |                       |                         |                    |                   |                 |                      |                   |                        |                        |                  |                                                                                                    |                             |                 |                            |                          |
|                                                                        | ints             |                          |                       |                         |                    |                   |                 |                      |                   |                        |                        |                  |                                                                                                    |                             |                 |                            |                          |
| Get Eve                                                                |                  |                          |                       |                         |                    |                   |                 |                      |                   |                        |                        |                  |                                                                                                    |                             |                 |                            |                          |
| ave current se                                                         | things to        |                          |                       |                         |                    |                   |                 |                      |                   |                        |                        |                  |                                                                                                    |                             |                 |                            |                          |
| lave current se<br>Joer Pheferenci                                     | es?              |                          |                       |                         |                    |                   |                 |                      |                   |                        |                        |                  |                                                                                                    |                             |                 |                            |                          |
| Get Eve<br>Save current to<br>Joer Preferenci<br>Save<br>Restore to Us | es?"             |                          |                       |                         |                    |                   |                 |                      |                   |                        |                        |                  |                                                                                                    |                             |                 |                            |                          |

Figure 2-2: CMET tab on Panel View

| ditional Demog  | raprics Add              | a Note                 | View Imm Profile                      |                         |                            |                   |                                           |                                           |                            |               |
|-----------------|--------------------------|------------------------|---------------------------------------|-------------------------|----------------------------|-------------------|-------------------------------------------|-------------------------------------------|----------------------------|---------------|
| over Sheet      | Snapshot Reminde         | BP Prompts             | CMET Summ/Supp PC                     | C Problem List          | Care Mgmt Referra          | S DXTags          | Notes Suicide Fo                          | m                                         |                            |               |
| vents Tra       | cked Events Follow       | up Events Past         | Events                                |                         |                            |                   |                                           |                                           |                            |               |
| Tips            |                          |                        |                                       |                         |                            |                   |                                           |                                           |                            |               |
| arrences of pri | -defined events are iden | tified routinely and p | olaced in a "Pending" CMET statu      | s on the Events tab. Ev | rents for this patient are | listed on this to | ab. You can decide whe                    | ther to track, not track, or leave the ev | ent in pending status.     |               |
|                 |                          |                        |                                       |                         |                            |                   |                                           |                                           |                            |               |
| k Don't Tra     | ck Pend Add Man          | ual Event              |                                       |                         |                            |                   |                                           |                                           |                            |               |
|                 |                          |                        |                                       |                         |                            |                   |                                           |                                           |                            |               |
|                 | as of Jun 11, 2019 04:   |                        | 1                                     |                         |                            |                   |                                           |                                           |                            |               |
|                 |                          |                        | Expanded Event V+ Fin                 | áng 🛛 🖓 🖓 Finding       | Comment V-P Re             | sult 🖓 😐 I        | Expanded Result V                         |                                           | t 🔍 🕫 Last Modified Date 🔍 |               |
| REAST           | MAMMOGRAM<br>SCREENING   | Mar 14, 2015           | Event obtained from:<br>V CPT - 77057 |                         |                            |                   |                                           | PENDING                                   | Sep 18, 2017 11:21 AM      | Nightly job   |
|                 |                          |                        | MAMMOGRAM                             |                         |                            |                   |                                           |                                           |                            |               |
|                 | MAMMOGRAM DX             | Feb 03, 2014           | Event obtained from:                  |                         |                            |                   |                                           | PENDING                                   | Sep 18, 2017 11:21 AM      | Nightly job   |
|                 | BILATERAL                |                        | V CPT - 77056<br>MAMMOGRAM BOTH       |                         |                            |                   |                                           |                                           |                            |               |
|                 |                          |                        | BREASTS                               |                         |                            |                   |                                           |                                           |                            |               |
| CERVICAL        | PAP SMEAR                | Jul 15, 2015           | Event obtained from:<br>V CPT - 88141 |                         |                            |                   |                                           | PENDING                                   | Sep 18, 2017 11:21 AM      | Nightly job   |
|                 |                          |                        | CYTOPATH C/V                          |                         |                            |                   |                                           |                                           |                            |               |
|                 | PELVIC EXAM              | Nov 19, 2012           | INTERPRET<br>Event obtained from:     |                         |                            |                   |                                           | PENDING                                   | Sep 18. 2017 11:21 AM      | Nightly job   |
|                 | PELVIC EXHIN             | 1905 12. 2012          | V POV - V72.31                        |                         |                            |                   |                                           | PENDING                                   | 340 10, 2017 11,21 AM      | Inidenti, top |
|                 |                          |                        | ROUTINE GYN<br>EXAMINATION            |                         |                            |                   |                                           |                                           |                            |               |
| COLON           | COLONOSCOPY              | Jun 02, 2009           | Event obtained from:<br>V CPT - 45378 |                         |                            |                   |                                           | PENDING                                   | Sep 18, 2017 11:21 AM      | Nightly job   |
|                 |                          |                        | DIAGNOSTIC                            |                         |                            |                   |                                           |                                           |                            |               |
| NER             | Hepatitis C Screen       | 1.1.15 2012            | COLONOSCOPY<br>Event obtained from:   |                         |                            | 15, 2013          | Current Status                            | PENDING                                   | Sep 18, 2017 11:21 AM      | 17.44.14      |
| IVER            | riepatitis C Screen      | 201 12, 2012           | V LAB - HCV AB (R)                    |                         | 100                        | 15. 2013          | RESULTED                                  | PENDING                                   | Sep 18. 2017 11:21 AM      | Nightly job   |
|                 |                          |                        |                                       |                         |                            |                   | Result: NR<br>Test performed at RML       |                                           |                            |               |
|                 |                          |                        |                                       |                         |                            | 1                 | Tulsa<br>1923 S Utica Ave, Tulsa          |                                           |                            |               |
|                 |                          |                        |                                       |                         |                            | 4                 | OK 74104                                  |                                           |                            |               |
|                 |                          |                        |                                       |                         |                            |                   |                                           |                                           |                            |               |
|                 |                          |                        |                                       |                         |                            |                   | Director                                  |                                           |                            |               |
|                 |                          |                        |                                       |                         |                            |                   | Regional Medical<br>Laboratory, Inc. 1923 |                                           |                            |               |
|                 |                          |                        |                                       |                         |                            |                   | South Utica, Tulsa OK                     |                                           |                            |               |

Figure 2-3: **CMET** tab on Patient Record

## 3.0 Package Management

This section describes the steps to follow to use CMET.

### 3.1 User Preferences

In User Preferences, there are several tabs where CMET preferences can be defined: **Startup View, Panel View, Patient View, and CMET**.

The Startup View allows users the option to set the **Main View CMET** tab to be the first view when starting iCare.

| 💀 RPMS iCare - User Preferences                                                                  |     | - C | x נ    |
|--------------------------------------------------------------------------------------------------|-----|-----|--------|
| Define My Patients Flag Setup Comm Alert Setup Startup View Patient View Panel View Layouts CMET | IPC |     |        |
| Select the startup view you would like to see when opening iCare                                 |     |     |        |
| C Panel List                                                                                     |     |     |        |
| C Flag List                                                                                      |     |     |        |
| C Community Alerts                                                                               |     |     |        |
| C National Measures                                                                              |     |     |        |
| C IPC                                                                                            |     |     |        |
| CMET Events                                                                                      |     |     |        |
| C Split View                                                                                     |     |     |        |
| C Panel View                                                                                     |     |     |        |
|                                                                                                  |     |     |        |
|                                                                                                  |     |     |        |
|                                                                                                  |     |     |        |
|                                                                                                  |     |     |        |
|                                                                                                  |     |     |        |
|                                                                                                  |     |     |        |
|                                                                                                  |     |     |        |
|                                                                                                  |     |     |        |
|                                                                                                  | OK  |     | Cancel |

Figure 3-1: **CMET** as Startup View

Select the **CMET** option button to set the **CMET** main window as the first window to display when accessing the iCare application. In addition, select the sub-tab to display (**Events** is the default). Select an option from the list to change the sub-tab.

| Define My Patients Select the tab(s) you wa Tabs Care Mgmt CMET Consults Diagnostic Tags | Flag Setup      | Comm Alert Setup        | Startup View | Patient View | View Size:<br>Show/Hide | <ul> <li>Normal</li> </ul> |       | IPC<br>kimized |  |  |
|------------------------------------------------------------------------------------------|-----------------|-------------------------|--------------|--------------|-------------------------|----------------------------|-------|----------------|--|--|
| Tabs<br>Care Mgmt<br>CMET<br>Consults                                                    | nt to display w | hen opening the iCare H | Panel View   |              |                         |                            | C Max | kimized        |  |  |
| Care Mgmt<br>CMET<br>Consults                                                            |                 |                         |              |              | Show/Hide               |                            |       |                |  |  |
| Care Mgmt<br>CMET<br>Consults                                                            |                 |                         |              |              | Show/Hide               |                            |       |                |  |  |
| CMET<br>Consults                                                                         |                 |                         |              |              |                         | Starting Tab               |       |                |  |  |
| CMET<br>Consults                                                                         |                 |                         |              |              |                         |                            |       |                |  |  |
|                                                                                          |                 |                         |              | :            |                         |                            |       |                |  |  |
| Diagnostic Tags                                                                          |                 |                         |              |              |                         |                            |       |                |  |  |
|                                                                                          |                 |                         |              |              |                         |                            |       |                |  |  |
| Flags                                                                                    |                 |                         |              |              |                         |                            |       |                |  |  |
| Natl Aggregated                                                                          |                 |                         |              |              |                         |                            |       |                |  |  |
| Natl Measures                                                                            |                 |                         |              |              | $\checkmark$            |                            |       |                |  |  |
| Patient List                                                                             |                 |                         |              |              | $\checkmark$            |                            |       |                |  |  |
| Referrals                                                                                |                 |                         |              |              | $\checkmark$            |                            |       |                |  |  |
| Rem Aggregated                                                                           |                 |                         |              |              | $\checkmark$            |                            |       |                |  |  |
| Reminders                                                                                |                 |                         |              |              | $\checkmark$            |                            |       |                |  |  |
|                                                                                          |                 |                         |              |              |                         |                            |       |                |  |  |
|                                                                                          |                 |                         |              |              |                         |                            |       |                |  |  |
|                                                                                          |                 |                         |              |              |                         |                            |       |                |  |  |
|                                                                                          |                 |                         |              |              |                         |                            |       |                |  |  |
|                                                                                          |                 |                         |              |              |                         |                            |       |                |  |  |
|                                                                                          |                 |                         |              |              |                         |                            |       |                |  |  |
|                                                                                          |                 |                         |              |              |                         |                            |       |                |  |  |
|                                                                                          |                 |                         |              |              |                         |                            |       |                |  |  |
|                                                                                          |                 |                         |              |              |                         |                            |       |                |  |  |
|                                                                                          |                 |                         |              |              |                         |                            |       |                |  |  |
|                                                                                          |                 |                         |              |              |                         |                            |       |                |  |  |
|                                                                                          |                 |                         |              |              |                         |                            |       |                |  |  |
|                                                                                          |                 |                         |              |              |                         |                            |       |                |  |  |

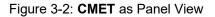

Select the **Starting Tab** check box for CMET if the view will be CMET when opening a panel.

| Select the tab(s) you want to display when o | nening the iCare Pati | ent Record   |           | Select th | e default Lo               | cations to  | heseen        | ciated wit | h the follo | wina  |
|----------------------------------------------|-----------------------|--------------|-----------|-----------|----------------------------|-------------|---------------|------------|-------------|-------|
|                                              | -                     | 0111100010   |           | clinic co | des. These<br>iments and a | settings n  | nust be a     | lefined in | order to c. | reate |
| View Size:   Normal  C Maxim                 | nized                 |              |           | 110 docu  | iments and a               | add chart r | eviews        | through IC | are.        |       |
| Tabs                                         |                       |              |           |           |                            |             |               |            |             |       |
|                                              | A Sho                 | w/Hide Sta   | rting Tab |           |                            |             |               |            |             |       |
| Best Practice Prompts                        |                       |              |           | F         | Followup Le                | tter Clinic | Location      | i:         |             |       |
| Care Mgmt                                    |                       |              |           |           | GENERAL (                  | CLINIC      |               | •          |             |       |
| CMET                                         |                       | $\checkmark$ |           | 1         | Telephone C                | all Clinic  | _<br>Location | :          |             |       |
| Consults                                     |                       |              |           |           | TELEPHON                   |             | -             | •          |             |       |
| Cover Sheet                                  |                       |              |           |           | Chart Review               | v Clinic Lo | -             | _          |             |       |
| Diagnostic Tags                              |                       |              |           |           | CHART RE                   |             |               | <b>•</b>   |             |       |
| Family HX                                    |                       |              |           |           | CHANTINE                   | VIL.VV      |               | <u> </u>   |             |       |
| Flags<br>Natl Measures                       |                       | Ц            |           |           |                            |             |               |            |             |       |
| Nati Measures<br>Notes                       |                       |              |           |           |                            |             |               |            |             |       |
| PCC                                          |                       | $\checkmark$ |           |           |                            |             |               |            |             |       |
| Problem List                                 |                       | $\leq$       |           |           |                            |             |               |            |             |       |
| Referrals                                    |                       | v<br>V       |           |           |                            |             |               |            |             |       |
| Reminders                                    |                       | <u> </u>     |           |           |                            |             |               |            |             |       |
| Snapshot                                     |                       |              |           |           |                            |             |               |            |             |       |
| Summ/Supp                                    |                       | $\checkmark$ |           |           |                            |             |               |            |             |       |
|                                              |                       |              |           |           |                            |             |               |            |             |       |
|                                              |                       |              |           |           |                            |             |               |            |             |       |
|                                              |                       |              |           |           |                            |             |               |            |             |       |
|                                              |                       |              |           |           |                            |             |               |            |             |       |
|                                              |                       |              |           |           |                            |             |               |            |             |       |
|                                              |                       |              |           |           |                            |             |               |            |             |       |

Figure 3-3: CMET as Patient View

CMET User Manual March 2021 Select the **Starting Tab** check box for CMET if the view will be CMET when opening Patient View for a specific patient.

The CMET tab determines the **Events**, **Tracked Events**, and **Follow-up Events** user preferences for the **Main View CMET** window.

| 💀 RPMS iCare - User Preferences                                                             |          | _ | × |
|---------------------------------------------------------------------------------------------|----------|---|---|
| Define My Patients Flag Setup Comm Alert Setup Startup View Patient View Panel View Layouts | CMET IPC |   |   |
|                                                                                             |          |   |   |
| Main View Panel View                                                                        |          |   |   |
| Events Tracked Events Follow-up Events                                                      |          |   |   |

Figure 3-4: CMET tab defaults

After changing the settings on any of the three sub-tabs, click **OK** to save the changes (otherwise, click **Cancel**).

#### 3.1.1 Events Sub-tab

This information applies to the Events sub-tab for the CMET main view.

The **Events** sub-tab displays all events that have been identified at your site in the routine background job. This can be a very large number of events; limit this display by applying filters to the view. Filtering in this manner does *not* affect the routine background job.

Use the **Events** sub-tab to establish the filters for the current events on the CMET main window.

| 🧟 RPMS iCare - User Preferences                                                                                                    |     |     | ×    |
|----------------------------------------------------------------------------------------------------|-----|-----|------|
| Define My Patients Flag Setup Comm Alert Setup Startup View Patient View Panel View Layouts CMET                                                                                                    | IPC |     |      |
| Main View Panel View                                                                                                    |     |     | •    |
| Events Tracked Events Follow-up Events     The CMET Events displays all events that have been identified at your site in the routine background job. This can be a very large number of events, but you can limit this display by applying any of these filters to your view. Filtering in this manner does NOT affect the routine background job. | f   |     |      |
| Category: BREAST Community: Edit Collapse Tips Display<br>Edit © By Taxonomy Create Collapse Filters Display                                                                                                    |     |     |      |
| Status: PENDING                                                                                                    |     |     |      |
| Time Frame: 3 years                                                                                                    |     |     |      |
| Restore to System Default                                                                                                    |     |     |      |
|                                                                                                    |     |     |      |
|                                                                                                    |     |     |      |
|                                                                                                    |     |     |      |
|                                                                                                    |     |     |      |
|                                                                                                    | ОК  | Car | ncel |

Figure 3-5: **CMET** Events

Use the **Tracked Events** sub-tab to establish the filters for the tracked events on the CMET main window.

| RPMS iCare - User Preferences                                                                                                    | _  |     | ×    |
|----------------------------------------------------------------------------------------------------|----|-----|------|
| Define My Patients Flag Setup Comm Alert Setup Startup View Patient View Panel View Layouts CMET IPC                                                                                                    |    |     |      |
| Main View         Panel View           Events         Tracked Events         Follow-up Events           The CMET Tracked Events displays all of the events at your site that have been designated as "Tracked" by all CMET users. Since this can be a very large number of events you can limit this display by applying any of these filters to your view. Filtering in this manner does NOT affect the routine background job                                                                                                    |    |     | •    |
| Category:     BREAST     Community:     Edit     Collapse Tips Display       Edit     © By Taxonomy     Create     © Collapse Filters Display                                                                                                    |    |     |      |
| State:     OPEN     Image: State state stat |    |     |      |
|                                                                                                    |    |     |      |
| Restore to System Default                                                                                                    |    |     |      |
|                                                                                                    |    |     |      |
|                                                                                                    |    |     |      |
|                                                                                                    | ОК | Car | ncel |

Figure 3-6: CMET Tracked Events

Package Management

Tracked Events has a State not a Status. It is the only difference from Events.

| State:<br>Time Frame: | OPEN<br>ALL<br>CLOSED<br>OPEN | <b>_</b> |
|-----------------------|-------------------------------|----------|
| Restore to Sys        | stem Default                  |          |

Figure 3-7: CMET Tracked Events State

Use the **Follow-up Events** sub-tab to establish the filters for the follow-up events on the CMET main window.

| RPMS iCare - User Preferences                                                                                                    | -  |    | ×    |
|----------------------------------------------------------------------------------------------------|----|----|------|
| Define My Patients Flag Setup Comm Alert Setup Startup View Patient View Panel View Layouts CHET IPC                                                                                                    |    |    |      |
| Main View Panel View                                                                                                    |    |    | •    |
| Events Tracked Events Follow-up Events                                                                                                    |    |    |      |
| The CMET Follow-up Events displays all of the planned events at your site that have been generated by all CMET users. Since this can be a<br>very large number of events you can limit this display by applying any of these filters to your view. Filtering in this manner does NOT affect the<br>routine background job |    |    |      |
| Category: BREAST Community: Edit Collapse Tips Display                                                                                                    |    |    |      |
| Edit Cervical C By Taxonomy Create Collapse Filters Display                                                                                                    |    |    |      |
| Time Frame: Ever  With At Least One Patient                                                                                                    |    |    |      |
|                                                                                                    |    |    |      |
|                                                                                                    |    |    |      |
| Restore to System Default                                                                                                    |    |    |      |
|                                                                                                    |    |    |      |
|                                                                                                    |    |    |      |
|                                                                                                    |    |    |      |
|                                                                                                    |    |    |      |
|                                                                                                    |    |    |      |
|                                                                                                    | ОК | Ca | ncel |

Figure 3-8: CMET Follow-up Events

All three sub-tabs include Category, Community, Time Frame, Restore to System Default, Collapse Tips Display, and Collapse Filters Display options.

#### **Restore to System Default Button**

Click the **Restore to System Default** button to return to the system default settings. This button is available on all CMET sub-tabs.

#### Collapse Tips Display

Select the **Collapse Tips Display** check box to collapse the Tips of the sub-tab (you will not be able to view the various tips). This check box is available on all CMET sub-tabs.

#### Collapse Filters Display

Select the **Collapse Filters Display** check box to collapse the **Filter** group box of the sub-tab (you will not be able to view the various filters). This check box is available on all CMET sub-tabs.

#### Category

Use the **Category** field to filter the displayed events to those in one or more categories. To populate the Category field, click the **Edit** button to access the **Add/Remove Events Category** dialog. The **Category** field includes Breast, Cervical, Colon, Liver, Skeletal, STI, Prostate, and Infect Dis (infectious diseases).

| H Add/Remove EventsCategory                               |                                                                                                    | ×         |
|-----------------------------------------------------------|----------------------------------------------------------------------------------------------------|-----------|
| Available Selections<br>Find:<br>© Starts With © Contains | Current Selections                                                                                                  |           |
|                                                           | Add >><br><pre>     BREAST<br/>CERVICAL<br/>COLON<br/>INFECT DIS<br/>LIVER<br/>PROSTATE<br/>SKELETAL<br/>STI </pre> |           |
|                                                           |                                                                                                    | OK Cancel |

Figure 3-9: Add/Remove Events Category dialog

#### **Available Selections**

Use the **Find** field to locate a particular event category name by using the two search option buttons: **Start With** determines what the event category name starts with and **Contains** determines any of the characters in the event category name. These option buttons assist users when the **Available Selections** list is quite long.

To move a selected category name from the **Available Selections** list to the **Current Selections** list, click **Add**.

#### **Current Selections**

Use the **Find** field to locate a particular event category by entering a few characters of the event category name. The application will scroll the list to the first found name.

To move a selected category name from the **Current Selections** list to the **Available Selections** list, click **Remove**.

The options in the **Current Selections** field determines the default Category for the **Events** (**Tracked Events**, **Follow-up Events**) sub-tab on the CMET main window.

#### Status

Use the **Status** field to filter the displayed events to those with a particular status. Click the list and select an option to populate the **Status** field. The **Status** field is not available on the **Follow-up Events** sub-tab.

| Status:      | PENDING               | • |
|--------------|-----------------------|---|
| Time Frame:  | ALL<br>NOT TRACKED    |   |
|              | PENDING               |   |
|              | SUPERSEDED<br>TRACKED |   |
|              |                       |   |
| Restore to S | ystem Default         |   |
|              |                       |   |

Figure 3-10: Status list

#### Time Frame

Use the **Time Frame** field to filter the displayed events to those in a particular time frame. Click the list and select an option to populate the **Time Frame** field. This field is available on all CMET sub-tabs.

| Time Frame:    | 3 years                      | • |
|----------------|------------------------------|---|
|                | 3 months<br>6 months         | ^ |
|                | 1 year<br>2 years<br>3 years |   |
| Restore to Sys | E                            | ~ |
|                |                              |   |

Figure 3-11: Time Frame list

#### Community

Use the **Community** field to filter the displayed events to those in a community either by taxonomy or by name.

| Community:                                           | Edit               |
|------------------------------------------------------|--------------------|
| <ul> <li>○ By Taxonomy</li> <li>○ By Name</li> </ul> | Create<br>Taxonomy |
| With At Least One Patient                            | •                  |
|                                                      |                    |
|                                                      |                    |
|                                                      |                    |
| 1                                                    |                    |

Figure 3-12: Community filter fields

Select one of the option buttons to use as a filter for the events.

#### By Name Option Button

Use the **By Name** option button to define the communities to filter the events.

Use the field below the option buttons to filter the communities in the lower field. The options are (1) With At Least One Patient or (2) All.

Use the **Edit** button to add one or more names to the lower field. Click the **Edit** button to access the **Add/Remove Communities** dialog.

| al Add/Remove Communities                                                                                                    | 100    |                    | and Mindow Total | x    |
|----------------------------------------------------------------------------------------------------|--------|--------------------|------------------|------|
| Available Selections With At Least One Patient                                                                                                    | •      | Current Selections |                  |      |
| Find:                                                                                                    |        | Find:              |                  |      |
| Starts With C Contains     Starts With C Contains     11-MILE CORN (6 patients)     29 PALMS RESV (3 patients)     9 MILES FALLS (1 patient)     ABBEVILLE (SOUTH CAROLINA) (1 patient)     ABBERCROMBIE (1 patient)     ABERCREW (10AHO) (2 patients)     ABERDEEN (SOUTH DAKOTA) (2 patients) | Add >> |                    |                  |      |
| ABERDEEN (WASHINGTON) (1 patient)<br>ABRAMS (1 patient)<br>ACADEMY (1 patient)<br>ACME (MICHIGAN) (1 patient)<br>ACOMA (3 patients)                                                                                                    | -      |                    |                  |      |
|                                                                                                    |        |                    | OK Car           | icel |

Figure 3-13: Add/Remove Communities dialog

#### Available Selections

The **Available Selections** option determines the patient population for a community by name. Select an option from the list to change this field.

Section 3.1.1 provides information on how to use the **Available Selections** and **Current Selections** group boxes.

When the **Add/Remove Communities** dialog is complete, click **OK**. The community names in the **Current Selections** group box will populate the lower field. (Otherwise click **Cancel**.)

If the lower field contains more than one community, this activates the **Create Taxonomy** button. To use the **Create Taxonomy** button, the user must have the iCare Editor (BQIZCMED) or iCare Package Manager (BQIZMGR) security key.

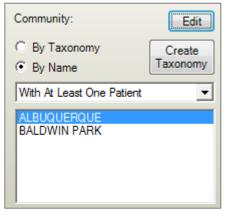

Figure 3-14: **Community** group box with the active **Create Taxonomy** button

Use the **Create Taxonomy** button to save the listed communities as a Community taxonomy. Click the **Create Taxonomy** button to display the **Create/Update Community Taxonomy** dialog.

| ſ | Create/Update Community Taxonomy                |        |
|---|-------------------------------------------------|--------|
|   | <u>Fi</u> le <u>H</u> elp                       |        |
| 1 | Add/Edit                                        |        |
|   | Community Taxonomy<br>Name*: Brief Description: | _      |
|   | Extended Description:                           |        |
|   |                                                 |        |
|   |                                                 |        |
|   | ОК                                              | Cancel |

Figure 3-15: Create/Update Community Taxonomy dialog

Use the **Community Taxonomy Name** field (required) to specify a taxonomy name for the list of communities. Use the **Brief Description** and **Extended Description** fields (not required) to add other information about the taxonomy. When the dialog is complete, click **OK** (otherwise, click **Cancel**).

If the user uses a duplicate taxonomy name, iCare will display a warning that the user might be overwriting the user's taxonomy. The user can overwrite (Yes), save as another name (No), or Cancel (return to the Create/Update Community Taxonomy dialog).

If using a unique taxonomy name, the application displays the **Confirm save to RPMS** information message: **The data will be saved to the RPMS server. Do you want to continue?** Click **Yes** to save the data to the RPMS server (otherwise click **No**).

After clicking **Yes**, the application displays the **Community Taxonomy Create** message stating that the community taxonomy was successfully created and that the panel definition will be updated to reflect the use of a taxonomy rather than a list of communities. Click **OK** to dismiss the message. After clicking **OK**, the list of names will be replaced with the name of the taxonomy, and the **By Taxonomy** option button will be selected.

#### By Taxonomy Option Button

Use the **By Taxonomy** option button to define the taxonomies to filter the displayed events. After clicking the **Edit** button, the application displays the **Add/Remove Community Taxonomies** dialog.

|                                                                                                    | ×                  |
|----------------------------------------------------------------------------------------------------|--------------------|
| Available Selections                                                                                                    | Current Selections |
| Find:                                                                                                    | Find:              |
| Starts With C Contains                                                                                                    |                    |
| ACC CHEME VALLEY 2009<br>ACC PARKER MARCH 2009<br>ACC PEACH COMMUNITY JAN 2008<br>ACC SUPAI 2009<br>BR CLINIC COMMUNITIES<br>BR KIDS AT PEACH<br>BR PEACH COMMUNITIES<br>BRALLPEACH<br>BRPEACHCOMM<br>CAV COMM ALL CRSU<br>cavdmimmecomm<br>child imm list | Add >>    Add >>   |
|                                                                                                    | OK Cancel          |
|                                                                                                    |                    |

Figure 3-16: Add/Remove Community Taxonomies dialog

Section 3.1.1 provides information on how to use the **Available Selections** and **Current Selections** group boxes.

When the **Add/Remove Community Taxonomies** dialog is complete, click **OK**. The options in the **Current Selections** group box determine the default Community by Taxonomy for the Events on the CMET main window. (Otherwise click **Cancel**.)

Panel View has only an **Events** sub-tab, which has the same definitions as Main View **Events** sub-tab.

| 🖳 RPMS iCare - User Pre                                                                                                    | eferences  |                                                                                                    |                                                       |                   |                                                   |                                                | _  |     | ×    |
|----------------------------------------------------------------------------------------------------|------------|----------------------------------------------------------------------------------------------------|-------------------------------------------------------|-------------------|---------------------------------------------------|------------------------------------------------|----|-----|------|
| Define My Patients                                                                                                    | Flag Setup | Comm Alert Setup                                                                                                 | Startup View                                          | Patient View      | Panel View                                        | Layouts CMET I                                 | PC |     |      |
| Main View         Panel V           Main View         Panel V           Events         The CMET Events displayers           The CMET Events displayers         Signa           Category:         BREA           Edit         CERVI           Status:         PENDI           Time Frame:         3 years | new        | at have been identified a<br>poplying any of these fill<br>Community:<br>© By Taxon<br>© By Name<br>With At Leas | at your site in the international terms to your view. | routine backgroun | d job. This can b<br>anner does NOT<br>□ Collapse | e a very large number of<br>affect the routine |    |     | -    |
| Restore to System De                                                                                                    | fault      |                                                                                                    |                                                       |                   |                                                   |                                                |    |     |      |
|                                                                                                    |            |                                                                                                    |                                                       |                   |                                                   |                                                | ОК | Car | ncel |

Figure 3-17: Panel View Events sub-tab

### 3.2 Security Keys

Table 3-1: Security key names and descriptions

| Key Name | Description                                                                                                    |
|----------|----------------------------------------------------------------------------------------------------|
| BTPWCMGR | This security key should only be assigned to those persons who will manage the CMET system. It <i>should not</i> be given to the general RPMS user population. |
| BQIZCMED | This security key allows users to track events.                                                                                                    |

### 3.3 CMET Site Parameters

Access the CMET Site Parameters via iCare Site Parameters on the Tools menu.

| iCare Site Parameters | Employers            |
|-----------------------|----------------------|
| Taxonomy Maintenance  | Pregnancy            |
| Web Links             | Inactivity Time Out  |
| View iCare Log        | CMET Site Parameters |
| Depressive disorder   | IPC Site Parameters  |
| Diabetes Test Script  | Divisions            |
|                       | DM Audit             |

Figure 3-18: iCare Site Parameter options

Use the CMET Site Parameters option to determine the **Tickler Timeframes** and **Batch Processing** for CMET. Select the **CMET Site Parameters** option to access the **RPMS iCare – CMET Site Parameters** dialog.

| RPMS iCare - CMET Site Parameters                                                                                                    |             | ×                         |
|----------------------------------------------------------------------------------------------------|-------------|---------------------------|
| Tickler Timeframes Batch Processing Events                                                                                                    |             |                           |
| Tickler Timeframes are set for the site, not the individual user. Consideration for the<br>average) lengths of time it would take to receive results, consider next steps, and not |             | l be based on typical (or |
|                                                                                                    | Last Edited | Ву                        |
| Finding Ticklers 1 week  After the date of the Event                                                                                                    |             |                           |
| Follow-up Decision Ticklers 1 week 💌 After the date the Findings were entered                                                                                                    |             |                           |
| Patient Notification Ticklers 1 week  After the date the Follow-up                                                                                                    |             |                           |
| recommendation was entered                                                                                                    |             |                           |
|                                                                                                    |             |                           |
|                                                                                                    |             |                           |
|                                                                                                    |             |                           |
|                                                                                                    |             |                           |
|                                                                                                    |             |                           |
|                                                                                                    |             | OK Cancel                 |

Figure 3-19: RPMS iCare – CMET Site Parameters dialog

#### **Tickler Timeframes**

The Tickler Timeframes tab sets the Ticklers (reminder notices) for Findings, Follow-up Decision, and Patient Notification.

Each field has a list from which to select an option. When a time frame date has passed and the step has not been entered, the Tickler will display.

After changing one or more settings and clicking **OK**, the application populates the **Last Edited** field with the date and the **By** field with the name of the person who changed the **Tickler Timeframe** data. (Otherwise, click **Cancel**.)

The application provides Ticklers designed to remind the user that a CMET is tracked and requires attention. There are three types of Ticklers:

- Finding Ticklers are based on the event date and initiated from the event date.
- Follow-up Decision Ticklers are initiated from the date the Findings were entered.
- **Patient Notification Tickers** are initiated from the date that the Follow-up recommendation is entered.

The time frame for each of the three steps is based on the preceding step. For example, a Follow-up Decision Tickler is based on the date the Finding was entered.

#### Batch Processing Tab

The **Batch Processing** tab sets the time frame and notification type for the Pap Smear and Mammogram Screening events with normal results and sets the notification type for COVID events with normal results. In addition, the default type of **Normal Finding for the Mammogram Screening** event is set on this tab.

| 🖳 RPMS iCare - CMET S | Site Paramete | rs                                                                        |   |             |    |    | ×      |
|-----------------------|---------------|---------------------------------------------------------------------------|---|-------------|----|----|--------|
| Tickler Timeframes    | Batch Pro     |                                                                           |   |             |    |    |        |
|                       |               | iple patients with "Normal" result<br>I); and Notification Types that wil |   |             |    |    |        |
| EventName             | Timeframe     | Notification Type                                                         |   | Last Edited | Ву |    |        |
| COVID                 |               | LETTER                                                                    | - | 12/10/2020  |    |    |        |
| Pap Smear             | 1 year 💌      | LETTER                                                                    | - | 12/10/2020  |    |    |        |
| Mammogram Screening   | 1 year 💌      | LETTER                                                                    | - | 12/10/2020  |    |    |        |
|                       | Normal Find   | ling for Mammogram Screening                                              |   |             |    |    |        |
|                       | BI-RAD CATE   | EGORY 1 - NEGATIVE                                                        | - |             |    |    |        |
|                       |               |                                                                           |   |             |    |    |        |
|                       |               |                                                                           |   |             |    |    |        |
|                       |               |                                                                           |   |             |    |    |        |
|                       |               |                                                                           |   |             |    |    |        |
|                       |               |                                                                           |   |             |    |    |        |
|                       |               |                                                                           |   |             |    | OK | Cancel |

#### Figure 3-20: Batch Processing tab

The **Notification Type** field defines how the patient will be notified about the Pap Smear, Mammogram Screening, or COVID result, for example, by telephone. The default is **LETTER**.

The **Timeframe** consideration is based on the typical (or average) length of time it would take to receive results, to consider the next steps for a follow-up, and to notify the patient. Currently, there is no follow-up for a negative COVID result.

The option selected for the **Normal Finding for Mammogram Screening** field determines what a normal finding is.

Each field has a list from which to select an option.

After changing one or more settings and clicking **OK**, the application populates the **Last Edited** field with the date and the **By** field with the person who changed the batch processing data. (Otherwise, click **Cancel**.)

#### **Events**

The Events tab allows users to edit a manual event default value.

| elect an event to edit by double click    | ting on a row |               |                   |                 |                 |
|-------------------------------------------|---------------|---------------|-------------------|-----------------|-----------------|
| Event / Y                                 | Category V    | PCC File 🛛    | Default Value 🛛 🖓 | Last Modified 🏹 | Last Modified 🔽 |
| BREAST AUGMENTATION                       | BREAST        | PROCEDUR<br>E | 0H0VXJZ           | 01/30/2017      | -               |
| BREAST MRI                                | BREAST        | CPT           | 77059             | 02/06/2017      |                 |
| BREAST RECONSTRUCTION<br>W/IMPLANTS       | BREAST        | CPT           | 19325             | 04/05/2017      |                 |
| BREAST RECONSTRUCTION<br>W/OUT IMPLANTS   | BREAST        | PROCEDUR<br>E |                   |                 |                 |
| BREAST<br>RECONSTRUCTION, UNSPECIFIE<br>D | BREAST        | PROCEDUR<br>E |                   |                 |                 |
| BREAST REDUCTION                          | BREAST        | CPT           | 19318             | 02/13/2017      |                 |
| Category:<br>Event:<br>PCC File*          |               |               |                   |                 |                 |
| Default Value*:                           |               | <u>_</u>      | <b>v</b>          |                 | Save            |

Figure 3-21: Events tab

Double-click on an event in the grid to populate the bottom of the form. Depending on the definition of the Event, see Appendix A to determine what the default PCC File will be.

| Tickler Timef   | frames Batch Proce |          | -          |                   |                  |                                       |
|-----------------|--------------------|----------|------------|-------------------|------------------|---------------------------------------|
| Event           | -                  | -        | PCC File 🛛 | Default Value 🛛 🔽 | Last Modified. 🗸 | Last Modified 🔽 🗸                     |
| BREAST          | UCTION, UNSPECIFIE | BREAST   | PROCEDUR   |                   |                  |                                       |
| BREAST RE       | DUCTION            | BREAST   | CPT        | 19318             |                  |                                       |
| BREAST UL       | TRASOUND           | BREAST   | CPT        | 76641             |                  |                                       |
| CENTRAL D       | UCT EXCISION       | BREAST   | CPT        |                   |                  |                                       |
| CHLAMYDIA       | SCREEN             | STI      | LAB        |                   |                  |                                       |
| CLINICAL B      | REAST EXAM         | BREAST   | CPT        | S0613             |                  |                                       |
| COLONOSC        | OPY                | COLON    | CPT        | 45378             |                  |                                       |
| 00100000        | IN IMPRECEION      | CED//CAL | COT        | 57/57             |                  | · · · · · · · · · · · · · · · · · · · |
| Category:       | STI                |          |            |                   |                  |                                       |
| Event           | CHLAMYDIA SCRE     | EN       |            |                   |                  |                                       |
| PCC File*:      | LAB                |          | -          |                   |                  |                                       |
| Default Value*: | CPT<br>LAB         | -        |            | -                 |                  | Save                                  |

Figure 3-22: PCC File list

Based on the selected PCC File, you will be given a list from the appropriate taxonomy to choose for the **Default Value** field.

| Tickler Time            | frames Batch Proce    |          |               |                 |                 |                   |
|-------------------------|-----------------------|----------|---------------|-----------------|-----------------|-------------------|
| Event                   | -                     | -        | PCC File 🛛    | Default Value 7 | Z Last Modified | Last Modified 🗸 🖌 |
| BREAST<br>RECONSTR<br>D | UCTION, UNSPECIFIE    | BREAST   | PROCEDUR<br>E |                 |                 |                   |
| BREAST RE               | DUCTION               | BREAST   | CPT           | 19318           |                 |                   |
| BREAST UL               | TRASOUND              | BREAST   | CPT           | 76641           |                 |                   |
| CENTRAL D               | CENTRAL DUCT EXCISION |          | CPT           |                 |                 |                   |
| CHLAMYDIA               | SCREEN                | STI      | LAB           |                 |                 |                   |
| CLINICAL B              | REAST EXAM            | BREAST   | CPT           | S0613           |                 |                   |
| COLONOS                 | COPY                  | COLON    | CPT           | 45378           |                 |                   |
| 000000000               |                       | CEDVICAL | CDT           | 57450           |                 |                   |
| Category:               | STI                   |          |               |                 |                 |                   |
| Event                   | CHLAMYDIA SCRE        | EN       |               |                 |                 |                   |
| PCC File*:              | LAB                   |          | -             |                 |                 |                   |
| Default Value*:         | - I                   |          | _             | •               |                 | Save              |

Figure 3-23: Default Value for the LAB taxonomy

| Tickler Timefra           |                                                                   |               | ts            |               | _   |               |   |      |           | _     |
|---------------------------|-------------------------------------------------------------------|---------------|---------------|---------------|-----|---------------|---|------|-----------|-------|
| elect an event to         | edit by double clic                                               | king on a row | 4             | 1             |     |               |   |      |           |       |
| Event                     | <u>م</u> ک                                                        | Category 7    | 7 PCC File 🛛  | Default Value | Y   | Last Modified | Y | Last | Modified. | . 7 1 |
| BREAST<br>RECONSTRUC<br>D | CTION, UNSPECIFIE                                                 | BREAST        | PROCEDUR<br>E |               |     |               |   |      |           |       |
| BREAST REDU               | JCTION                                                            | BREAST        | CPT           | 19318         |     |               |   |      |           |       |
| BREAST ULTR               | AST ULTRASOUND BREAST CPT 76641                                   |               |               |               |     |               |   |      |           |       |
| CENTRAL DUC               | CT EXCISION                                                       | BREAST        | CPT           |               |     |               |   |      |           |       |
| CHLAMYDIA S               | CREEN                                                             | STI           | LAB           |               |     |               |   |      |           |       |
| CLINICAL BRE              | AST EXAM                                                          | BREAST        | CPT           | S0613         |     |               |   |      |           |       |
| COLONOSCO                 | PY                                                                | COLON         | CPT           | 45378         |     |               |   |      |           |       |
| COLDOCOD                  | IMPRECION                                                         | CEDVICAL      | E74E0         |               |     |               |   |      | ····· \   |       |
| Category:                 | STI                                                               |               |               |               |     |               |   |      |           |       |
| -vent                     | CHLAMYDIA SCR                                                     | EEN           |               |               |     |               |   |      |           |       |
| PCC File*                 | CPT                                                               |               |               |               |     |               |   |      |           |       |
| -ccrne.                   |                                                                   |               | <b>_</b>      |               | _   |               |   |      |           |       |
| Default Value*:           |                                                                   |               |               | •             | ·   |               |   |      | Sav       | e     |
|                           | 25115 CULINY                                                      |               | DOCD DONE     | ~             | 、—— |               |   |      |           |       |
|                           | 3511F - CHLMYI<br>86631 - CHLAM<br>86632 - CHLAM                  | DIA ANTIBODY  |               |               |     |               | 0 | К    | Ca        | ancel |
|                           | 87110 - CHLAM<br>87270 - CHLAM<br>87270 - CHLAM<br>87320 - CHYLMI | DIA CULTURE   |               | _             |     |               |   |      |           |       |

Figure 3-24: Default Value for the CPT taxonomy

Select PCC File value and then Default Value. Click the Save button.

The user who last modified the Event, as well as when the modification was made, will be saved, and displayed.

| Tickler Tim         |                                    |           | <b>&gt;</b> |                            |                 |                   |
|---------------------|------------------------------------|-----------|-------------|----------------------------|-----------------|-------------------|
| Event               | nt to edit by double clicki<br>/ マ |           | PCC File 🛛  | Default Value 🛛            | Last Modified 🗸 | Last Modified 🗸 🗸 |
| CHLAMYD             | CHLAMYDIA SCREEN                   |           | LAB         | CHLAMYDIA DNA<br>PROBE (R) | 06/13/2019      |                   |
| CLINICAL I          | BREAST EXAM                        | BREAST    | CPT         | S0613                      |                 |                   |
| COLONOS             | COPY                               | COLON     | CPT         | 45378                      |                 |                   |
| COLPOSC             | OPY IMPRESSION                     | CERVICAL  | CPT         | 57452                      |                 |                   |
| COLPOSC             | COLPOSCOPY W/ BIOPSY               |           | CPT         | 57455                      |                 |                   |
| CONE BIO            | PSY                                | CERVICAL  | CPT         | 57520                      |                 |                   |
| CRYOTHE             | RAPY                               | CERVICAL  | CPT         | 57061                      |                 |                   |
| DILATION            | AND CURETTAGE                      | CERVICAL  | CPT         | 58120                      |                 |                   |
| Category:<br>Event: | STI<br>CHLAMYDIA SCRE              | EN        |             |                            |                 |                   |
| PCC File*:          | LAB                                |           | •           |                            |                 |                   |
| Default Value       | CHLAMYDIA DNA                      | PROBE (R) |             | -                          |                 | Save              |

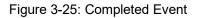

The Event data saved will default when selecting the Event for Add Manual Event.

Package Management

| Add Manual Event                                                                                                    | ×                                                     |
|----------------------------------------------------------------------------------------------------|-------------------------------------------------------|
| Patient Name:                                                                                                    | DEMO,PATIENT                                          |
| Date*:                                                                                                    | 06/13/2019                                            |
| Event*:                                                                                                    | CHLAMYDIA SCREEN                                      |
| PCC File*:                                                                                                    | LAB                                                   |
| Default Value*:                                                                                                    | CHLAMYDIA DNA PROBE (R)                               |
| Finding:                                                                                                    | <b>•</b>                                              |
| Location:                                                                                                    |                                                       |
| <ul> <li>IHS/Tribal F</li> <li>2016 DEMO HOS</li> <li>Hospital Locat</li> <li>Other</li> <li>Outside Locati</li> <li>Outside Provid</li> </ul> | SPITAL          ion*:                                 |
| Findings comment                                                                                                    | (optional):                                           |
| Sa                                                                                                    | we Save and Track Save, Track and Open Worksheet Exit |

Figure 3-26: Add Manual Event default

# 4.0 Package Operation

The **Care Management Event Tracking** (**CMET**) tab on the iCare Main View window provides information on the **Events**, **Tracked Events**, and **Follow-up Events** sub-tabs. The CMET data in the Main View includes all data that meets the filter criteria.

| Events Tracked Eve                                   | ents Follow-up Ever        | nts                 |              |             |              |              |              |         |                             |                       |                                         |                                         |                |                        |                                                                       |
|------------------------------------------------------|----------------------------|---------------------|--------------|-------------|--------------|--------------|--------------|---------|-----------------------------|-----------------------|-----------------------------------------|-----------------------------------------|----------------|------------------------|-----------------------------------------------------------------------|
| Tips                                                 |                            |                     |              |             |              |              |              |         |                             |                       |                                         |                                         |                |                        |                                                                       |
| ccurrences of pre-define<br>n be done from this tab. | d events are identified ro | outinely and placed | (in a "Pendi | ing" CMET : | status on th | ie Events ta | b. Events fr | rom you | ir entire site are listed c | n this tab in the Mai | in View. You can decide                 | whether to track, not track, or         | leave the ever | nt in pending sta      | tus. Batch processing for normal Pap Sme                              |
| Filters                                              | Track Don't Track          |                     |              |             |              |              | -            |         |                             |                       |                                         |                                         |                |                        |                                                                       |
| ptional filters can be<br>sed to focus your          |                            |                     |              | Batch Proc  | ess Creati   | e A Panel    | 12           |         |                             |                       |                                         |                                         |                |                        |                                                                       |
| iew of events                                        | Events list current as     | of: Apr 20, 2018 (  | 01:38 PM     |             |              |              |              | _       |                             |                       |                                         |                                         | _              |                        |                                                                       |
| ategory: Edit                                        | Category △ 🏹 🛱             | Patient Name        | ∆Ve ⊦        | HRN ⊽⇔      | Sex ∀ Ф      | Age ⊽ 🕈      | DOB          | V.Þ     | Designated PCP ♥≉           | Community T-P         | Active DX Tags 🛛 🛠                      | Event Name V                            | ⊕ Status ⊽⊀    | Bevent ⊽ 17 +=<br>Date | Expanded Event V                                                      |
| EAST<br>RVICAL<br>LON                                | BREAST                     |                     |              |             | F            | 40 YRS       |              |         |                             | FALLS CITY            | DM (A); HTN (P);<br>Obese (P)           | MASTECTOMY, UNILATERA                   | PENDING        | <u>Apr 18, 2018</u>    | Event obtained from:<br>V CPT - 19303 MAST SIMPLE<br>COMPLETE         |
| /ER ·                                                |                            |                     |              |             | F            | 26 YRS       |              |         |                             | FALLS CITY            |                                         | MASTECTOMY, BILATERAL<br>(W/BI MOD .50) | PENDING        | Apr 18, 2018           | Event obtained from:<br>V CPT - 19307 MAST MOD RAD                    |
| IDING -                                              |                            |                     |              |             | F            | 44 YRS       |              |         |                             | FALLS CITY            | Obese (P)                               | NODE<br>DISSECTION, SENTINEL            | PENDING        | Apr 08, 2018           | Event obtained from:<br>V CPT - 38530 BIOPSY/REMOVAL<br>LYMPH NODES   |
| onths 💌                                              |                            |                     |              |             | F            | 31 YRS       |              |         |                             | FALLS CITY            |                                         | BREAST MRI                              | PENDING        | Apr 08, 2018           | Event obtained from:<br>V CPT - C8908 MRI w/o fol w/cont,<br>breast.  |
| mmunity: Edit<br>By Taxonomy                         | CERVICAL                   |                     |              |             | F            | 57 YRS       |              |         |                             | FALLS CITY            | HTN (P)                                 | PAP SMEAR                               | PENDING        | Apr 18, 2018           | Event obtained from:<br>V CPT - P3001 Screening pap smear by<br>phys  |
| By Name Create                                       |                            |                     |              |             | F            | 47 YRS       |              |         |                             | FALLS CITY            | DM (A); HTN (P)                         | PERIANAL BIOPSY                         | PENDING        | Apr 18, 2018           | Event obtained from:<br>V CPT - 46607 DIAGNOSTIC<br>ANOSCOPY & BIOPSY |
| h At Least One P. 💌                                  |                            |                     |              |             | F            | 35 YRS       |              |         |                             | FALLS CITY            | HTN (P)                                 | PELVIC EXAM                             | PENDING        | Apr 18, 2018           | Event obtained from:<br>V CPT - G0101 CA screen;pelvic/breast<br>exam |
|                                                      |                            |                     |              |             | F            | 39 YRS       |              |         |                             | FALLS CITY            |                                         | CONE BIOPSY                             | PENDING        | Apr 18, 2018           | Event obtained from:<br>V CPT - 57520 CONIZATION OF CERVIX            |
|                                                      |                            |                     |              |             | F            | 39 YRS       |              |         |                             | FALLS CITY            |                                         | LASER CONE                              | PENDING        | Apr 18, 2018           | Event obtained from:<br>V CPT - 57520 CONIZATION OF CERVID            |
| Get Events                                           |                            |                     |              |             | F            | 57 YRS       |              |         |                             | FALLS CITY            | HTN (P)                                 | PELVIC EXAM                             | PENDING        | Apr 08, 2018           | Event obtained from:<br>V CPT - G0101 CA screen:pelvic/breast<br>exam |
| e current settings<br>Iser Preferences?              |                            |                     |              |             | F            | 30 YRS       |              |         |                             | FALLS CITY            |                                         | HPV - DNA SCREEN                        | PENDING        | Apr 08, 2018           | Event obtained from:<br>V CPT - G0476 Hpv combo assay ca<br>screen    |
| Save<br>store to User Pref                           |                            |                     |              |             | F            | 26 YRS       |              |         |                             | FALLS CITY            | Obese (P)                               | ENDOMETRIAL BIOPSY                      | PENDING        | Apr 08, 2018           | Event obtained from:<br>V CPT - G9824 Endo smpl/hyst bx res no<br>doc |
| Istore to User Pret                                  |                            |                     |              |             | F            | 38 YRS       |              |         |                             | FALLS CITY            |                                         | COLPOSCOPY<br>IMPRESSION                | PENDING        | Apr 08, 2018           | Event obtained from:<br>V CPT - 57461 CONZ OF CERVIX<br>W/SCOPE LEEP  |
|                                                      |                            |                     |              |             | F            | 38 YRS       |              |         |                             | FALLS CITY            |                                         | CONE BIOPSY                             | PENDING        | Apr 08, 2018           | Event obtained from:<br>V CPT - 57461 CONZ OF CERVIX<br>W/SCOPE LEEP  |
|                                                      |                            |                     |              |             | F            | 38 YRS       |              |         |                             | FALLS CITY            |                                         | LEEP                                    | PENDING        | Apr 08, 2018           | Event obtained from:<br>V CPT - 57461 CONZ OF CERVIX<br>W/SCOPE LEEP  |
|                                                      |                            |                     | •            |             | F            | 63 YRS       |              |         |                             | FALLS CITY            | CKD 3 (P): COPD (P):<br>DM (A); HTN (P) | CONE BIOPSY                             | PENDING        | Apr 08, 2018           | Event obtained from:<br>V CPT - 57522 CONIZATION OF CERVIX            |
|                                                      |                            |                     | ۰.           |             | F            | 63 YRS       |              |         |                             | FALLS CITY            | CKD 3 (P): COPD (P):<br>DM (A): HTN (P) | LEEP                                    | PENDING        | Apr 08, 2018           | Event obtained from:<br>V CPT - 57522 CONIZATION OF CERVIX            |
|                                                      | COLON                      |                     |              |             | F            | 46 YRS       |              |         |                             | FALLS CITY            | HTN (P)                                 | COLONOSCOPY                             | PENDING        | Apr 06, 2018           | Event obtained from:<br>V CPT - 44407 COLONOSCOPY W/NDL<br>ASPIR/BX   |

Figure 4-1: CMET Events tab

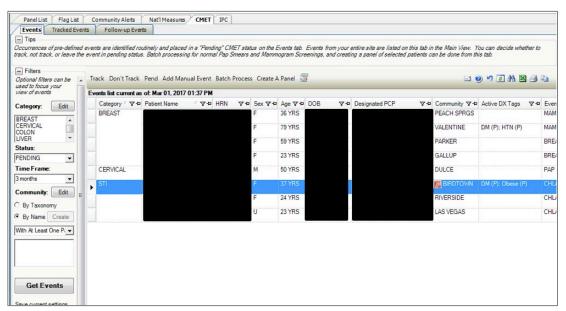

Figure 4-2: CMET Events tab

The data on the various sub-tabs are for those patients with an active HRN (Health Record Number).

The **CMET** tab displays the statuses of particular tests/procedures/exams on the various sub-tabs. The term "event" refers to what needs to be completed, for example, Breast Exam.

- These events are listed by category: Breast, Cervical, Colon, Liver, Prostate, Skeletal, and STI.
- The events apply to all patients meeting the data mining criteria.

If two users are working on the same CMET record, the changes that are saved first will be applied. A message to the second user is provided: **This record has just been updated. Do you want to refresh the entire list?** Click **Yes** to refresh (otherwise, click **No**).

Consider the following information:

When using the **Startup View** tab of **User Preferences**, select the desired startup view when opening iCare. Select the **CMET** option button on **User Preferences** to view a secondary field. Use this secondary field to define the default sub-tab, for example, **Tracked Events**. Select the **Layouts** tab on **User Preferences** to select the default template for the various CMET sub-tabs.

### 4.1 CMET Workflow

When events are mined via the iCare nightly Background Job, they show up as a **Pending** event in the **Events** tab for evaluation to determine if the event was positive or negative, and whether it should be tracked.

| A set of the set of the set of th |                     |                        |      | 00             | x           |           |              |            |                                    |
|----------------------------------------------------------------------------------------------------|---------------------|------------------------|------|----------------|-------------|-----------|--------------|------------|------------------------------------|
|                                                                                                    |                     | A <sup>8</sup><br>Font | Сору | Print Preview_ | 3<br>Print_ | PAP SMEAR |              | Result V.  | Status V  Status Commen<br>PENDING |
| Hatus: RESULTED                                                                                                    | PAF 10524: POSITIVE |                        |      |                |             | PAP SMEAR | Nov.21, 2014 | Nov 21, 20 |                                    |
|                                                                                                    |                     |                        |      |                |             | PAP SMEAR | Nov.20.2014  | Nov.20.20  | PENDING                            |

Figure 4-3: Sample Result detail and CMET Events tab row highlighted

New columns were added to show the detail information about the **Event** and the **Result**: **Expanded Event** and **Expanded Result**. The original underlined columns still open to display the result of the information.

| en | ts list current as of: Feb | 14, 2017 11 | 50 AM                 |                                                                                |     |                     |    |                                                                                                    |
|----|----------------------------|-------------|-----------------------|--------------------------------------------------------------------------------|-----|---------------------|----|----------------------------------------------------------------------------------------------------|
| 4  | Event Name V               | P Status ▼  | Event Date ⊽⊽+⊧       | Expanded Event                                                                 | 7+₽ | Result              | ⊽≉ | Expanded Result V+ Sta                                                                                                    |
|    | MAMMOGRAM<br>SCREENING     |             | Oct 12, 2012          | Event obtained from:<br>V POV - 793.89 ABN FINDING-BREAST NEC                  |     |                     |    |                                                                                                    |
|    | BREAST<br>ULTRASOUND       | PENDING     | Oct 12, 2012          | Event obtained from:<br>V CPT - 76645 US EXAM BREAST(S)                        |     |                     |    |                                                                                                    |
|    | MAMMOGRAM DX<br>BILATERAL  | PENDING     | Oct 12, 2012          | Event obtained from:<br>V CPT - G0204 Dx mammo incl cad bi                     |     |                     |    |                                                                                                    |
|    | MAMMOGRAM DX<br>BILATERAL  | PENDING     | 0 <u>ct 05. 2012</u>  | Event obtained from:<br>V CPT - 77056 MAMMOGRAM BOTH BREASTS                   |     |                     |    |                                                                                                    |
|    | BREAST<br>ULTRASOUND       | PENDING     | : <u>Sep 28, 2012</u> | Event obtained from:<br>V FADIOLOGY - ECHOGRAM BREAST B-SCAN &/OF<br>REAL TIME | R   | <u>Sep 28. 2012</u> | 2  | 113@11105         I46169         DOB-AUG 15, 1971 F         Case: 092812           Rag Physe         Pat Loc: OPEN ACCESS         FIGLER (Rergit Loc)           Att Physe         Pat Loc: ADIOLOGY           DEPARTIMENT         Img Loc: RADIOLOGY           Pregnancy Screen. Petent is unable to answer or is unsure           Pregnancy Screen. Comment: not |
|    |                            |             |                       |                                                                                |     |                     |    | (Case 113 COMPLETE) ECHOGRAM BREAST B-SCAN &/OR REAL<br>(RAD Detailed) CPT 76645<br>SNOMED-CT: none LOINC: none<br>Proc Modifiers · LEFT<br>Reason for Study See Clinical History:<br>Clinical History:<br>MMMMOGRAM AT LA PAZ SHOWS NODULAR DENSITY.                                                                                                    |
|    |                            |             |                       |                                                                                |     |                     |    | MINIMUGRAMI AT LA PAZ SHOWS NODULAR DENSITY,<br>APPROX 30CLOCK, LET<br>BREAST, ESSENTIALLY RETROARELAR. US RECOMMENDED.<br>SEE SCANNED<br>RESULTS IN SYSTEM.                                                                                                    |
|    |                            |             |                       |                                                                                |     |                     |    | Report: Status: VERIFIED                                                                                                    |

Figure 4-4: Sample Events list

Even events with a negative result should be tracked in order to indicate that someone has reviewed and verified the result, that the patient has been notified of the result, and whether a follow-up procedure has been identified.

For negative Pap smears and mammograms reports, multiple events can be batch processed because there is a set follow-up, such as another Pap or mammogram in a defined time frame in one year, two years, etc.

| Events list current as of: Feb 14, 2017 | Batch Process                        |                                        |                          |                        |                |                  | _          |
|-----------------------------------------|--------------------------------------|----------------------------------------|--------------------------|------------------------|----------------|------------------|------------|
| Category △ 🏹 🕈 Patient Name             | HRN Batch Process normal results for | either Pap Smears or Mammogram Screeni | ngs for the selected row | s ht Name              | ▼ P Status 7 P | Event Date 🗸 🗸 4 | = Exp      |
| BREAST                                  | F 68 YRS                             | QUARTZSITE                             | HTN (P)                  | MAMMOGRAM<br>SCREENING |                | Mar 18, 2013     | Eve<br>V P |
|                                         | F 65 YRS                             | PEACH<br>SPRGS                         |                          | MAMMOGRAM<br>SCREENING |                | Feb 20, 2013     | Eve<br>V C |
|                                         | F 41 YRS                             | PEACH<br>SPRGS                         |                          | MAMMOGRAM<br>SCREENING |                | Feb 20, 2013     | Eve<br>V C |
|                                         | F 56 YRS                             | VALENTINE                              | HTN (P)                  | MAMMOGRAM<br>SCREENING | PENDING        | Feb 20, 2013     | Eve<br>V C |
|                                         | F 72 YRS                             | PEACH<br>SPRGS                         |                          | MAMMOGRAM<br>SCREENING | PENDING        | Feb 20, 2013     | Eve<br>V C |
|                                         | F 69 YRS                             | PEACH<br>SPRGS                         |                          | MAMMOGRAM<br>SCREENING | PENDING        | Feb 20, 2013     | Eve<br>V C |
|                                         | F 62 YRS                             | PEACH<br>SPRGS                         |                          | MAMMOGRAM              | PENDING        | Feb 20, 2013     | Eve<br>V C |
|                                         | F 42 YRS                             | PEACH<br>SPRGS                         |                          | MAMMOGRAM<br>SCREENING | PENDING        | Feb 20, 2013     | Eve<br>V C |
|                                         | F 54 YRS                             | PEACH<br>SPRGS                         |                          | MAMMOGRAM              | PENDING        | Feb 20, 2013     | Eve<br>V C |

Figure 4-5: Batch Process dialog

| GMET Batch Mammo                                     | gram Screening                                                      |                                     |                                                                         |                                                 |                              | ×      |
|------------------------------------------------------|---------------------------------------------------------------------|-------------------------------------|-------------------------------------------------------------------------|-------------------------------------------------|------------------------------|--------|
| Batch Parameters                                     |                                                                     |                                     |                                                                         |                                                 |                              |        |
| Batch Processing can only                            | y be used for multiple patients                                     | who have norm                       | al results for either a Pap Smear                                       | or a Screening Mammo                            | ngram.                       |        |
| The CMET Package Mana<br>not be able to edit these p | nger sets the parameters for bate<br>arameters. Values for the Find | ch processing fo<br>ings (Screening | or the entire site. If you do not hav<br>Mammogram); Follow up In and N | re CMET Package Man<br>lotification Type can be | ager Access, you<br>changed. | ı will |
| Status:                                              | TRACKED                                                             |                                     |                                                                         |                                                 |                              |        |
| Event Finding*:                                      | BI-RAD CATEGORY 1 - N                                               | -                                   | Finding Interpretation:                                                 | Normal                                          |                              |        |
| Follow-up Event:                                     | MAMMOGRAM SCREEN                                                    | NING                                | Follow-up In*:                                                          | 2 years                                         | •                            |        |
| Notification Type*:                                  | LETTER                                                              | •                                   | Notification Date*:                                                     | 02/14/2017                                      |                              |        |
|                                                      | Create                                                              |                                     |                                                                         |                                                 |                              | Ξ      |
| Event State:                                         | CLOSED                                                              |                                     | Close Reason:                                                           | Event Complete                                  |                              |        |
| Comment                                              |                                                                     |                                     |                                                                         |                                                 |                              |        |
| Selected Events:                                     |                                                                     |                                     |                                                                         |                                                 |                              |        |
| Patient Name                                         | HRN                                                                 | DOB                                 | Sex                                                                     | Event [                                         | Date                         |        |
|                                                      |                                                                     | •                                   | F                                                                       | Feb 20,                                         | 2013                         |        |
|                                                      |                                                                     |                                     | F                                                                       | Feb 20,                                         | 2013                         | =      |
|                                                      |                                                                     |                                     | F                                                                       | Feb 20,                                         | 2013                         |        |
|                                                      |                                                                     |                                     | F                                                                       | Feb 20,                                         | 2013                         | - L -  |
|                                                      |                                                                     |                                     |                                                                         |                                                 | ок                           | ancel  |

Figure 4-6: Sample multiple selection and Batch Process detail screens

**Follow-up Events** become CMET Reminders when the iCare Nightly Background Job runs (or an iCare user accesses a patient's **Reminders** tab in the iCare Patient Records and recalculates the Reminders for the selected patient) and can be due in the future or overdue.

| Follow-up Events | ;                                                                     |                          |
|------------------|-----------------------------------------------------------------------|--------------------------|
|                  | ndation(s) made for the follow-u<br>t of your patients' CMET activity |                          |
| Open CMET Work   | rsheet Create A Panel 🐺                                               |                          |
| Category △ マ 中   | Follow-up Event Name 🛛 🖛                                              | Follow-up Event Date ⊽⊽≠ |
| BREAST           | MAMMOGRAM SCREENING                                                   | Feb 20, 2018             |
|                  | MAMMOGRAM SCREENING                                                   | <u>♪</u> Mar 10, 2015    |
|                  | MAMMOGRAM SCREENING                                                   | A Feb 20, 2015           |
|                  | MAMMOGRAM SCREENING                                                   | ⚠️ Feb 20, 2015          |
|                  | MAMMOGRAM SCREENING                                                   | A Feb 20, 2015           |
| •                | MAMMOGRAM SCREENING                                                   | <u>1</u> Feb 20, 2015    |
|                  | MAMMOGRAM SCREENING                                                   | 1 Feb 20, 2015           |

Figure 4-7: CMET Follow-up Events view with overdue events

Users of iCare can then create an iCare panel based on the MAMMOGRAM SCREENING (CMET) reminder for upcoming or overdue reminders and follow the normal process for Reminder Notifications from the **Panel View – Definition** details tab.

| RPMS iCare - MAMM                                             | IOGR | AM SCREENING (CMET) - Panel Defi                                                  | ition          | and I have a | 0.1                  |  |
|---------------------------------------------------------------|------|-----------------------------------------------------------------------------------|----------------|--------------|----------------------|--|
| Definition Layouts                                            | Sł   | aring Auto Repopulate Options                                                     |                |              |                      |  |
| *Panel Name:                                                  | Μ    | AMMOGRAM SCREENING (CN                                                            | Category:      |              | Designate IPC Panel? |  |
| Panel Description:                                            |      |                                                                                   |                |              |                      |  |
| Population Search Option                                      | ns   | ¥ Parameters - n/a                                                                |                |              |                      |  |
| No Predefined<br>Population Search -<br>Add Patients manually | 0    | <ul> <li>Filters</li> <li>Patient (Category, Demo)</li> <li>PCC (None)</li> </ul> |                |              |                      |  |
| My Patients                                                   | 0    | + Problem (None)<br>+ POV (None)                                                  |                |              |                      |  |
| Patients Assigned to                                          | 0    | Reminder                                                                          |                |              |                      |  |
| Scheduled Appts                                               | 0    | Reminder: MAMMOGRAM SCREEN                                                        | ING (CMET)     |              | <b>•</b>             |  |
| Inpatient Visits                                              | 0    | Overdue C Due                                                                     | Range          |              |                      |  |
| ER Visits                                                     | 0    |                                                                                   | By Date (none) | ▼ to (none)  | *                    |  |
| QMan Template                                                 | o    |                                                                                   | C By Timeframe | -            |                      |  |
| RPMS Register                                                 | 0    | + Visit (None)                                                                    |                |              |                      |  |
| EHR Personal List                                             | 0    | + Other (None)                                                                    |                |              |                      |  |
| Ad Hoc Search                                                 | ۲    |                                                                                   |                |              |                      |  |
|                                                               |      |                                                                                   |                |              |                      |  |
|                                                               |      |                                                                                   |                |              |                      |  |
|                                                               |      |                                                                                   |                |              |                      |  |
|                                                               |      |                                                                                   |                |              |                      |  |
|                                                               |      |                                                                                   |                |              |                      |  |
|                                                               |      |                                                                                   |                |              |                      |  |
|                                                               |      |                                                                                   |                |              |                      |  |
|                                                               |      |                                                                                   |                |              |                      |  |
|                                                               |      |                                                                                   |                |              |                      |  |

Figure 4-8: Definition Panel Filter view with the CMET Reminder Overdue option button selected

### 4.2 CMET Main View

This section describes the sub-tabs for the CMET main window.

#### 4.2.1 Events Sub-Tab

The **Events** sub-tab displays all events that have been identified at your site in the routine Background Job. This can be a very large number of events; limit this display by applying filters to the view. Filtering in this manner does not affect the routine Background Job.

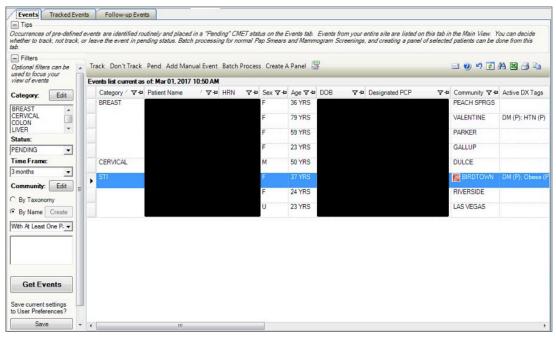

Figure 4-9: Events sub-tab

Events are procedures, screenings, and/or exams that are pre-defined and categorized into Breast, Cervical, Colon, Liver, Skeletal, STI, and Prostate. The occurrence of these events is searched for during a routine Background Job at your site. The most recent occurrence of any event within a certain time period is then placed on the **Events** tab where users can elect to either track or not track the event or leave it in a Pending status indefinitely.

The information on this sub-tab is divided into three general areas: Tips, Events data, and Filter.

The Tips segment provides an overview of the sub-tab. Collapse this information in order to have more room for viewing the Events data.

The Filters area provides filters for applying filter criteria to the events data. Collapse this area in order to have more room for viewing the Events data.

Note: Establish the default collapse status for the Tips and Filters areas on this sub-tab by selecting:
Tools | User Preferences | CMET tab | Events sub-tab. The check boxes on this sub-tab will establish the collapse status.

The default filters are established on the **CMET** tab (**Events** sub-tab) of user preferences. These filters include Category, Status, Time Frame, and Community. See Section 3.1.1 for more information about these filters.

Columns on the **Events** sub-tab can be filtered. This is a temporary filter and will be lost after exiting the application.

The initial Data Mining will return the most recent occurrence of every event found with an established timeframe. These events are displayed on the **Events** sub-tab. See Section 3.1.1 for more information about the timeframes.

#### 4.2.1.1 Filter Group Box

Use the filter features shown in the **Filters** group box. Filter the events by using one or more of the following: Category, Status, Time Frame, or Community. Then, use the **Get Events** button to re-display the events.

Get Events: After changing the filters in the Filters group box, click the Get Events button to update the display.

Save: After changing the filters in the Filters group box, click Save to set them as the default filters. This means those filters will be in effect in another iCare session. This action changes the filters in User Preferences (on the CMET tab).

**Restore to User Pref**: To return to the last-saved CMET filters in **User Preferences**, click the **Restore to User Pref** button.

#### 4.2.1.2 Events Sub-Tab Layout

The data on the **Events** sub-tab is current as of the date/time on the toolbar.

| Filters     Optional filters can be     used to focus your     view of events | Track Don't Track |              | anel 🕎 | _      | _       |         |               |                                         |                     |
|-------------------------------------------------------------------------------|-------------------|--------------|--------|--------|---------|---------|---------------|-----------------------------------------|---------------------|
| Category: Edit                                                                | Category △ ▽ +Þ   | Patient Name | 1 7+   | Sex ⊽≉ | Age ⊽+Þ | DOB ⊽+Þ | Community ⊽+≥ | Active<br>DX ⊽+¤<br>Tags                | Event Name 🗸        |
| CERVICAL<br>COLON<br>SKELETAL                                                 |                   |              |        | М      | 55 YRS  |         | RIVERSIDE     | Asthma (P);<br>CVD ASR<br>(P); DM (A)   | PAP SMEAR           |
| Status:                                                                       |                   |              |        | F      | 70 YRS  |         | ALBUQUERQUE   | CVD AR (A)                              | PAP SMEAR           |
| PENDING -                                                                     |                   |              |        | М      | 27 YRS  |         | RIVERSIDE     | HIV (P)                                 | PAP SMEAR           |
| Time Frame:                                                                   | COLON             |              | -      | F      | 16 MOS  |         | SELLS         |                                         | COLONOSCOPY         |
| 1 year  Community: Edit                                                       | STI               |              |        | F      | 61 YRS  |         | PHOENIX       | CVD AR (A):<br>DM (A): HIV<br>(A)       | CHLAMYDIA<br>SCREEN |
| By Taxonomy By Name Create                                                    |                   |              |        |        |         |         |               | 6.8.8.8.0000000000000000000000000000000 |                     |
| With At Least One P: -                                                        |                   |              |        |        |         |         |               |                                         |                     |
|                                                                               |                   |              |        |        |         |         |               |                                         |                     |
|                                                                               |                   |              |        |        |         |         |               |                                         |                     |

Figure 4-10: Columns on **Events** sub-tab

Table 4-1 provides information about the columns on the **Events** sub-tab.

| Column Name    | Meaning                                                                                                    |
|----------------|----------------------------------------------------------------------------------------------------|
| Category       | The name of the category for the event: Breast, Cervical, Colon, Liver, Skeletal, STI, Prostate.                                          |
| Patient Name   | Required field and will link to the <b>Events</b> sub-tab of the <b>CMET</b> tab on the Patient Record by double-clicking on it.          |
| HRN            | Patient's Health Record Numbers.                                                                                                    |
| Sex            | F (for female), M (for male) or U (for unknown)                                                                                           |
| Age            | Patient's age today.                                                                                                    |
| DOB            | Patient's date of birth.                                                                                                    |
| Designated PCP | Designated Primary Care Provider, if any. Not all facilities use this field to empanel patients.                                          |
| Community      | Patient's community of residence.                                                                                                    |
| Active DX Tags | Predefined Diagnosis definitions ("tags") that iCare has proposed for this patient, based on the tagging function (Proposed or Accepted). |
| Event Name     | The name of the event. Events are procedures, exams, or tests that have been documented in RPMS. Events are predefined.                   |
| Expanded Event | Displays event information.                                                                                                    |
| Event Date     | The date associated with the event.                                                                                                    |

| Column Name                | Meaning                                                                                                    |
|----------------------------|----------------------------------------------------------------------------------------------------|
| Result                     | The date of the result of the event. This cell also has hover help,<br>which identifies where the result comes from such as V Radiology, V<br>Lab or Women's Health packages. |
| Expanded Result            | Displays result information.                                                                                                    |
| Status                     | The status of the event: Pending, Superseded, Tracked, or Not Tracked.                                                                                                    |
| Status Comments            | Text of the any comments about the status.                                                                                                    |
| Last Modified<br>Date/Time | The date the event was last modified                                                                                                    |
| Last Modified By           | The name of the person who last modified the event (in some cases it will read "Initial job").                                                                                |

The default sort order is as follows: **Category**, **Date of Event** (newest listed first), **Patient Name** (in alphabetical order).

A **Community** cell may contain the **Community Alert** (**M**) icon. View the Community Alert text by hovering the mouse over the icon. The icon does not affect the sorting of the Community column.

View the **CMET** - Visit Detail pop-up for any underlined date in the Event Date column by double-clicking the date.

View a particular detail pop-up for any underlined date in the **Result** column by double-clicking the date.

If there is an older event with a status of **Pending** and a new event comes in, the application changes the status of the older event to **Superseded**. This type of event cannot be tracked.

#### 4.2.1.3 Buttons on Events Sub-Tab

Please consider the following:

To view an event status, change the **Status** field in the **Filters** group box. For example, if the status of an event is changed to Tracked, change the Status to Tracked (or All) and click **Get Events**.

#### 4.2.1.3.1 Track Button

The **Track** function requires the iCare Editor (BQIZCMED) security key. Select one or more events with a status of Not Tracked or Pending and then click the **Track** button (or select **Track** on the context menu).

Once an event has been Tracked, it cannot be changed to Not Tracked. If the event was incorrectly changed to Tracked, go to the **Tracked** tab, and access the CMET worksheet for the event tracked in error.

If selecting events that are not eligible for the Tracked function, the application displays the message: **Events having a status of Tracked can't be changed to Tracked**. Click **OK** to dismiss the message.

If selecting only one eligible event, the application displays the **RPMS iCare - Track** - **Findings Due Date** dialog.

| 🖳 RPMS iCare - Track - Findings Due Date    | X |
|---------------------------------------------|---|
| Findings Due Date: Tuesday , April 05, 2016 | • |
| Reason comment (optional):                  |   |
|                                             | ^ |
|                                             |   |
|                                             | - |
| Save and Enter Findings Save Cancel         |   |
|                                             |   |

Figure 4-11 RPMS iCare - Track - Findings Due Date dialog

If selecting more than one eligible event, the application displays **the RPMS iCare -Track - Findings Due Date** dialog for multiple events.

| RPMS iCare -Track -  | - Findings Due Date |            |
|----------------------|---------------------|------------|
| Findings Due Date:   | Tuesday . April     | 05, 2016 💌 |
| Reason comment (opti | onal):              |            |
|                      |                     | *          |
|                      |                     |            |
|                      |                     | -          |
|                      | Save                | Cancel     |
|                      |                     |            |

Figure 4-12: **RPMS iCare - Track - Findings Due Date** dialog for multiple events

In either case, do the following:

- Make sure that the correct date is in the **Findings Due Date** field (required). To change it, click the list to access a calendar and select another date. The date cannot be earlier than the current date.
- Type the text of the reason for changing the status to **TRACKED** in the <u>Free Text</u> field (not required).
- Click **Save** to save the information (otherwise, click **Cancel**). and change the status of the events to Tracked. These events will display on the **Tracked Events** sub-tab of the main window.

If using the **Save and Enter Findings** button for a single event, the application displays the CMET Worksheet (where users can add Findings to the event, for example). See Section 4.2.4 for more information about the worksheet. Save the worksheet to return to the **Events** sub-tab.

## 4.2.1.3.2 Don't Track Button

Use the **Don't Track** function to change the status of a Pending event to Not Tracked. Select the events and click **Don't Track** (or select **Don't Track** on the context menu).

If a user selects **Tracked** events, they are not eligible for the **Not Tracked** function. In this case, the application displays the message: **Once an event has been Tracked**, **it cannot be changed to Not Tracked. See the User Manual guidance on how to manage an event that was tracked**. Click **OK** to dismiss the message. If the selected Tracked event was tracked in error, Section 4.2.5 provides information on how to handle this error.

If the user selected eligible events, the application displays the **RPMS iCare – Don't Track Event** dialog.

| RPMS iCare - Don't Track Event |           |
|--------------------------------|-----------|
| Reason comment (optional):     |           |
|                                |           |
|                                | OK Cancel |

Figure 4-13: RPMS iCare – Don't Track Event dialog

Type a reason for the change in the <u>Free Text</u> field (not required). Click **OK** to save and to change the Status of the events to **Don't Track**. (Otherwise, click **Cancel**.)

## 4.2.1.3.3 Pend Button

Use the **Pend** button to change the status of a Not Tracked event to Pending. Select the events and then click the **Pend** button (or select **Pend** on the context menu).

If the user selects events that are not eligible for the Pend function, the application displays the message: **Only events with status of Not Tracked can change to Pending**. Click **OK** to dismiss the message.

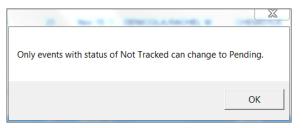

Figure 4-14: Pend function message

If the user selected eligible events, the application displays the **RPMS iCare – Pend Event** dialog.

| Cancel |
|--------|
|        |

Figure 4-15: RPMS iCare – Pend Event dialog

Type a reason for the change in the <u>Free Text</u> field (not required). Click **OK** to save and to change the Status of the events to **Pending**. (Otherwise, click **Cancel**.)

## 4.2.1.3.4 Add Manual Event

Use Add Manual Event function to add manual events.

The **Add Manual Event** function requires the iCare Editor (BQIZCMED) or iCare Package Manager (BQIZMGR) security key.

Add a new manual event by doing one of the following:

- Click the Add Manual Event (<sup>Add Manual Event</sup>) button
- Select CMET | Events | Add Manual Event

The Select Patients window opens. (This does not apply when used on the Patient Record screen).

| Select Patients Search: DEMO,PATIENT | Find |     |     |        | ×      |
|--------------------------------------|------|-----|-----|--------|--------|
| Patient Name                         | HRN  | SSN | DOB | DOD    | Alias? |
|                                      |      |     |     |        |        |
|                                      |      |     |     |        |        |
|                                      |      |     |     |        |        |
| ٠ [                                  |      | III |     |        | 4      |
|                                      |      |     |     | Select | Cancel |

Figure 4-16: Selected Patients dialog

The Add Manual Event window opens.

| Add Manual Event                                                                                                    | ×                                                     |
|----------------------------------------------------------------------------------------------------|-------------------------------------------------------|
| Patient Name:                                                                                                    | DEMO,PATIENT                                          |
| Date*:                                                                                                    | 06/13/2019                                            |
| Event*:                                                                                                    | ▼                                                     |
| PCC File*:                                                                                                    | -                                                     |
| Default Value*:                                                                                                    | ▼                                                     |
| Finding:                                                                                                    | <b>_</b>                                              |
| Location:                                                                                                    |                                                       |
| <ul> <li>IHS/Tribal Fi 2016 DEMO HOS</li> <li>Hospital Location</li> <li>Other</li> <li>Outside Location</li> <li>Outside Provide</li> </ul> | spital on*: xn: sr:                                   |
|                                                                                                    |                                                       |
| Sav                                                                                                    | Ve Save and Track Save, Track and Open Worksheet Exit |

Figure 4-17: Add Manual Event dialog

The fields with the asterisk (\*) following the name are required.

**Date**: Select a date for the event.

**Event**: Select the event.

PCC File: Select the PCC File.

Default Value: Select a default value for the event.

Finding: Select a finding, if desired, for the event.

Select Location:

• IHS/Tribal Facility: Select a Location

or

• Other: Enter Outside Location and if desired, Outside Provider

Hospital Location: If the Location is the IHS Facility, an internal location is needed.

Findings Comment: Enter a comment for the finding, if desired.

Click **Save** to save a new manual event.

Click **Save and Track** to save and track a new manual event, which has the same behavior as the **Track** button.

Click the **Save, Track and Open Worksheet** button to save a new manual event, track, and open a CMET worksheet. This has the same behavior as the **Open CMET Worksheet** button (Section 4.2.2.3.4) on the **Tracked Events** tab.

## 4.2.1.3.5 Batch Processing Button

The Batch Process only applies to screening mammograms and Pap smears with normal results. This process can be applied to multiple events. Although it can be applied to one event, its purpose is to be applied to multiple events.

The CMET Package Manager sets the parameters for batch processing for the entire site. The Batch Process function requires the iCare Editor (BQIZCMED) security key.

The Batch Process works only on events that are Pending.

• If the user selects a mammogram screening or Pap smear event that is not Pending, the application displays the **Invalid Selection** message: **Please select only PENDING Events in order to process these as a batch**. Click **OK** to dismiss the message.

If the user selects an event that is not a mammogram screening or Pap smear, the application displays the **Invalid Selection** message: **The event type selected is not eligible for batch processing. Please reselect**. Click **OK** to dismiss the message.

Select either the mammogram screening events, or the Pap smear events to batch process. Then, click the **Batch Process** button or select **Batch Process** on the context menu to batch process the selected events and to change the Status/State to Closed. The selected events must be of the same type of event, either all mammogram screenings or all Pap smears.

• If the user selected the mammogram screening events that are eligible for this process, the application displays the CMET Batch **Mammogram Screening** dialog. See Section 4.2.1.4 for more information about this dialog.

• If the user selects the Pap smear events that are eligible for this process, the application displays the **CMET Batch Pap Smear** dialog. See Section 4.2.1.5 for more information on this dialog.

#### 4.2.1.3.6 Create a Panel Button

Use the **Create Panel** function to create a panel from selected events. The patients associated with the events become the patients in the new panel. Select the events and click the **Create Panel** button (or select **Create Panel** on the context menu) to access the **Create Panel** dialog.

| 🖳 Create Panel           |                     |
|--------------------------|---------------------|
| New Panel Name:          |                     |
| CMET Events Patients - 3 | 3/1/2017 9:55:59 AM |
|                          | OK Cancel           |
|                          |                     |

Figure 4-18: Create Panel dialog

Change the name of the new panel in the New Panel Name Free Text field.

Click **OK** to create the panel (otherwise, click **Cancel**). After the Create process finishes, the application displays a message: "Panel created successfully!" Click **OK** to dismiss the message. The new panel is listed on the **Panel List** window. It uses the **No Predefined Population Search - Add Patients** manually population search option.

### 4.2.1.3.7 Status of Background Jobs

To check on the status of the background jobs, do one of the following:

- Click the **Background Jobs** (
  ) button
- Select File | Background Jobs

The **RPMS iCare - Background Jobs** window will display.

## 4.2.1.4 CMET Batch Mammogram Screening Dialog

The batch process for mammogram screenings changes the events to have a Status of Tracked, the Event State of Closed, and the Close Reason of Event Complete.

| 🛃 CMET Batch Mamme                                                    | ogram Screening                                                                 |                                                                              |                                                                             |
|-----------------------------------------------------------------------|---------------------------------------------------------------------------------|------------------------------------------------------------------------------|-----------------------------------------------------------------------------|
| Batch Parameters                                                      |                                                                                 |                                                                              |                                                                             |
| Batch Processing can o                                                | nly be used for multiple patients who                                           | have normal results for either a Pa                                          | up Smear or a Screening Mammogram                                           |
| The CMET Package Ma<br>Access, you will not be<br>Type can be changed | nager sets the parameters for batch pr<br>able to edit these parameters. Values | ocessing for the entire site. If you o<br>a for the Findings (Screening Mamm | to not have CMET Package Manager<br>ogram); Follow up Date and Notification |
| Status:                                                               | TRACKED                                                                         |                                                                              |                                                                             |
| Event Finding":                                                       | BI-RAD CATEGORY 1 - NEGATI                                                      | Finding Interpretation:                                                      | Nomal                                                                       |
| Follo <del>w</del> -up Event                                          | MAMMOGRAM SCREENING                                                             | Follow-up In*:                                                               | 1 year                                                                      |
| Notification Type*:                                                   | LETTER                                                                          | <ul> <li>Notification Date*:</li> </ul>                                      | 06/27/2010                                                                  |
|                                                                       | Create                                                                          |                                                                              |                                                                             |
| Event State:                                                          | CLOSED                                                                          | Close Reason:                                                                | Event Complete                                                              |
| Comment:                                                              |                                                                                 |                                                                              |                                                                             |
| Selected Events:                                                      |                                                                                 |                                                                              |                                                                             |
| 🗋 Add (F2) 🗙 Dek                                                      | ste (Del)                                                                       |                                                                              |                                                                             |
| Patient Name                                                          | HRN DOG                                                                         | B Sex                                                                        | Event Date                                                                  |
|                                                                       | a                                                                               | F                                                                            | Feb 22, 2010                                                                |
|                                                                       | CI CI                                                                           | F                                                                            | Feb 22, 2010                                                                |
|                                                                       |                                                                                 |                                                                              |                                                                             |
|                                                                       |                                                                                 |                                                                              |                                                                             |
|                                                                       |                                                                                 |                                                                              |                                                                             |
|                                                                       |                                                                                 |                                                                              | OK Cancel                                                                   |
|                                                                       |                                                                                 |                                                                              | Cancer                                                                      |

Figure 4-19: CMET Batch Mammogram Screening dialog

After completing the dialog, click **OK** to save the data on the dialog. (Otherwise, click **Cancel**.)

### 4.2.1.4.1 Fields on the Dialog

Required fields are marked with an asterisk (\*) following the field name.

Status: This is the status of the event (view only).

**Event Finding**: This indicates the event finding. The list contains the options to populate/change this field.

**Finding Interpretation**: This field provides the interpretation of the finding (view only).

Follow-up Event: This is the follow-up event (view only).

**Follow-up In**: This is the time frame for the follow-up. The list contains the options to populate/change this field.

**Notification Type**: This is the type of patient notification for the event. Select an option from the list. The options on the list are defined by the application (sites cannot add values).

**Create**: The **Create** button is active when the Notification Type is Letter, Certified Letter, or Telephone. This function requires an electronic signature on file. Click the **Create** button to access the **Add New TIU Note - Batch Mode** dialog. See Section 4.2.6 for more information on this dialog.

**Notification Date**: This is the date for the patient notification. The list contains a calendar from which to select a date.

Event State: This shows the state of the event (view only).

Close Reason: This is the reason why the status is closed (view only).

**Comment:** Use this <u>Free Text</u> field to enter any comments pertaining to the mammogram screenings.

## 4.2.1.4.2 Selected Events Group Box

The **Selected Events** group box contains the selected patients for batch processing (these are the events selected for the process). This is read-only information.

| Selected Events: |             |     |     |              |
|------------------|-------------|-----|-----|--------------|
| 🚹 Add (F2) 🗙 De  | elete (Del) |     |     |              |
| Patient Name     | HRN         | DOB | Sex | Event Date   |
|                  | a           |     | F   | Feb 22, 2010 |
|                  | CI          |     | F   | Feb 22, 2010 |

Figure 4-20: **Selected Events** group box

## 4.2.1.5 CMET Batch Pap Smear Dialog

The batch process for Pap smears changes the events to have a Status of Tracked, the Event State of Closed, and the Close Reason of Event Complete.

| CMET Batch Pap Sm                                                     | iear                                                 |                                             |                                                                 |                                                                                                    |
|-----------------------------------------------------------------------|------------------------------------------------------|---------------------------------------------|-----------------------------------------------------------------|----------------------------------------------------------------------------------------------------|
| latch Parameters                                                      |                                                      |                                             |                                                                 | and the second second second second second second second second second second second second second second second |
| Batch Processing can o                                                | only be used for multiple ,                          | patients who have                           | normal results for either a Pay                                 | o Smear or a Screening Mammogram.                                                                                |
| The CMET Package Ma<br>Access, you will not be<br>Type can be changed | nager sets the parameter<br>able to edit these param | s for batch processi<br>eters Values for th | ng for the entire site. If you d<br>e Findings (Screening Mammo | o not have CMET Package Manager<br>gram]: Follow up Date and Notification                                        |
| Status:                                                               | TRACKED                                              |                                             |                                                                 |                                                                                                    |
| Event Finding:                                                        | NEGATIVE                                             |                                             | Finding Interpretation:                                         | Normal                                                                                                    |
| Follow-up Event                                                       | PAP SMEAR                                            |                                             | Follow-up In*:                                                  | 1 year                                                                                                    |
| Notification Type":                                                   | LETTER                                               |                                             | Notification Date":                                             | 06/27/2010                                                                                                    |
|                                                                       | Create                                               |                                             |                                                                 | _                                                                                                    |
| Event State:                                                          | CLOSED                                               |                                             | Close Reason:                                                   | Event Complete                                                                                                   |
| Comment:                                                              |                                                      |                                             |                                                                 |                                                                                                    |
| Selected Events:                                                      |                                                      |                                             |                                                                 |                                                                                                    |
| 🚹 Add (F2) 🗙 Del                                                      | ete (Del)                                            |                                             |                                                                 |                                                                                                    |
| Patient Name                                                          | HRN                                                  | DOB                                         | Sex                                                             | Event Date                                                                                                    |
|                                                                       | CI                                                   |                                             | F                                                               | Jul 02, 2009                                                                                                    |
|                                                                       | -CI                                                  |                                             | F                                                               | Jul 06, 2009<br>Jul 06, 2009                                                                                     |
|                                                                       | -CI                                                  |                                             | F                                                               |                                                                                                    |

Figure 4-21: CMET Batch Pap Smear dialog

After completing the dialog, click **OK** to save the data. (Otherwise, click **Cancel**.)

### 4.2.1.5.1 Fields on the Dialog

Required fields are marked with an asterisk (\*) following the field name.

Status: This field displays the status of the event (view only).

**Event Finding**: This indicates the event finding (view only).

Finding Interpretation: This provides the interpretation of the finding (view only).

Follow-up Event: This displays the follow-up event (view only).

**Follow-up In**: This is the time frame for the follow-up. The list contains options to populate/change this field.

**Notification Type**: This is the type of patient notification for the event. Select an option from the list. The options on the list are defined by the application (sites cannot add values).

**Create**: The **Create** button is active when the Notification Type is Letter, Certified Letter, or Telephone. This function requires an electronic signature on file. Click the **Create** button to access the **Add New TIU Note - Batch Mode** dialog. See Section 4.2.7 for more information about this dialog.

**Notification Date**: This is the date for the patient notification. The list contains a calendar from which to select a date.

Event State: This shows the state of the event (view only).

Close Reason: This is the reason when the status is closed (view only).

**Comment**: Use this <u>Free Text</u> field to enter any comments pertaining to the Pap smear screenings.

### 4.2.1.5.2 Selected Events Group Box

The **Selected Events** group box contains the selected patients for batch processing (these are the events selected for the process). This is read-only information.

| Selected Events: |             |     |     |              |
|------------------|-------------|-----|-----|--------------|
| 🗋 Add (F2) 🗙 D   | elete (Del) |     |     |              |
| Patient Name     | HRN         | DOB | Sex | Event Date   |
|                  | a           |     | F   | Jul 02, 2009 |
|                  | -CI         | X.  | F   | Jul 06, 2009 |
|                  | -CI         |     | F   | Jul 06, 2009 |

Figure 4-22: Selected Events group box

## 4.2.1.6 CMET Batch COVID Dialog

The batch process for COVID changes the events to have a Status of Tracked, the Event State of Closed, and the Close Reason of Event Complete.

| 🖳 CMET Batch COVID                                                                   |                                                                 |                                    |                                     |                                 |                                 |                               |                          | × |
|--------------------------------------------------------------------------------------|-----------------------------------------------------------------|------------------------------------|-------------------------------------|---------------------------------|---------------------------------|-------------------------------|--------------------------|---|
| Batch Parameters                                                                     | be used for multiple patients                                   | who have no                        | rmal reculte for                    | aithar a Pan                    | Smaar Soraa                     | ning Mammo                    | Tram or                  |   |
| COVID Lab Test.                                                                      | be used for multiple patients                                   | s who have not                     | ina results ioi                     | enner a r ap                    | Sinear, Suree                   | ning maninog                  | grann or                 |   |
| The CMET Package Mana <u>.</u><br>Access, you will not be ab<br>Type can be changed. | ger sets the parameters for b<br>le to edit these parameters. \ | atch processii<br>Values for the l | ng for the entire<br>Findings (Scre | e site. If you o<br>ening Mammo | do not have C<br>ogram); Follov | MET Package<br>v up In and No | e Manager<br>otification |   |
| Status:                                                                              | TRACKED                                                         |                                    |                                     |                                 |                                 |                               |                          |   |
| Event Finding*:                                                                      | NEGATIVE                                                        | •                                  | Finding Inte                        | arpretation:                    | Normal                          |                               |                          |   |
| Notification Type*:                                                                  | LETTER                                                          | •                                  | Notification                        | Date*:                          | 12/10/2020                      |                               | ~                        |   |
|                                                                                      | Create                                                          |                                    |                                     |                                 |                                 |                               |                          |   |
|                                                                                      | Create                                                          |                                    |                                     |                                 |                                 |                               |                          |   |
| Event State:                                                                         | CLOSED                                                          |                                    | Close Reas                          | on:                             | Event Comp                      | olete                         |                          |   |
| Comment                                                                              |                                                                 |                                    |                                     |                                 |                                 |                               |                          |   |
|                                                                                      |                                                                 |                                    |                                     |                                 |                                 |                               |                          |   |
| Selected Events:                                                                     |                                                                 |                                    |                                     |                                 |                                 |                               |                          |   |
|                                                                                      |                                                                 |                                    |                                     |                                 |                                 |                               |                          |   |
| Patient Name                                                                         | HRN                                                             | DOB                                |                                     | Sex                             |                                 | Event Date                    |                          |   |
|                                                                                      |                                                                 | Aug 27, 1942                       |                                     | F                               |                                 | Nov 23, 202                   | 20                       | _ |
|                                                                                      |                                                                 |                                    |                                     |                                 |                                 |                               |                          |   |
|                                                                                      |                                                                 |                                    |                                     |                                 |                                 |                               |                          |   |
|                                                                                      |                                                                 |                                    |                                     |                                 |                                 |                               |                          |   |
|                                                                                      |                                                                 |                                    |                                     |                                 |                                 |                               |                          |   |
|                                                                                      |                                                                 |                                    |                                     |                                 |                                 |                               |                          |   |
|                                                                                      |                                                                 |                                    |                                     |                                 |                                 |                               |                          |   |
|                                                                                      |                                                                 |                                    |                                     |                                 |                                 |                               |                          |   |
|                                                                                      |                                                                 |                                    |                                     |                                 |                                 |                               |                          |   |
|                                                                                      |                                                                 |                                    |                                     |                                 |                                 | ОК                            | Cancel                   |   |

Figure 4-233: CMET Batch COVID dialog

After completing the dialog, click **OK** to save the data. (Otherwise, click **Cancel**.)

### 4.2.1.6.1 Fields on the Dialog

Required fields are marked with an asterisk (\*) following the field name.

Status: This field displays the status of the event (view only).

**Event Finding**: This indicates the event finding (view only).

Finding Interpretation: This provides the interpretation of the finding (view only).

**Notification Type**: This is the type of patient notification for the event. Select an option from the list. The options on the list are defined by the application (sites cannot add values).

**Create**: The **Create** button is active when the Notification Type is Letter, Certified Letter, or Telephone. This function requires an electronic signature on file. Click the **Create** button to access the **Add New TIU Note - Batch Mode** dialog. See Section 4.2.7 for more information about this dialog.

**Notification Date**: This is the date for the patient notification. The list contains a calendar from which to select a date.

Event State: This shows the state of the event (view only).

Close Reason: This is the reason when the status is closed (view only).

**Comment**: Use this <u>Free Text</u> field to enter any comments pertaining to the Pap smear screenings.

## 4.2.1.6.2 Selected Events Group Box

The **Selected Events** group box contains the selected patients for batch processing (these are the events selected for the process). This is read-only information.

| 🗋 Add (F2) 🗙 I | Delete (Del) |     |     |              |
|----------------|--------------|-----|-----|--------------|
| Patient Name   | HRN          | DOB | Sex | Event Date   |
|                | a            |     | F   | Jul 02, 2009 |
|                | -CI          |     | F   | Jul 06, 2009 |
|                | -CI          |     | F   | Jul 06, 2009 |

Figure 4-244: Selected Events group box

# 4.2.2 Tracked Events Sub-Tab

The **Tracked Events** sub-tab displays all events at your site that have been selected to be Tracked. This could be a very large number of events; limit this display by applying additional filters to the view. Filtering in this manner does not affect the routine background job.

| - Tips                             |           |        |                      |                                                                                                |                        |              |                                              |                                                                                                    |               |
|------------------------------------|-----------|--------|----------------------|------------------------------------------------------------------------------------------------|------------------------|--------------|----------------------------------------------|----------------------------------------------------------------------------------------------------|---------------|
| The checkmark                      | icons ind | licate | steps that have been | e viewed and processed from i<br>completed and feather icons i<br>and work from a smaller Pane | ndicate steps that are | overdue. The | . Follow-ups, and Pa<br>Main view displays a | tient Notifications can be entered using the CMET Wo<br>Il Tracked events at your site. Suggestion: For easie | rksheet.<br>r |
| - Filters                          |           |        |                      |                                                                                                |                        | -            |                                              |                                                                                                    |               |
| Optional filters                   |           | -      | Reopen Close Bat     | tch Process Open CMET Wo                                                                       | orksheet Create A Pa   | anel 🕁       |                                              | 🖃 🜒 🍤 🛃 🗄                                                                                                    | <b>X</b> 🕘 🖣  |
| used to focus y                    | rour      |        |                      |                                                                                                |                        | -            |                                              |                                                                                                    |               |
|                                    |           |        | Category △ ▽ -=      | 1 - Event VH                                                                                   | Event Date 🔽 🗗         | Result ⊽+₽   | 2 - Finding(s) ▼+                            | Findings Summary                                                                                              | - Interpr     |
| Category:                          | Edit      |        | BREAST               | BREAST REDUCTION                                                                               | Feb 09, 2017           |              |                                              |                                                                                                    |               |
| BREAST                             | *         |        | UNDADI               | DIENOTITEOCOTION                                                                               | 10000,2011             |              | *                                            |                                                                                                    |               |
| CERVICAL                           |           |        |                      |                                                                                                |                        |              |                                              |                                                                                                    |               |
| LIVER                              | -         |        | CERVICAL             | PAP SMEAR                                                                                      | Feb 27, 2017           |              |                                              | Finding: HSIL                                                                                                 | Abnorr        |
| State:                             |           |        |                      |                                                                                                |                        |              | -                                            | Finding Date: FEB 27, 2017<br>Finding Entered By:                                                             |               |
| OPEN                               | •         |        |                      |                                                                                                |                        |              |                                              | Finding Entered Date/Time: FEB 27, 2017 08:00:31                                                              |               |
| Time Frame:                        | _         | -      |                      | PAP SMEAR                                                                                      | Feb 27, 2017           |              | 0                                            | Finding: NEGATIVE                                                                                             | Norma         |
| 3 months                           | •         |        |                      |                                                                                                |                        |              |                                              | Finding Date: FEB 27, 2017<br>Finding Entered By                                                              |               |
|                                    | _         |        |                      |                                                                                                |                        |              |                                              | Finding Entered Date/Time: FEB 27, 2017 08:19:23                                                              |               |
| Community:                         | Edit      | E      |                      | PAP SMEAR                                                                                      | Feb 27, 2017           |              |                                              | Finding: NEGATIVE<br>Finding Date: FEB 27, 2017                                                               | Norma         |
| By Taxonon                         | ny        |        |                      |                                                                                                |                        |              |                                              | Finding Entered By:                                                                                           |               |
| By Name                            | -         |        |                      | 0.0.00000000000000000000000000000000000                                                        | 5 1 07 0047            |              |                                              | Finding Entered Date/Time: FEB 27, 2017 11:19:26                                                              |               |
|                                    |           |        | STI                  | CHLAMYDIA SCREEN                                                                               | Feb 27, 2017           |              |                                              | Finding: NEGATIVE<br>Finding Date: FEB 27, 2017                                                               | Norma         |
| With At Least C                    | ne Pi 🔻   |        |                      |                                                                                                |                        |              |                                              | Finding Entered By:<br>Finding Entered Date/Time: FEB 27, 2017 14:09:27                                       |               |
|                                    |           |        | _                    | CHLAMYDIA SCREEN                                                                               | Feb 23, 2017           |              | 0                                            | Finding Entered Date/Time: FEB 27, 2017 14:09:27<br>Finding: NEGATIVE                                         | Norma         |
|                                    |           |        |                      | CHEANTER SCHEEN                                                                                | 100 20, 2017           |              | •                                            | Finding Date: FEB 23, 2017                                                                                    | Noning        |
|                                    |           |        |                      |                                                                                                |                        |              |                                              | Finding Entered By:<br>Finding Entered Date/Time: FEB 23, 2017 10:19:06                                       |               |
|                                    |           |        |                      | CHLAMYDIA SCREEN                                                                               | Feb 23, 2017           |              |                                              |                                                                                                    |               |
| 0.15                               |           |        |                      | CHLAMYDIA SCREEN                                                                               | Feb 23, 2017           |              |                                              |                                                                                                    |               |
| Get Eve                            | ents      | -      |                      | CHLAMYDIA SCREEN                                                                               | Feb 16, 2017           |              |                                              |                                                                                                    |               |
| Save current se                    |           |        |                      |                                                                                                | 1 10 0017              |              |                                              |                                                                                                    |               |
| bave current se<br>to User Prefere |           | -      |                      | CHLAMYDIA SCREEN                                                                               | Jan 18, 2017           |              | <u></u>                                      |                                                                                                    |               |
| Save                               |           | -      |                      | CHLAMYDIA SCREEN                                                                               | Jan 18, 2017           |              | <b>N</b>                                     |                                                                                                    |               |

Figure 4-255: Tracked Events sub-tab

Findings are abbreviated results and have been pre-defined for each event. Results are received and reviewed by the clinician and the appropriate Finding value is entered. Multiple Findings can be entered for each Event. Each Finding value has an associated, auto-assigned Interpretation of either Normal, Abnormal, or NA.

The CMET Worksheet is used to capture CMET activity for individual patients.

Batch Processing can be used to process multiple patients with normal results for Pap Smear or Mammogram Screenings.

The information on this sub-tab is divided into three general areas: Tips information, Tracked Events data, and Filter area.

The Tips information provides an overview of the sub-tab. Collapse this information to increase room for viewing the Tracked Events data.

The Filters area provides filters for applying filter criteria to the tracked events data. Collapse this area to increase room for viewing the tracked events data.

Note: Establish the default collapse status for the Tips and Filters areas on this sub-tab. To do that, select **Tools** | **User Preferences** | **CMET** tab | **Tracked Events** sub-tab. The check boxes on this sub-tab will establish the collapse status. The default filters are established on the **CMET** tab (**Tracked Events** sub-tab) of user preferences. These filters are: Category, State, Time Frame, and Community. See Section 4.2.2.1 for more information about these filters.

Users can also filter the columns on the **Tracked Events** sub-tab. This is a temporary filter that will be lost once the user exits the application.

## 4.2.2.1 Filter Group Box (Tracked Events)

Use the filter features shown under the **Filters** group box. Filter the events by using one or more of the following: Category, State, Time Frame, and Community. Next, click the **Get Events** button to re-display the events.

The Get Events, Save, and Restore to User Pref buttons work like those on the Events sub-tab.

## 4.2.2.2 Tracked Events Sub-Tab Layout

The data on the **Tracked Events** sub-tab is effective as of the date/time on the toolbar.

Table 4-2 provides information about the columns on the Tracked Events sub-tab.

| Column Name                    | Meaning                                                                                                    |  |  |  |  |  |
|--------------------------------|----------------------------------------------------------------------------------------------------|--|--|--|--|--|
| Category                       | The name of the category for the tracked event: Breast, Cervical, Colon, Liver, Skeletal, STI, Prostate.                                                  |  |  |  |  |  |
| 1 - Event                      | The name of the event. Events are procedures, exams, or tests that have been documented in RPMS. Events are predefined.                                   |  |  |  |  |  |
| Event Date                     | The date the event was performed.                                                                                                    |  |  |  |  |  |
| Result                         | The date the result was entered. Hover help will describe the source of the result (V-RADIOLOGY, V-LAB).                                                  |  |  |  |  |  |
| 2 - Finding(s)                 | An icon that indicates if the event has any Findings.                                                                                                    |  |  |  |  |  |
| Finding Summary                | Summary of findings.                                                                                                    |  |  |  |  |  |
| Interpretation                 | The interpretation of the selection in the Result field. There is hover help for this field, e.g., CMET, that refers to the source of the interpretation. |  |  |  |  |  |
| 3 - Follow-up(s)               | An icon that indicates if the event has any follow-up data.                                                                                               |  |  |  |  |  |
| 4 - Patient<br>Notification(s) | An icon that indicates if the event has any patient notification data.                                                                                    |  |  |  |  |  |
| State                          | The state of the tracked event (open or closed). The default is OPEN.                                                                                     |  |  |  |  |  |
| Patient Name                   | A required field that will link to the <b>Tracked Events</b> sub-tab of the CMET tab on the Patient Record by double-clicking on it.                      |  |  |  |  |  |

Table 4-2: Tracked Events column names and meanings

Package Operation

| Column Name    | Meaning                                                                                                    |  |  |  |  |  |
|----------------|----------------------------------------------------------------------------------------------------|--|--|--|--|--|
| HRN            | Patient's health record number (required).                                                                                                |  |  |  |  |  |
| DOB            | Patient's date of birth (required)                                                                                                    |  |  |  |  |  |
| Age            | Patient's age today.                                                                                                    |  |  |  |  |  |
| Sex            | F (for female) or M (for male)                                                                                                    |  |  |  |  |  |
| Community      | Patient's community of residence.                                                                                                    |  |  |  |  |  |
| Designated PCP | Designated Primary Care Provider, if any. Not all facilities use this field to empanel patients.                                          |  |  |  |  |  |
| Active DX Tags | Predefined Diagnosis definitions ("tags") that iCare has proposed for this patient, based on the tagging function (Proposed or Accepted). |  |  |  |  |  |
| Tracked By     | The person who tracked the event.                                                                                                    |  |  |  |  |  |
| Tracked When   | The date the event was tracked.                                                                                                    |  |  |  |  |  |

The use of icons (checkmarks and feathers) on this sub-tab creates an easy-to-read review of the CMET activity display.

The **Finding(s)** cell can contain the following:

- The feather ( ) icon indicates that a Finding entry is overdue based on the Tickler timeframes. Hover the mouse over the icon to view the Due Date.
- The check () icon indicates that the Finding has been entered. Hover the mouse over the icon to view the Finding Due date and the Finding Value.
- An empty cell indicates that a finding has not been entered and is not past due.

The Follow-up(s) cell can contain the following:

- The feather ( ) icon indicates that a recommended follow-up entry is overdue based on Tickler timeframes. Hover the mouse over the icon to view the Due Date.
- The check () icon indicates that a follow-up has been entered. Hover the mouse over the icon to view the Follow-up Date and the Follow-up type.
- An empty cell indicates that a decision regarding the Follow-up has not been entered and is not past due.

The **Patient Notification(s)** cell can contain one of the following:

- The feather ( ) icon indicates that the type of patient notification is overdue based on Tickler timeframes. Hover the mouse over the icon to view the Due Date.
- The check () icon indicates that the type of Patient Notification has been entered. Hover the mouse over the icon to view the notification date and type.
- An empty cell indicates that the type of Patient Notification has not been entered but is not past due.

Remember that Finding(s), Follow-up(s), and Patient Notification(s) are entered on the CMET Worksheet.

If a Community cell contains the Community Alert (Ma) icon, view the Community Alert text by hovering the mouse over the icon. The icon does not affect the sorting of the Community column.

View the **CMET** -Visit Detail for any underlined date in the Event Date column by double-clicking the date.

Double-click the underlined date in the **Result Date** column to access a particular detail pop-up, for example, Women's Health Detail.

## 4.2.2.3 Buttons on Tracked Events Sub-Tab

### 4.2.2.3.1 Reopen

Use the **Reopen** function to change a Closed event to Open. Select only one event with a State of Closed and click the **Reopen** button (or select **Reopen** on the context menu). The application displays the **RPMS iCare – Reopen Tracked Event** dialog.

| RPMS iCare - Reopen Tracked Event                        |       |
|----------------------------------------------------------|-------|
| Please provide a reason for changing state back to OPEN: |       |
|                                                          |       |
|                                                          |       |
|                                                          |       |
| ОК Са                                                    | ancel |

Figure 4-26: RPMS iCare – Reopen Tracked Event dialog

Type the reason for changing the state back to Open in the <u>Free Text</u> field (not required). When the dialog is complete, click **OK** to change the State for the event to **Open**. (Otherwise, click **Cancel**.)

If the user selects more than one event and uses the **Reopen** function, the application displays the warning message: **Please reselect as only one event can be reopened at one time**. Click **OK** to close the warning message and select only one event to continue.

## 4.2.2.3.2 Close

Use the **Close** function to change an Open event to Closed. Select the events with a State of Open and click the **Close** button (or select **Close** on the context menu). The application displays **RPMS iCare – Reason for Closing** dialog.

| RPMS iCare -              | Reason for Closing                                                           |
|---------------------------|------------------------------------------------------------------------------|
| One or mor<br>Please prov | e of the selected events are not completed.<br>ide reason for closing event: |
| * Reason:                 | •                                                                            |
| Comment:                  |                                                                              |
|                           | ~                                                                            |
|                           | OK Cancel                                                                    |

Figure 4-267: RPMS iCare – Reason for Closing dialog

Required fields are marked with an asterisk (\*) following the field name.

**Reason**: Select an option from the list—Event Complete, Patient Moved, Lost to Follow-up, Other (this option requires a comment).

**Comment**: This <u>Free Text</u> field is required when the Reason is set to **Other**. Type the text of the reason.

When the dialog is complete, click **OK** to change the State for the selected events to Close. (Otherwise, click **Cancel**.)

### 4.2.2.3.3 Batch Process

The Batch Process only applies to screening mammograms, Pap smears, and COVID-19 lab tests with normal/negative results. This process works on Open events with empty cells (no ticklers or check marks) in the Findings, Follow-up, and/or Patient Notifications columns.

If the user selects events that are not eligible for the Batch Process, the application displays the message: **Please select only Tracked Events without Findings, Follow-ups, or Notifications in order to process these as a batch**. Click **OK** to dismiss the message.

Select one or more eligible events and click the **Batch Process** button (or select **Batch Process** on the context menu).

For mammogram screenings, see Section 4.2.1.4 for more information.

For Pap smears, see Section 4.2.1.5 for more information.

For COVID-19 labs, see Section 4.2.1.6 for more information.

## 4.2.2.3.4 Open CMET Worksheet

Select an event and click the **Open CMET Worksheet** button (or select **Open CMET Worksheet** on the context menu) to access the CMET Worksheet (for the event). Enter Finding(s), Follow-up(s), and Patient Notification(s) for the event. See Section 4.2.4 for more information about the worksheet.

**Note**: This function can be applied to only one event.

## 4.2.2.3.5 Create Panel

Use the **Create Panel** function to create a panel from the selected events. The patients associated with the events become the patients in the new panel. Select the events and click the **Create Panel** button (or select **Create Panel** on the context menu).

## 4.2.2.3.6 Status of Background Jobs

To check on the status of the background jobs, do one of the following:

- Click the **Background Jobs** (
  ) button
- Select File | Background Jobs

This displays the **RPMS iCare - Background Jobs** dialog.

# 4.2.3 Follow-up Events Sub-Tab

The **Follow-up Events** sub-tab contains events with a recommended follow-up. This sub-tab displays all the follow-up events at your site that have been generated by all CMET users. This can be a very large number of events; limit this display by applying filters to the view. Filtering in this manner does not affect the routine background job.

| Events                         | Tracked Events  | Follow-up Ever          | its                                    |                                                                                                   |                  |                 |                  |           |
|--------------------------------|-----------------|-------------------------|----------------------------------------|---------------------------------------------------------------------------------------------------|------------------|-----------------|------------------|-----------|
| - Tips                         |                 |                         |                                        |                                                                                                   |                  |                 |                  |           |
| fisplays all re                | commendations I | for the follow up of Tr | acked events at your site. Sug         | of a "Tracked" CMET event. A C<br>gestion: For easier management<br>by not support Mammogram Scre | t of your patien |                 |                  |           |
| - Filters                      |                 |                         | -                                      |                                                                                                   |                  |                 |                  |           |
| Optional filte                 |                 | Open CMET Worksh        | eet Create A Panel 🐺                   |                                                                                                   |                  |                 | 🖃 🕘 "            | ) 🛃 👫 📓 🕼 |
| used to focus<br>view of event | ts              | Category / X-th         | Follow up Event Name V-D               | Follow-up Event Date V V-P                                                                        |                  | Preceding Event | V-D Patient Name | ⊽-₽ HBN   |
| Catanana                       | Edit            | BREAST                  | MAMMOGRAM SCREENING                    |                                                                                                   | No               | Feb 20, 2013    |                  |           |
| Category:                      | Edit            | DIEAST                  | MAMMOGRAM SCREENING                    | 160 20, 2010                                                                                      | NO               | 10 20, 2013     |                  |           |
| CERVICAL                       | Â               | 1                       | BREAST MRI                             | Mar 02, 2017                                                                                      | No               | Feb 23, 2017    |                  |           |
| LIVER                          | -               |                         | MAMMOGRAM SCREENING                    | Mar 10, 2015                                                                                      | No               | Mar 13, 2014    |                  |           |
| ime Frame                      | -               |                         | MAMMOGRAM SCREENING                    | 1 Feb 20, 2015                                                                                    | No               | Feb 20, 2013    |                  |           |
| ommunity:                      | Edit            |                         | MAMMOGRAM SCREENING                    | 1 Feb 20, 2015                                                                                    | No               | Feb 20, 2013    |                  |           |
| By Taxon                       | omy             | -                       | MAMMOGRAM SCREENING                    | 1 Feb 20, 2015                                                                                    | No               | Feb 20, 2013    |                  |           |
| By Name                        | Create =        |                         | MAMMOGRAM SCREENING                    | 1 Feb 20, 2015                                                                                    | No               | Feb 20, 2013    |                  |           |
| Vith At Least                  | One P -         |                         | MAMMOGRAM SCREENING                    | 1 Feb 20, 2015                                                                                    | No               | Feb 20, 2013    |                  |           |
|                                |                 |                         | MAMMOGRAM SCREENING                    | 1 Feb 20, 2015                                                                                    | No               | Feb 20, 2013    |                  |           |
| Get Ev                         | _               |                         | BREAST<br>RECONSTRUCTION<br>W/IMPLANTS | <u>Å</u> Jul 10, 2014                                                                             | No               | Mar 19, 2014    |                  |           |
| Get Ev                         | ents            |                         | MAMMOGRAM SCREENING                    | Apr 03, 2014                                                                                      | No               | Apr 03, 2013    |                  |           |
| ave current<br>User Prefe      |                 |                         | MAMMOGRAM SCREENING                    | Mar 20, 2014                                                                                      | No               | Mar 20, 2013    |                  |           |
| Sav                            | e               |                         | MAMMOGRAM SCREENING                    | 1 Mar 18, 2014                                                                                    | No               | Mar 18, 2013    |                  |           |
| Restore to l                   | lear Prof       |                         |                                        |                                                                                                   |                  | 1               |                  |           |

Figure 4-278: Follow-up Events sub-tab

Follow-up is the clinician's recommendation for what the next step will be, whether that is routine screening or further diagnostic studies. Users can enter multiple recommendations for Follow-up. This recommendation initiates a CMET Reminder.

The information on this sub-tab is divided into three general areas: Tips information, Follow-up Events data, and Filter area.

The Tips information provides an overview of the sub-tab. Collapse this information to have more room for viewing the Follow-up Events data.

The Filters area provides filters for applying filter criteria to the follow-up events data. Collapse this area to have more room for viewing the follow-up events data.

Note: Establish the default collapse status for the Tips and Filters areas on this sub-tab. To do that, select **Tools** | User **Preferences** | **CMET** tab | **Follow-up Events** sub-tab. The check boxes on this sub-tab will establish the collapse status.

Users can also change the filters on the columns on the **Follow-up Events** sub-tab. This is a temporary filter and will be lost once the user exits the application.

## 4.2.3.1 Filters Group Box (Follow-up Events)

Use the filter features shown under the **Filters** group box. Users can filter the events by one or more of the following: Category, Time Frame, and Community. Then, click the **Get Events** button to re-display the events. Section 4.2.1.1 provides more information about using the filters.

The **Get Events**, **Save**, and **Restore to User Pref** buttons work like those on the Events sub-tab. See Section 4.2.1.3 provides more information about this sub-tab.

### 4.2.3.2 Follow-up Events Sub-Tab Layout

The data on the **Follow-up Events** sub-tab is effective as of the date/time on the toolbar.

Users can sort/filter the columns and perform other functions on the columns.

Table 4-3 provides information about the columns on the Follow-up Events sub-tab.

| Column Name             | Meaning                                                                                                    |  |  |  |
|-------------------------|----------------------------------------------------------------------------------------------------|--|--|--|
| Category                | The name of the category for the follow-up event: Breast, Cervical, Colon, Liver, Skeletal, STI, Prostate.                                                                                                    |  |  |  |
| Follow-up Event<br>Name | The name of the event. This is the recommended follow-up entered in CMET.                                                                                                    |  |  |  |
| Follow-up Event<br>Date | The date of the recommended follow-up.                                                                                                    |  |  |  |
| Preceding Event         | This is the date of the preceding event. When a user double-clicks<br>on the underlined date, the application opens to the Tracked Events<br>of the CMET tab on the Patient Record. The chain of events in the<br>same category is revealed. In addition, there is hover help when<br>moving the mouse over the date (for example, PAP SMEAR). |  |  |  |
| Patient Name            | Patient's name.                                                                                                    |  |  |  |
| HRN                     | Patient's Health Record Number.                                                                                                    |  |  |  |
| DOB                     | Patient's date of birth.                                                                                                    |  |  |  |
| Age                     | Patient's current age.                                                                                                    |  |  |  |
| Sex                     | F (for female) or M (for male)                                                                                                    |  |  |  |
| Community               | Patient's community of residence.                                                                                                    |  |  |  |

Table 4-3: **Follow-up Events** sub-tab column names and meanings

If a Community cell contains the Community Alert (Marcon view the Community Alert text by hovering the mouse over the icon. The icon does not affect the sorting of the Community column.

Double-click any event (not on the **Preceding Event** cell), and the application displays the CMET Worksheet for the event. See Section 4.2.4 for more information about the worksheet.

## 4.2.3.3 Buttons on Follow-up Events Sub-Tab

The **Create Panel, Open CMET Worksheet**, and **Status of Background Jobs** buttons work like those on the **Tracked Events** sub-tab. See Section 4.2.2.3 for more information on the buttons.

## 4.2.4 CMET Worksheet

Use the Open CMET Worksheet button to access the CMET Worksheet for a selected event on the sub-tab of the CMET window. Find this button on the **Tracked Events** and **Follow-up Events** sub-tab on the CMET main window.

Use this worksheet to process the Care Management Events to track. Enter data related to Findings, Follow-up, and Patient Notification. The Site parameters "Due By" default dates set by the CMET Package Manager can also be edited in this screen.

| ile Help            |                 |                       |                  |               |              |             |               |              |   |
|---------------------|-----------------|-----------------------|------------------|---------------|--------------|-------------|---------------|--------------|---|
|                     |                 | anagement Events th   |                  |               |              |             |               |              |   |
|                     |                 | "Due By" default date | s set by the CME | T Package M   | anager cai   | n also be e | dited in this | screen.      |   |
| Patient Demog       |                 |                       |                  |               |              |             |               |              |   |
| DEMO, AMENDME       | ENT ONE         | HRN:                  | Sex              | : FEMALE      | Age:         | 61 YRS      | DOB:          |              |   |
|                     |                 |                       |                  |               |              |             |               |              |   |
| 1 - Event           |                 |                       |                  |               |              |             |               |              |   |
| Event               | PAP SMEAR       |                       |                  | Eve           | nment        |             |               |              | * |
| Event Date:         | MAY 12, 2014    | Tracked By:           |                  |               | Innent       |             |               |              |   |
| Category:           | CERVICAL        | Tracked Date:         | JUN 11, 2014 11  |               |              |             |               |              | * |
| Preceding Event     | NONE            | State:                | CLOSED           | ✓ Sta<br>Cor  | nment        |             |               |              | * |
| CMET Audit History: | View            | Close Reason:         | Event Complete   | -             |              |             |               |              | Ŧ |
| 2 - Findings        |                 |                       |                  |               |              |             |               |              |   |
| Findings Due By:    | 06/11/2014 👻    | Result                |                  | Fol           | low-up Re    | commended   | ? Yes         | -            |   |
| 🗎 Add (F2) 🗙 Del    | ete (Del) Error |                       |                  |               |              |             |               |              |   |
| Date                | Finding         | Interpretation        | Comme            | nt            |              | Follow-U    | p Needed?     | Last Edited  |   |
| Jun 11, 2014        | NEGATIVE        | Normal                |                  |               |              |             |               | Jun 11, 2014 |   |
| 4                   |                 |                       |                  |               |              |             |               |              |   |
| * 3-Follow-u        | ps              |                       | * 4              | - Patient     | Notific      | ations      |               |              |   |
| Follow-up Decision  | -               | 4 👻                   | Notif            | ication Due B | y: 06/1      | 1/2014 🔽    |               |              |   |
| Add (F2) 🗙 Del      | ete (Del) Error |                       | 27               | dd (F2) 🗙     | Delete (Del) | Error       | Preview       | Print        |   |
| Event               | Date Du         | e Comme               | ent Date         |               | Metho        | d           |               | Comment      |   |
| PAP SMEAR           | May 11.         | 2016                  | Jun 1            | 1, 2014       | LETTE        | R           |               |              |   |
| •                   |                 |                       | ۰ F              |               |              |             |               |              |   |
|                     |                 |                       |                  |               |              |             |               |              |   |

Figure 4-289: CMET Worksheet dialog

When the worksheet is complete, click **OK** (otherwise, click **Cancel**).

After clicking **OK**, there are two cases:

- Case 1: If not all of the steps are complete, the application updates the data on the **Tracked Events** sub-tab.
- Case 2: If all of the steps are complete, the application will display the Close Event information message that states: The event is eligible for closing as all four steps are completed. Do you want to close the event now? Click Yes to close the event. Click No to keep the event open.

Close the event (by selecting **Yes** on the Close Event message) and the application displays the **RPMS iCare Reason for Closing** dialog. Select a reason for closing the event and provide a comment (required) about the closing. Click **OK** to save the reason for closing (otherwise, click **Cancel**).

After clicking **OK** on the **Reason for Closing** dialog, the application displays the **Save to RPMS?** dialog: **You have data changes pending. Do you want to save to RPMS now?** Click **Yes** to save the changes to RPMS. Click **No** to discard the changes.

After clicking **Cancel**, there are two cases:

- Case 1: If there are no changes on the worksheet, the application closes it.
- Case 2: If there are changes on the worksheet, the application displays the Save to **RPMS**? dialog: You have data changes pending. Do you want to save to **RPMS now**? Click Yes to save the changes to RPMS. Click No to discard the changes. Click Cancel to return to the CMET Worksheet.

## 4.2.4.1 Patient Demographics Group Box

The **Patient Demographics** group box shows the patient's name, HRN, sex, age, and DOB.

## 4.2.4.2 1 - Event Group Box

The data in the 1 - Event group box provides information about the event and allows users to change the State of the event, as well as provide comments about the Event and/or State. In addition, users can view the audit history of the event.

| 1 - Event           |              |               |                       |                  |          |
|---------------------|--------------|---------------|-----------------------|------------------|----------|
| Event               | PAP SMEAR    |               |                       | Event<br>Comment |          |
| Event Date:         | MAY 12, 2014 | Tracked By:   |                       | Comment          |          |
| Category:           | CERVICAL     | Tracked Date: | JUN 11, 2014 11:19:14 |                  | <b>T</b> |
| Preceding Event     | NONE         | State:        | CLOSED 👻              | State<br>Comment |          |
| CMET Audit History: | <u>View</u>  | Close Reason: | Event Complete        |                  |          |

Figure 4-30: **1 – Event** group box

State: This field defines the State of the event.

If the user populates the State field with Closed, then the **Close Reason** field becomes active. Select an option from the list that describes the reason for closing the event.

When an Event has a State of Closed, the other group boxes (Findings, Follow-up, Patient Notifications) will be inactive.

**Event Comment**: Use this <u>Free Text</u> field to add comments about the Event.

**State Comment**: Use this <u>Free Text</u> field to add comments about the State.

**CMET Audit History**: If the user clicks the **View** label, the application will display the **CMET Audit History** pop-up.

| -ile | e Edit Tools          |                |                            |           |                       | 🤊 🗛 🛛 🚑 🛙         |
|------|-----------------------|----------------|----------------------------|-----------|-----------------------|-------------------|
|      | Date/Time Modified マ+ | Modified By ⊽+ | Field 🖓 🕁                  | Entry ⊽-Þ | New Value 🛛 🖓 中       | Previous Value ⊽+ |
|      | Jun 11, 2014 11:19 AM |                | Follow-ups - Date Due      | 1         | MAY 11, 2016          |                   |
|      | Jun 11, 2014 11:19 AM |                | Follow-ups - Entered By    | 1         |                       |                   |
|      | Jun 11, 2014 11:19 AM |                | Follow-ups - Date Entered  | 1         | JUN 11, 2014 11:19:14 |                   |
|      | Jun 11, 2014 11:19 AM |                | Follow-ups - Event         | 1         | PAP SMEAR             |                   |
|      | Jun 11, 2014 11:19 AM | ••             | Notifications - Document   | 1         | WOMEN'S HEALTH        |                   |
|      | Jun 11, 2014 11:19 AM |                | Notifications - Entered By | 1         |                       |                   |
|      | Jun 11, 2014 11:19 AM |                | Notifications - Entry Date | 1         | JUN 11, 2014 11:19:14 |                   |
|      | Jun 11, 2014 11:19 AM |                | Notifications - Method     | 1         | LETTER                |                   |
|      | Jun 11, 2014 11:19 AM |                | Follow-up Recommended?     |           | Yes                   |                   |
|      | Jun 11, 2014 11:19 AM | • •            | Notification Due By        |           | JUN 11. 2014          |                   |

Figure 4-31: CMET Audit History pop-up

Because multiple users work on the events, the Audit History provides a history of those activities.

State: This determines the state of the event, either Open or Closed. If the state is set to Closed, the Close Reason field becomes active.

If the state is Closed, all the other group boxes (2 - Findings, 3 - Follow-ups, 4 - Patient Notifications) become inactive.

**Close Reason**: This field is active when State is **Closed**. Select an option from the list that gives the reason for closing the event.

## 4.2.4.3 2 - Findings Group Box

Use the 2 – Findings group box to enter Findings data about the event.

| Findings Due B | ly: 05/21/2010 💌     | Result:        | Follow  | w-up Recommended? | *           |     |
|----------------|----------------------|----------------|---------|-------------------|-------------|-----|
| 🗋 Add (F2) 🕻   | X Delete (Del) Error |                |         |                   |             |     |
| Date           | Finding              | Interpretation | Comment | Follow-Up Needed? | Last Edited | Las |

Figure 4-32: 2 – Findings group box

Minimize this group box by clicking the collapse button in the upper left corner. This allows more room for viewing the other group boxes (e.g., Follow-ups and Patient Notifications).

The **Findings Due By**, **Result**, and **Follow-up Recommended?** fields become populated when using the **Add** button on the grid and saving the record.

**Findings Due By**: This field displays the date the findings of this event are due. If this date passes without an entry, a Tickler (a reminder marked by a Feather icon) is generated.

**Result**: This field displays the date of the result. If this field contains an underlined date, click on the date to display the result details. For example, below is the Radiology Case Number Detail pop-up.

| Ra<br>Ele | diology ( | Case Number                           | Detail |       |        |                                            |                 |                        |       |                        | <u>-   0  ×</u> |
|-----------|-----------|---------------------------------------|--------|-------|--------|--------------------------------------------|-----------------|------------------------|-------|------------------------|-----------------|
|           |           |                                       |        |       |        |                                            | 28<br>Find      | A <sup>a</sup><br>Font | _     | Print Pre <u>v</u> iew | 3<br>Print      |
| Att       | -         | UNKNOWN<br>UNKNOWN                    | 104074 | 75 y  | r. old | female<br>Pat Loc:<br>Img Loc:<br>Service: | CUUC-B<br>MAMMO | ROTHE                  |       | 7014:30<br>(Req'g Loc  | )               |
| (Cas      | Clinic    | COMPLETE)<br>cal Histor<br>UAL SCREEN | ·      | G MAN | nogran |                                            | (#              | AM D                   | etai. | led) CPT:77            | 057             |
|           | Renort    |                                       |        |       |        | Stat                                       | us: VER         | TETED                  |       |                        | <u>.</u>        |

Figure 4-33: Radiology Case Number Detail dialog

**Follow-up Recommended?**: This field indicates if follow-up is recommended (Yes or No).

## 4.2.4.3.1 Add Button

Use the **Add** button to create a new Findings record. Click the **Add** button (or press F2 on the keyboard) to access the **Findings** dialog.

| Eindings<br>Add    |            |   |           |    | ×      |
|--------------------|------------|---|-----------|----|--------|
| Date*:             | 07/14/2010 | • | Finding*: |    |        |
| Interpretation:    |            |   | Comment   |    |        |
| Follow-Up Needed?: |            |   |           |    |        |
|                    |            |   |           |    |        |
|                    |            |   |           |    |        |
|                    |            |   |           |    |        |
|                    |            |   |           | OK | Cancel |

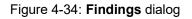

Required fields are marked with an asterisk (\*) following the field name.

Date: Click the box and select a date for the finding.

**Finding**: This is the finding associated with the event. Use an option from the list to populate this field.

**Interpretation**: The application populates this field, based on the selection in the Finding field.

**Comment**: Type the text of the comments about the Finding, if appropriate, in this <u>Free Text</u> field.

Follow-up Needed: Select an option from the list: Yes or No.

Click OK to save the data on the Findings dialog (otherwise, click Cancel).

After saving the data, the application populates the grid with the record and populates the **Last Edited** (current logon user) and **Last Edited By** (current date) columns.

Saving and selecting **Yes** for the **Follow-up Needed**? field on the **Findings** dialog will cause the **Follow-up Recommended**? field on the grid to be populated with **Yes**. The application will automatically display the **Follow-Ups** dialog (where users can enter follow-up data).

### 4.2.4.3.2 Delete Button

The Delete function applies to events that had Findings entered but not saved.

If the user selects an event that is not eligible for the **Delete** function, the application displays the message: **Unable to delete a previously saved entry. Please mark as 'Entered in Error' instead.** Click **OK** to dismiss the message.

Select one or more eligible Findings records to delete and click the **Delete** button (or press the **Delete** button). The application displays the **Delete Row** information message, confirming the deletion. Click **Yes** to delete the selected records. Otherwise, click **No**.

## 4.2.4.3.3 Error Button

Use the **Error** button when Findings records have been saved and cannot be deleted but should be marked as **Entered in Error**.

If the user selects a record that is not eligible for the Error function, the application displays the message: **Unable to mark as 'Entered in Error' because the entry has not been saved in RPMS. Please delete the entry instead.** Click **OK** to dismiss the message.

Select one or more eligible Findings records and click the **Error** button. After using this function, the application places a strikethrough mark on the record text.

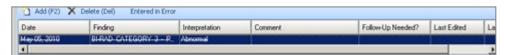

Figure 4-35: Entered in Error marking

After saving and returning to the **Tracked Events** tab, the **Result** column for the event will be blank for the event.

## 4.2.4.4 3 - Follow-ups Group Box

Use the **3** – **Follow-ups** group box to add follow-up data about the event.

| Follow-up Decision Du |                           |         |
|-----------------------|---------------------------|---------|
| Add (F2) X Delet      | e (Del) Error<br>Date Due | Comment |

Figure 4-36: 3 – Follow-ups group box

The **Follow-ups** group box becomes active when the **Follow-up Recommended** field (in the **Findings** group box) is set to Yes.

Minimize this group box by clicking the collapse button in the upper left corner. This allows more room for viewing the other group box (e.g., Patient Notifications).

**Follow-up Decision Due By**: Select a date from the list that indicates when the follow-up decision should be made. Populating the field creates a tickler (feather icon) for the event. In certain cases, this date is populated by the Tickler Timeframe set in the site parameters. Populate this field with the date to act on the event.

### 4.2.4.4.1 Add Button

Use the **Add** button to create a new Follow-up record. Click the **Add** button (or press the F2 button) to access the **Follow-Ups** dialog.

| Follow-Ups<br>Add |  |            |        | ×         |
|-------------------|--|------------|--------|-----------|
| Event*:           |  | Date Due*: | (none) |           |
| Comment:          |  |            |        |           |
|                   |  |            |        |           |
|                   |  |            |        |           |
|                   |  |            |        |           |
|                   |  |            |        | OK Cancel |

Figure 4-37: Follow-Ups dialog

Required fields are marked with an asterisk (\*) following the field name.

**Event**: Select an option from the list that describes the Event for the follow-up.

**Date Due**: Use the list to display a calendar from which to select the due date for the follow-up event.

**Comment**: Type text in this <u>Free Text</u> field to add comments about the follow-up.

Click **OK** to save the data on the dialog (otherwise, click **Cancel**). After saving, the follow-up record will display in the **3 - Follow-ups** group box on the CMET Worksheet.

## 4.2.4.4.2 Delete Button

The **Delete** function applies to events that had Follow-ups entered but *not* saved.

Select one or more eligible Follow-up records to delete and click the **Delete** button (or press Delete). The application displays the **Delete Row** information message, confirming the deletion. Click **Yes** to delete the selected records. Otherwise, click **No**.

### 4.2.4.4.3 Error Button

Use the **Error** button when Follow-up records have been saved and cannot be deleted but should be marked as Entered in Error.

If the user selects a record that is not eligible for the Error button, the application displays the message: **Unable to mark as 'Entered in Error' because the entry has not been saved in RPMS. Please delete the entry instead**. Click **OK** to dismiss the message.

Select one or more eligible Follow-up records and click the **Error** button. After using this function, the application places a strikethrough mark on the text of the record.

| Follow-up Decision Due By: | 07/15/2010 💌 |         |
|----------------------------|--------------|---------|
| 🗋 Add (F2) 🗙 Delete (Del)  | Error        |         |
| Event                      | Date Due     | Comment |
| MAMMOGRAM SCREENING        | Jun 28, 2011 |         |

Figure 4-38: Follow-up record marked as entered in error

## 4.2.4.5 4 - Patient Notifications Group Box

Use the **4** - **Patient Notifications** group box to add patient notification data about the event.

| Notification Due | Byr 🚽              |               |
|------------------|--------------------|---------------|
| 🗋 Add (F2) 🗙     | Delete (Del) Error | Preview Print |
| Date             | Method             | Comment       |

Figure 4-39: 4 - Patient Notifications group box

The **Patient Notification**, the final step, makes the patient aware of both the results and the recommendations for follow-up. Multiple types of Patient Notifications can be entered for each Event.

The **Patient Notifications** group box becomes active when a finding is entered in the **Findings** group box.

Minimize this group box by clicking the collapse button in the upper left corner. This allows more room for viewing the **Follow-ups** group box.

**Notification Due By**: Enter the date to have the patient notified about the results and recommendations of the follow-up related to this event. If this date passes without an entry, a tickler (feather) icon will be generated. In certain cases, this date is populated by the Tickler Timeframe set in the site parameters.

## 4.2.4.5.1 Add Button

If a default clinic is not defined in user preferences, the application displays the following message: You must select default clinics in user preferences before being able to enter notes. Click OK to dismiss the message. Select Tools | User Preferences to access the RPMS iCare – User Preferences dialog. Go to the Patient View tab to enter the clinic codes.

Use the **Add** button to create a new Patient Notification record. Click the **Add** button (or press F2) to access the **Notifications** dialog.

| Notifications |            |   |          |        | x         |
|---------------|------------|---|----------|--------|-----------|
| Date*:        | 0770772010 | • | Method": |        |           |
| Comment:      |            |   |          | Create |           |
|               |            |   |          |        |           |
|               |            |   |          |        |           |
|               |            |   |          |        |           |
|               |            |   |          |        |           |
|               |            |   |          |        | OK Cancel |

Figure 4-40: Notifications dialog

Required fields are marked with an asterisk (\*) following the field name.

**Date**: The default date is today's date. Change it by clicking the list to access a calendar and select another date.

Method: Select an option from the list that identifies the type of notification.

**Create**: This button becomes active when selecting Certified Letter, Letter, or Telephone in the **Method** field. An electronic signature must be on file before using this function.

If an electronic signature is on file, click the **Create** button to access the **Add TIU Note** dialog.

**Comment**: Use this <u>Free Text</u> field to add any comments about the notification.

After completing this dialog, click **OK** to save the data (otherwise, click **Cancel**). After saving, the notification record will display in the **4** - **Patient Notifications** group box on the CMET Worksheet.

### 4.2.4.5.2 Delete Button

The **Delete** function applies to events with Patient Notifications entered but *not* saved.

Select one or more eligible Patient Notification records to delete and click the **Delete** button (or press Delete). The application displays the **Delete Row** information message, confirming the deletion. Click **Yes** to delete the selected records. Otherwise, click **No**.

### 4.2.4.5.3 Error Button

Use the **Error** button when Patient Notification records have been saved and cannot be deleted and need to be marked as Entered in Error.

If the user selects a record that is not eligible for the Error function, the application displays the message: **Unable to mark as 'Entered in Error' because the entry has not been saved in RPMS. Please delete the entry instead**. Click **OK** to dismiss the message.

Select one or more eligible Patient Notification records and click the **Error** button. After using this function, the application places a strikethrough mark on the text of the record.

| Notification Due | By: 05/18/2010 💌     |         |
|------------------|----------------------|---------|
| 🗋 Add (F2) 💙     | Delete (Del) Error F | review  |
| Date             | Method               | Comment |
| May 18, 2010     | CERTIFIED LETTER     | 1ES15   |

Figure 4-41: Patient Notification record marked as entered in error

## 4.2.4.5.4 Preview

Use the **Preview** function to preview the letter associated with the selected Patient Notification record. This function only applies to records that are Letters, Certified Letters, or Telephone.

Select the record to preview and then click the **Preview** button. The application displays the **Letter Preview** <u>pop-up</u>.

| 📑 Let | ter Preview                                            |         |                                                                      |              |                          |      |            |      |          |               | _ 🗆 × |
|-------|--------------------------------------------------------|---------|----------------------------------------------------------------------|--------------|--------------------------|------|------------|------|----------|---------------|-------|
| Ele   |                                                        |         |                                                                      |              |                          |      |            |      |          |               |       |
|       |                                                        |         |                                                                      |              |                          |      | <i>8</i> 8 | Aa   | <b>D</b> |               | 3     |
|       |                                                        |         |                                                                      |              |                          |      | Find       | Font | ⊆ору     | Print Preyjew | Print |
| You   | OF NOTE:<br>AUTHOR:<br>URGENCY:<br>SUBJECT:<br>may not | CHET Te | ADULT<br>2010012:18:2<br>sting 2345<br>s UNSIGNED PC<br>2:18 CHART F | EXP COS<br>S | IGNER:<br>TATUS:<br>ULT. | UNS: | IGNE       | D    |          |               |       |

Figure 4-42: Letter Preview pop-up

#### 4.2.4.5.5 Print Button

Use the **Print** button to output a letter in a selected record. After clicking **Print**, the application displays the **Print** dialog where users can specify the printer, page range, number of copies, etc.; this dialog works like the one in Microsoft Office.

## 4.2.5 Erroneously Tracked Events

Once an event has been Tracked, it cannot be changed to Not Tracked. Use the following process when an event is erroneously Tracked.

1. Go to the **Tracked** tab, in any view (Main, Panel, Patient Record) and open a CMET worksheet for the event erroneously tracked. Click the **Add** button in the Findings area to access the **Findings** dialog.

| Findings<br>Add           |            |                       | 2               |
|---------------------------|------------|-----------------------|-----------------|
| Date":<br>Interpretation: | 06/02/2010 | Finding*:<br>Comment: | ERROR/DISREGARD |
| Follow-Up Needed?:        | No         |                       |                 |
|                           |            |                       |                 |
|                           |            |                       | OK Cancel       |

Figure 4-43: Findings dialog populated

Select the **ERROR/DISREGARD** option in the Findings field. Select the option **No** in the **Follow-Up Needed?** field. Use today's date for the **Date** field. Click **OK** to save and to close the dialog.

2. Go to the **Patient Notifications** area of the CMET Worksheet and click the **Add** button. The application displays the **Notifications** dialog.

| Motifications |                  |          |         | ×      |
|---------------|------------------|----------|---------|--------|
| Add           |                  |          |         |        |
| Date":        | 06/02/2010       | Method": | NONE    | *      |
| Comment:      | entered in error |          | Preview |        |
|               | 1                |          |         |        |
|               |                  |          |         |        |
|               |                  |          |         |        |
|               |                  |          |         |        |
|               |                  |          |         |        |
|               |                  |          |         |        |
|               |                  |          | OK.     | Cancel |

Figure 4-44: Notifications dialog populated

Use the **NONE** option for the **Method** field. It is recommended to add a comment in the **Comment** field (such as "entered in error") and to use the current (today's) date for the **Date** field. Click **OK** to save and to close the dialog.

3. The application will display the **Close Event** information message.

| Close Eve | ent 🔀                                                                                                    |
|-----------|----------------------------------------------------------------------------------------------------|
| ?         | This event is eligible for closing as all four steps are completed.<br>Do you want to close this event now? |
|           | <u>Y</u> es <u>N</u> o                                                                                      |

Figure 4-45: Close Event information message

Click **Yes** to close the message.

4. The application will display the **RPMS iCare – Reason for Closing** dialog.

| 🔡 RPMS iCare          | - Reason fo    | r Closing          |    |   |
|-----------------------|----------------|--------------------|----|---|
| Please pro            | ovide reason I | for closing event: |    |   |
| Reason:               | Other          |                    | •  |   |
| Comment:<br>*Required | error          |                    |    | × |
|                       |                | OK                 | Ca |   |

Figure 4-46: RPMS iCare – Reason for Closing dialog

Select the option **Other** for the **Reason** field. Type a comment in the **Comment** field. Click **OK** to save and to close the dialog.

5. The application will display the **Confirm save to RPMS information** message.

| Confirm | save to RPMS 🔀                              |
|---------|---------------------------------------------|
| 2       | This data will be saved to the RPMS server. |
| 4       | Do you want to continue?                    |
|         | Yes No                                      |

Figure 4-47: Confirm save to RPMS information message

Click **Yes** on the message to save the data to RPMS and close the message.

This process causes the event to have a State of Closed.

# 4.2.6 Using Create Button on Batch Processing Window

On the CMET Batch Mammogram Screening or CMET Batch Pap Smear window, click the **Create** button to access the **Add TIU Note – Batch Mode** dialog.

| Add TIU Note - Batch Mode |   |  |  |               |       |  |                  |           |           |      |  |  |
|---------------------------|---|--|--|---------------|-------|--|------------------|-----------|-----------|------|--|--|
|                           |   |  |  | Print Preyjew | Brint |  | X<br>Delete Note | Save Note | Sign Note | ⊈ose |  |  |
| *Document Title:          |   |  |  |               |       |  |                  |           |           |      |  |  |
| Subject                   |   |  |  |               |       |  |                  |           |           |      |  |  |
|                           | - |  |  |               |       |  |                  |           |           |      |  |  |
| Show Templates?           |   |  |  |               |       |  |                  |           |           |      |  |  |
| Shared Templates          |   |  |  |               |       |  |                  |           |           |      |  |  |

Figure 4-48: Add TIU Note – Batch Mode dialog

### 4.2.6.1 Fields

Both fields are required.

**Document Title**: Select an option from the list to establish the title of the TIU note.

Subject: Use this <u>Free Text</u> field to enter the subject of the TIU note.

At this point, the user can do one of the following: not use a template (see Section 4.2.7.1.1 for more information) or use a template (see Section 4.2.7.1.2 for more information).

#### 4.2.6.1.1 Buttons

The **Find**, **Font**, **Copy**, **Print Preview**, and **Print** buttons on this dialog work like those on the <u>pop-up</u> window.

Adjust the Font size before saving the note. Using this process will save the note in an appropriate font size for the output (later).

Save Note: Click this button to save the current note.

**Delete Note**: Click this button to delete the current unsigned note. This button does not apply to signed notes.

Edit Note: Click this button to edit the text of an unsigned note.

Close: Click this button to close the Add TIU Note – Batch Mode dialog.

After clicking the **Close** button, the application closes the **Add TIU Note – Batch Mode** dialog.

Then the application displays the Enter Electronic Signature dialog.

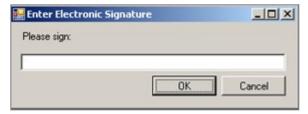

Figure 4-49: Enter Electronic Signature dialog

Enter the electronic signature in the field and click **OK** (otherwise, click **Cancel**).

### 4.2.6.1.2 Printing the TIU Note

Click **OK** on the **Enter Electronic Signature** dialog, and the application displays the **Print TIU Notes** information message.

| Print TI | U Notes  🕅                                                     |
|----------|----------------------------------------------------------------|
| ?        | Do you wish to print the newly created TIU notes at this time? |
|          | <u>Y</u> es <u>N</u> o                                         |

Figure 4-50: Print TIU Notes information message

Click **Yes** to print the TUI note. The application displays the **Print Preview** dialog. Print the TIU note from this dialog.

Click **No** to not print the TUI note. The application displays the **Print TIU Notes** information message. This presents a second opportunity to print the TUI note.

| Print TI | U Notes 🛛 🕅                                                                                                    |
|----------|----------------------------------------------------------------------------------------------------|
| ?        | WARNING:<br>If you do not print the newly created TIU notes at this time,<br>especially when batch processing, you will only be able to<br>reprint these notes from the individual patient records.<br>Do you wish to print the TIU notes at this time? |
|          | <u>Y</u> es <u>N</u> o                                                                                                    |

Figure 4-51: Print TIU Notes information message

Click **Yes** to print the TIU note currently when batch processing. Otherwise, reprinting the note will only be available from the individual patient record.

Click **Yes**, and the application displays the **Print Preview** dialog. Print the TIU from this dialog.

# 4.2.7 Add TIU Note Dialog

The following information provides information about using the Add TIU Note dialog.

## 4.2.7.1 Using the Add a Note Button

Click the Add Note button to display the Add a Note dialog.

Click the **Create** button on the **Add a Note** dialog to display the **Add TIU Note** dialog.

| Ele               |           | 1000 | -           |               | -     | 100       | ~                | 1994      |           |       |
|-------------------|-----------|------|-------------|---------------|-------|-----------|------------------|-----------|-----------|-------|
|                   | A<br>Find |      | -la<br>⊊opy | Print Preyjew | Brink | Edit Note | X<br>Delete Note | Save Note | Sign Note | ⊈lose |
| Document Title:   |           |      |             |               |       |           |                  |           |           |       |
| Subject           | -         |      |             |               |       |           |                  |           |           |       |
| Show Templates? 🗖 |           |      |             |               |       |           |                  |           |           |       |
| Shared Templates  | _         |      |             |               |       |           |                  |           |           |       |

Figure 4-52: Add TIU Note dialog

Both fields are required.

**Document Title**: Select an option from the list to establish the title of the TIU note.

**Subject**: Use this <u>Free Text</u> field to enter the subject of the TIU note. This field becomes active after populating the **Document Title** field.

At this point, do one of the following: do not use a template or use a template.

## 4.2.7.1.1 Note with No Template

Populate the **Document Title** and **Subject** fields, then type the text of the TIU note in <u>Free Text</u> area on the right side of the dialog.

When the text is complete, the following buttons are active: **Find**, **Font**, **Copy**, **Save Note**, **Sign Note**, **Close**. See Section 4.2.7.1.3 for more information.

Below is an example of what happens after clicking the **Save Note** button.

| <u>fjle</u>                                                                                                    | A A La Print Preview Brint Edit Note Delete Note Save Note Says                              | Close |
|----------------------------------------------------------------------------------------------------|----------------------------------------------------------------------------------------------|-------|
| "Document Title:                                                                                                    |                                                                                              |       |
| ALLERGY NOTE                                                                                                    | TITLE: ALLERGY NOTE<br>DATE OF NOTE: JUL 07, 2010816:30:01 ENTRY DATE: JUL 07, 2010816:30:01 |       |
| Subject                                                                                                    | AUTHOR: EXP COSIGNER:                                                                        |       |
| adverse reactions                                                                                                    | UDGENCY: STATUS: UNSIGNED<br>SUBJECT: adverse reactions                                      |       |
| Show Templates?                                                                                                    | The patient is very allergic to rag weed.                                                    |       |
| - Shared Templates - CRITICAL LAB VALUE - CRITICAL LAB VALUE - SOCIAL SERVICES CON - GROUP DM VISIT - ASTHMA - ASTHMA - BRARY LOVE - BEHAVIORAL HEALTH - BILLING - BNI Template - BNI Template - BNI Template - BNI Template - CAT Scan Ordering Sheet - CHEROKEE COUNTY CL - COMMUNITY CARE PLA - COMPREHENSIVE - COMPREHENSIVE - CSC - CWWC WOMAN CARE - DATA ENTRY/CODING - DATA ENTRY/CODING - S | Visit: Jul 07, 2010016:30 CMART REVIEW- Dx: CHET Chart Review                                |       |

Figure 4-53: Add TIU Note dialog with note information

#### 4.2.7.1.2 Note with Template

After populating the **Document Title** and **Subject** fields, check the **Show Template?** check box. This action shows the available templates. (Expand the **Shared Templates** option.) Find the appropriate template and double-click on its name to use it. The application will display the selected template.

| Template:                                                                     |      | _0_       |
|-------------------------------------------------------------------------------|------|-----------|
| Last symptoms reported 077/07/2010 💌                                          |      |           |
| Patient has not been asymptomatic for 48 hours.                               |      |           |
| Patienthas not been treated with 5 day course of antibiotics.                 |      |           |
| Patient has not completed antibiotics greater than 48 hours ago.              |      |           |
| untibiotic started 07/07/2010 V and completed 07/07/2010 V                    |      |           |
| T No Treatment                                                                |      |           |
| SXT DS - Take one tablet po BID for 5 days                                    |      |           |
| F Pediatric SXT (40mg/200mg/5ml) Susp · Give (5mg/25mg/kg/dose) po BID for 5  | days |           |
| Levaquin 500mg po daily for 5 days                                            |      |           |
| Z-Pack 500mg po day 1, then 250mg po daily for 4 days                         |      |           |
| Pediatric Zithromax (100mg/5ml or 200mg/5ml) Susp · Give 12mg/kg po day 1, th | ven  |           |
| F 6mg/kg po daily for 4 days                                                  |      |           |
| C Other:                                                                      |      |           |
|                                                                               |      |           |
|                                                                               |      |           |
|                                                                               |      | IK Cancel |

Figure 4-54: Template dialog

Complete the template by using the buttons and check boxes on the template. What is used on the template determines the text of the TIU note.

Click the **Preview** button on the Template window to preview the note in its current state.

| Template Preview                                                                                                    |      |       |      |               | - O × |
|----------------------------------------------------------------------------------------------------|------|-------|------|---------------|-------|
| Ele                                                                                                    |      |       |      |               |       |
|                                                                                                    | 45   | Aa    | 10   |               | 3     |
|                                                                                                    | Find | Font  | ⊆ору | Print Preview | Print |
| Last symptoms reported for patient<br>Patient has not been asymptomatic for 48 hours.<br>Patient has been treated with 5 day course of anti<br>Patient has not completed antibiotics greater than<br>Antibiotic started and completed<br>Pediatric SXT (40mg/200mg/5ml) Susp - Give (5mg/25mg | 48   | hours |      |               | ауз   |

Figure 4-55: Preview of the TIU note

What displays on the **Template Preview** pop-up determines what will be in the text of the TIU note. Close (**File** | **Close**) the pop-up and return to the **Template** window.

After completing the Template window, click **OK** (otherwise, click **Cancel**), and return to the **Add TIU** dialog.

#### 4.2.7.1.3 Buttons on Add TIU Note Dialog

Please note the following about the text of the TIU note:

- Line lengths should be less than 80 columns (characters), otherwise, the line spacing on the finished TIU note will not format correctly.
- The **Find**, **Font**, **Copy**, **Print Preview**, and **Print** buttons on this dialog work like those on the <u>pop-up</u> window.
- Adjust the font size before saving the TIU note, if needed.

**Delete Note**: Click this button to delete the current unsigned note. (This button does not apply to signed notes.)

Save Note: Click this button to save the current note. After clicking this button, the note is saved, and the Delete Note and Edit Note buttons become active.

**Sign Note**: Click this button to electronically sign the selected unsigned TIU note. After clicking the **Sign Note** button (or selecting **File** | **Sign Note**), the application displays the **Enter Electronic Signature** dialog.

| 🚆 Enter Electronic Sign | ature | _ 🗆 🗵  |
|-------------------------|-------|--------|
| Please sign:            |       |        |
|                         |       |        |
|                         | OK    | Cancel |

Figure 4-56: Enter Electronic Signature dialog

Enter the electronic signature in the <u>Free Text</u> field and click **OK** (otherwise, click **Cancel**). After clicking **OK**, the user returns to the **Add TIU Note** dialog. The text of the note shows that the note has been electronically signed.

| /es/                                                  |       |         |     |      |       |        |
|-------------------------------------------------------|-------|---------|-----|------|-------|--------|
| Signed: 07/07/2010 18:09<br>Visit: Jul 07, 2010018:08 | CHART | REVIEW- | Dx: | CMET | Chart | Review |

Figure 4-57: Electronic signature noted on text of TIU note

Edit Note: Click the Edit Note button to display the text of the note.

```
The patient is very allergic to rag weed.
```

Figure 4-58: Example of note text

After editing the text of the note, click the Save Note button.

If the TIU note is signed, users cannot change the text; users can only view the text.

Close: Click this button to close the Add TIU Note (for patient) dialog. Click the Close button (or select File | Close) to close the dialog.

| Category: CHART REVIEW Provide: iCare Chart Review Add Note: Preview |  |
|----------------------------------------------------------------------|--|
|                                                                      |  |
| Add Note: Preview                                                    |  |
| Innanialainiainad                                                    |  |
|                                                                      |  |

Figure 4-59: Add a Note dialog with Preview button

Letter Preview Ele *8*3 Aa 3 - La Find Font Copy Print Preview. Print... TITLE: PC NOTE ADULT DATE OF NOTE: JUN 30, 2010@12:18:24 ENTRY DATE: JUN 30, 2010@12:18:24 AUTHOR: EXP COSIGNER: STATUS: UNSIGNED URGENCY: SUBJECT: CMET Testing 2345 You may not VIEW this UNSIGNED PC NOTE ADULT. Visit: Jun 30, 2010812:18 CHART REVIEW-Dx: CMET Chart Review

Click the **Preview** button to display the note text.

Figure 4-60: Letter Preview pop-up

CMET User Manual March 2021 Close the <u>pop-up</u> to return to the Add a Note dialog (with the Preview button on it).

After the Add a Note dialog is complete, click OK (otherwise, click Cancel).

After clicking **OK**, the application displays the **Enter Electronic Signature** dialog.

| 🛃 Enter Electronic Signature |        |
|------------------------------|--------|
| Please sign:                 |        |
|                              |        |
| OK                           | Cancel |
|                              |        |

Figure 4-61: Enter Electronic Signature dialog

Enter the electronic signature in the <u>Free Text</u> field. After completing the dialog, click **OK** (otherwise, click **Cancel**).

- Entering an invalid electronic signature and clicking OK prompts the application to display the Invalid Attempt information message: Invalid electronic signature. Try again? Click Retry to return to the Enter Electronic Signature dialog. Click Cancel, and the application displays the message: Unable to save with a signed note. Click OK to return to the Add a Note dialog.
- Click **Cancel**, and the application displays the message: **Unable to save with a signed note.** Click **OK** to dismiss the message.
- If entering a valid electronic signature and clicking **OK**, the application displays the information message: **This data will be saved to the RPMS server. Do you want to continue?** Click **Yes** to save and continue. Click **No** to discard the note and exit the dialog.

## 4.3 CMET Panel View

The **Care Management Event Tracking (CMET)** tab on the Panel View window provides the same view as CMET Main View, including information on **Events**, **Tracked Events**, and **Follow-up Events** sub-tabs by only the patients in this selected panel.

The functionality is the same as Main View. Review Section 3.0 for more detail on the CMET functionality.

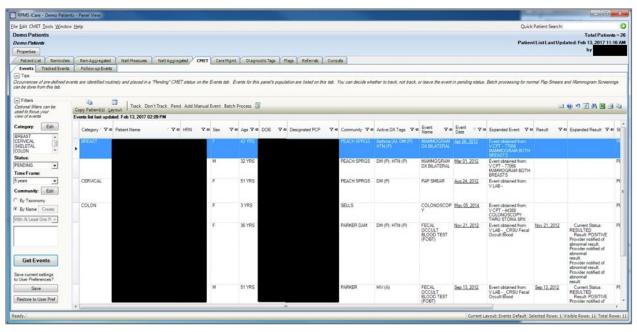

#### Figure 4-62: Events sub-tab

| RPMS iCare - Demo Patients - Panel View                                                                                                    |                     |                                |                                         |                     |                  |                      |                    |                         |
|----------------------------------------------------------------------------------------------------|---------------------|--------------------------------|-----------------------------------------|---------------------|------------------|----------------------|--------------------|-------------------------|
| Eile Edit CMET Iools Window Help                                                                                                    |                     |                                |                                         |                     |                  | Quick Patien         | t Search: demo, p  | atient 📀                |
| Demo Patients                                                                                                    |                     |                                |                                         |                     |                  |                      |                    | Total Patients = 26     |
| Demo Patients                                                                                                    |                     |                                |                                         |                     |                  | PatientList          | Last Updated: F    | eb 13, 2017 11:16 AM    |
| Properties                                                                                                    |                     |                                |                                         |                     |                  |                      |                    | by                      |
| Patient List Reminders Rem Aggregated Natl Measures Natl Aggregated CMET Care Mgmt                                                                                                    | Diagnostic Tags     | Flags Referrals                | Consults                                |                     |                  |                      |                    |                         |
| Events Tracked Events Follow-up Events                                                                                                    |                     |                                |                                         |                     |                  |                      |                    |                         |
| CMET Events that have a status of "Tracked" can be viewed and processed from this tab. Activity related to Findings, Follicons indicate steps that are overbue.                                                                                                    | ow-ups, and Patient | Notifications can be enti      | ered using the CN                       | IET Worksheet. The  | checkmark icol   | ns indicate steps th |                    | vieted and feather      |
| Copy Patient(s) Layout<br>Tracked Events last retrieved as of: Feb 13, 2017 02:39 PM                                                                                                    |                     |                                |                                         |                     |                  |                      |                    |                         |
| In succession succession in the succession in the succession of the succession of th | Community ⊽4        | Active DX Tags 🛛 🕫             | 1 - Event ♥4                            | Event 774           | Preceding v #    | Results V#           | 2 - Finding ⊽ +    | Interpretati v.a 3 - Fo |
| BREAST F 42 YRS                                                                                                    | PEACH SPRGS         | Aathma (A): DM (P):<br>HTN (P) | MAMMOGRAM<br>DX<br>UNILATERAL           | <u>Oct 01, 2008</u> |                  |                      | 9                  | Normal                  |
| F 42 YRS                                                                                                    | PEACH SPRGS         | Asthma (A); DM (P);<br>HTN (P) | MAMMOGRAM<br>DX BILATERAL               | <u>Jul 01, 2008</u> |                  |                      | •                  |                         |
| CERVICAL F 48 YRS                                                                                                    | PARKER              | DM (P)                         | PAP SMEAR                               | Nov 02, 2010        |                  |                      | 0                  | Normal                  |
| COLON M 41 YRS                                                                                                    | PALM DESERT         | Obese (P)                      | FECAL<br>OCCULT<br>BLOOD TEST<br>(FOBT) | Feb 11, 2013        |                  | Feb 11, 2013         | 0                  | Abnormal                |
| د                                                                                                    |                     |                                |                                         | Current Layo        | ut: Tracked Even | ts Default Select    | ed Rows: 1 Visible | e Rows: 4 Total Rows: 4 |

Figure 4-63: Tracked Events sub-tab

| emo Patients<br><i>emo Patient</i> s           |                                       |                                    |                                      |                   |               |           |        |           |            |       |                  | Quick   | Patient Search: de | emo, patient                   |
|------------------------------------------------|---------------------------------------|------------------------------------|--------------------------------------|-------------------|---------------|-----------|--------|-----------|------------|-------|------------------|---------|--------------------|--------------------------------|
| emo Patients                                   |                                       |                                    |                                      |                   |               |           |        |           |            |       |                  |         |                    | Total Patients =               |
|                                                |                                       |                                    |                                      |                   |               |           |        |           |            |       | F                | atient  | ListLastUpda       | ted: Feb 13, 2017 11:16        |
| Properties                                     |                                       |                                    |                                      |                   |               |           |        |           |            |       |                  |         |                    | by                             |
| Patient List Re                                | eminders Re                           | m Aggregated                       | Natl Measures                        | Natl Aggregate    | d CMET        | Care Mgmt | Di     | agnostic  | c Tags     | Flags | Referrals C      | onsults |                    |                                |
|                                                | d Events Foll                         | ow-up Events                       | · · · · ·                            |                   |               |           |        |           |            |       |                  |         |                    |                                |
| Tips                                           |                                       |                                    |                                      |                   | -             |           |        |           |            |       | 2                |         |                    |                                |
| ollow-up Events are g<br>ite Manager or your s | generated by the<br>site may not supp | recommendation(<br>ort Mammogram S | s) made for the follo<br>Screenings. | ow-up of a "Track | ed" CMET even | t A CMEI  | Hemina | er is als | so general | ed by | the same recomme | ndation | (s). Group Order n | nay be disabled by your        |
| Ba 111                                         | 1                                     |                                    |                                      |                   |               |           |        |           |            |       |                  |         |                    |                                |
| opy Patient(s) Layo                            | out Open CM                           | ET Worksheet 🚦                     | 3 <sup>°</sup>                       |                   |               |           |        |           |            |       |                  |         |                    | ) " <b>:</b> # N 4 4           |
| ollow-up Events last                           | retrieved as of:                      | Feb 13, 2017 02:4                  | 41 PM                                |                   |               |           |        |           |            |       |                  |         |                    |                                |
| Category V-P 8                                 | Follow-up<br>Event V-P<br>Name        | Follow-<br>up Event ∀ ♥ ₱<br>Date  | Preceding v-P                        | Patient V-p       | HRN ⊽+₽       | Sex       | ⊽# A(  | pe ⊽‡¤    | DOB        | 70    | Designated PCP   | 7₽      | Community ⊽+₽      | Active DX Tags V-P             |
|                                                | MAMMOGRAM<br>SCREENING                | 🚹 Jan 26, 2012                     | <u>Oct 01, 2008</u>                  |                   |               | F         | 42     | YRS       |            |       |                  |         | PEACH SPRGS        | Asthma (A); DM (P);<br>HTN (P) |
| CERVICAL F                                     | PAP SMEAR                             | <u>Nov</u> 02, 20.                 | Nov 02, 2010                         |                   |               | F         | 48     | YRS       |            |       |                  |         | PARKER             | DM (P)                         |
| 5                                              | FLEXIBLE                              | 1 Dec 19, 20.                      | Feb 11, 2013                         |                   |               | м         | 41     | YRS       |            |       |                  |         | PALM DESERT        | Obese (P)                      |
| F                                              | SIGMOIDOSCO<br>PY                     |                                    |                                      | -                 |               |           |        |           |            |       |                  |         |                    |                                |

Figure 4-64: Follow-up Events sub-tab

## 4.4 CMET Patient View

The CMET Patient View is similar to the Main View and the Panel View, with information on **Events**, **Tracked Events**, and **Follow-up Events** sub-tabs by the selected patient. In addition, Patient View has a fourth sub-tab called **Past Events**.

| Name: DEMO,ALIST                                                                                                    |                                                                                                    |                                                                                                    | Allergies:                                                                                                    | 🛛 🖂 I                                                                                                    |
|----------------------------------------------------------------------------------------------------|----------------------------------------------------------------------------------------------------|----------------------------------------------------------------------------------------------------|----------------------------------------------------------------------------------------------------|----------------------------------------------------------------------------------------------------|
| RNs: 124625-TST<br>124626                                                                                                    | Address: ALB.NEW MEX                                                                                                    | 00000000                                                                                                    | HYDROCHLOROTHIAZIDE                                                                                                    |                                                                                                    |
| SN: XXX-XX-                                                                                                    | ALB, NEW MEX<br>Phone: 555-555-5994<br>Work Ph :                                                                                      | 100 87119                                                                                                    |                                                                                                    |                                                                                                    |
| ge: 36 YRS                                                                                                    | Alt. Phone:                                                                                                    |                                                                                                    | Barriers to Learning:                                                                                                    |                                                                                                    |
| OB:                                                                                                    | Email: 🥖                                                                                                    |                                                                                                    |                                                                                                    |                                                                                                    |
|                                                                                                    | DPCP: 🥖                                                                                                    |                                                                                                    |                                                                                                    |                                                                                                    |
| Additional Demographics                                                                                                    | Add a Note                                                                                                    | View Imm Profile                                                                                                    |                                                                                                    |                                                                                                    |
| Family HX Notes                                                                                                    | Suicide Form                                                                                                    |                                                                                                    |                                                                                                    |                                                                                                    |
| Cover Sheet Snapsho                                                                                                    | ot Flags Reminders BPPr                                                                                                    | ompts Natl Measures CME                                                                                                    | T Summ/Supp PCC Problem List                                                                                                    | Care Mgmt Referrals Consults DX Tags                                                                                            |
| Events Tracked Event                                                                                                    | its Follow-up Events Past E                                                                                                    | vents                                                                                                    |                                                                                                    |                                                                                                    |
| Tips                                                                                                    |                                                                                                    |                                                                                                    |                                                                                                    |                                                                                                    |
| ick, or leave the event in pe                                                                                                    | ending status.                                                                                                    | icea in a renaing CMET status or                                                                                                    | the Events tab. Events for this patient are in                                                                                                    | eted on this tab. You can decide whether to track, not                                                                          |
| <i>ck, or leave the event in pe</i><br>ack Don't Track Pend                                                                         | Add Manual Event                                                                                                    | icea in a "renaing" CMET status of                                                                                                    | the Events tab. Events for this patient are h                                                                                                    |                                                                                                    |
| ck, or leave the event in pe<br>ack Don't Track Pend<br>ents list current as of: Feb                                                | Add Manual Event                                                                                                    |                                                                                                    | the ∠vents tab. Events for this patient are in<br>▼  + Expanded Result ▼  + Status                                                                                                    | 0 4 2 4 🛛 🎒                                                                                                    |
| ack, or leave the event in per<br>ack Don't Track Pend<br>rents list current as of: Feb<br>Category / マ-b<br>BREAST MAM             | ending status.<br>Add Manual Event 중<br>b 13, 2017 02:57 PM                                                                           |                                                                                                    |                                                                                                    | ジョ き 計 図 3 マゥ Status Comment マゥ Last Modified Data                                                                              |
| ack, or leave the event in per<br>rack Don't Track Pend<br>rents list current as of. Fet<br>Category / V+ Even<br>BREAST MAM<br>SCR | anding status.<br>Add Manual Event<br><b>5 13, 2017 02:57 PM</b><br>It Name <b>文 中</b> Event Date ⊽ <b>文 中</b><br>MoGRAM Mar 13, 2014 | Expanded Event V-P Result<br>Event obtained from:<br>V POV - 793 98 ABN                                                                     | ▼ +     Expanded Result     ▼ +     Status       1013     Current Status:<br>RESULTED<br>Result: 7611200<br>Negative: < 0.8<br>Indeterminate 0.8 - 0.9;<br>Positive: >0.9. In<br>order to reduce the<br>incidence of a false<br>positive result, the CDC<br>recommends that all sloo<br>ratios between 1.0 and<br>10.9 be confirmed<br>with additional     Positive: >0.0 | <ul> <li>ଡ ♥ ♥ 로 船 図 ④</li> <li>♥ ♥ 로 船 図 ④</li> <li>♥ ₽ Status Comment ♥ ₽ Last Modified Dat<br/>Jun 10, 2014 08:11</li> </ul> |
| ack, or leave the event in per<br>rack Don't Track Pend<br>rents list current as of. Fet<br>Category / V+ Even<br>BREAST MAM<br>SCR | Add Manual Event<br>Add Manual Event<br>b 13, 2017 02:57 PM<br>tt Name ♀ P Event Date ♡♡ P<br>KNGGRAM<br>Mor 13, 2014<br>EENING       | Expanded Event<br>Event obtained from:<br>V POV - 73.38 JABN<br>FINDING-BRAST NEC<br>Event obtained from:<br>Jul 15.2<br>VLAB - HEPATTRIS C | ▼ +     Expanded Result     ▼ +     Status       1013     Current Status:<br>RESULTED<br>Result: 7611200<br>Negative: < 0.8;<br>Indeterminate 0.8 - 0.9;<br>Positive: > 0.9. In<br>order to reduce the<br>incidence of a false<br>positive result, the CDC<br>recommends that all s/co<br>ratios between 1.0 and<br>10.9 be confirmed                                     | <ul> <li>ଡ ♥ ♥ 로 船 図 ④</li> <li>♥ ♥ 로 船 図 ④</li> <li>♥ ₽ Status Comment ♥ ₽ Last Modified Dat<br/>Jun 10, 2014 08:11</li> </ul> |

Figure 4-65: CMET Patient View Events sub-tab

| e <u>E</u> dit C <u>M</u> ET <u>T</u> ools <u>W</u>                                                                                    | indow <u>H</u> elp                                                                                                    |                                                                     |                                                                                |                                                                                                    |                    | Quick Patie              | nt Search:          |                   |
|----------------------------------------------------------------------------------------------------|----------------------------------------------------------------------------------------------------|---------------------------------------------------------------------|--------------------------------------------------------------------------------|----------------------------------------------------------------------------------------------------|--------------------|--------------------------|---------------------|-------------------|
| ame: DEMO,ALI                                                                                                    | STERLANE                                                                                                    |                                                                     |                                                                                | Allergies:                                                                                                    |                    |                          |                     | <b>N</b> 4 4      |
| RNs: 124625-TST<br>124626                                                                                                    | Community:<br>Address:                                                                                                    | KINGMAN<br>ALB.NEW MEXICO                                           | 87119                                                                          | HYDROCHL                                                                                                    | LOROTHIAZIDE       |                          |                     |                   |
| SN: XXX-XX-<br>ex: M<br>ge: 36 YRS                                                                                                    | Phone:<br>Work Ph.:<br>Alt. Phone:                                                                                                    | 555-555-5994                                                        |                                                                                |                                                                                                    |                    |                          |                     |                   |
| ge: 36 YRS<br>OB:                                                                                                    | _                                                                                                    | 1                                                                   |                                                                                | Barriers to                                                                                                    | Learning:          |                          |                     |                   |
|                                                                                                    | -                                                                                                    | 2                                                                   |                                                                                |                                                                                                    |                    |                          |                     |                   |
| Additional Demographic                                                                                                    | s Add a N                                                                                                    | lote V                                                              | iew Imm Profile                                                                |                                                                                                    |                    |                          |                     |                   |
| Family HX Notes                                                                                                    | Suicide Form                                                                                                    |                                                                     |                                                                                |                                                                                                    |                    |                          |                     |                   |
| Cover Sheet Snar                                                                                                    | shot Flags Re                                                                                                    | minders BP Promp                                                    | ots Natl Measures                                                              | CMET Summ/Sup                                                                                                    | p PCC Pro          | blem List Care Mgr       | nt Referrals        | Consults DX Tag   |
| Cover Sneet Snap                                                                                                    | Shot Hogs He                                                                                                    |                                                                     |                                                                                |                                                                                                    |                    |                          |                     |                   |
| Events Tracked E                                                                                                    | vents Follow-up                                                                                                    | Events Past Event                                                   | cessed from this tab.                                                          | Activity related to Finding<br>teps that are overdue.                                                                                              | s, Follow-ups, and | Patient Notifications ca | an be entered using | the CMET Workshee |
| Events Tracked E<br>Tips<br>MET Events that have a<br>ne checkmark icons ind                                                           | vents Follow-up<br>status of "Tracked" c<br>ficate steps that have l                                                                                                    | Events Past Event                                                   | cessed from this tab.                                                          |                                                                                                    | s, Follow-ups, and | Patient Notifications c  | -                   |                   |
| Events Tracked E<br>Tips<br>MET Events that have a<br>te checkmark icons ind                                                           | vents Follow-up<br>a status of "Tracked" c<br>licate steps that have I<br>CMET Worksheet                                                                                                    | Events Past Event                                                   | ts<br>cessed from this tab.<br>ather icons indicate s                          |                                                                                                    |                    |                          | 0 *                 | ) i A 🛛 🔿         |
| Events / Tracked E<br>Tips<br>IET Events that have a<br>e checkmark icons inc<br>open Close Open<br>Category / マーP 1 -<br>BREAST MA    | vents Follow-up<br>a status of "Tracked" c<br>licate steps that have I<br>CMET Worksheet                                                                                                    | Events Past Event<br>an be viewed and proc<br>been completed and fe | ts<br>cessed from this tab.<br>ather icons indicate s                          | teps that are overdue.                                                                                                    |                    |                          | 0 *                 | ) e A 🛛 🔿         |
| Events, Tracked E<br>Tips<br>MET Events that have to<br>to checkmark icons ind<br>to pen Close Open<br>Category / マ+P 1 -<br>BREAST MA | vents         Follow-up           e status of 'Tracked' c         ficate steps that have is           CMET Worksheet         Second Tracked' c           Event Tracked' c         Montana c | Events Past Event<br>an be viewed and proc<br>been completed and fe | IS<br>cessed from this tab.<br>ather icons indicate s<br>P 2 - Finding(s) V 19 | Findings Summary ♥→<br>Finding BI-RAD<br>CATEGORY 1 -<br>NEGATWE<br>Finding Entered By<br>Finding Entered By<br>Finding Entered Date/Fine: JUN 10. | Finding Date 🏵     | P Interpretation ∵P      | 0 *                 | 🕫 👫 📓 🦂 🖗         |

Figure 4-66: CMET Patient View Tracked Events sub-tab

| <u>File Edit CMET Tools Window H</u> elp                                                                             | Quick Patient Search:                                                           | 0                     |
|----------------------------------------------------------------------------------------------------|---------------------------------------------------------------------------------|-----------------------|
| Name: DEMO, ALISTER LANE                                                                                             | Allergies:                                                                      | 🛛 🖪 🖓                 |
| HRNs: 124625-TST Community: KINGMAN<br>124626 Address:                                                               | HYDROCHLOROTHIAZIDE                                                             |                       |
| AUGUSS ALB,NEW MEXICO 87119                                                                                          |                                                                                 |                       |
| SSN: XXX-XX- Phone: 2 555-555-5994<br>Sex: M Work Ph.:                                                               |                                                                                 |                       |
| Age: 36 YRS Alt. Phone:                                                                                              | Barriers to Learning:                                                           |                       |
| DOB: Email:                                                                                                    |                                                                                 |                       |
| DPCP:                                                                                                    |                                                                                 |                       |
| Additional Demographics Add a Note View Imm Profile                                                                  |                                                                                 |                       |
| Family HX Notes Suicide Form                                                                                         |                                                                                 |                       |
| Cover Sheet Snapshot Flags Reminders BP Prompts Natl Measures                                                        | CMET Summ/Supp PCC Problem List Care Mgmt Referrals Co                          | onsults DXTags        |
| Events Tracked Events Follow-up Events Past Events                                                                   |                                                                                 | •                     |
| Follow-up Events are generated by the recommendation(s) made for the follow-up of a CMET e                           | event. A CMET Reminder is also generated by the same recommendation(s). Group ( | Order may be disabled |
| by your Site Manager or your site may not support Mammogram Screenings.                                              |                                                                                 |                       |
| Open CMET Worksheet                                                                                                  | ()<br>()                                                                        | 9 🖬 🛤 🎒 🐚             |
|                                                                                                    |                                                                                 |                       |
| Category マ+> Follow-up Event Name マ+> Follow-up Event Date ⊽マ+> Ordere<br>BREAST MAMMOGRAM SCREENING Mar 10, 2015 No | ed ♥+P Preceding Event ♥+P<br>Mar 13, 2014                                      |                       |
|                                                                                                    | 110110,2014                                                                     |                       |
|                                                                                                    |                                                                                 |                       |
|                                                                                                    |                                                                                 |                       |
|                                                                                                    |                                                                                 |                       |
|                                                                                                    |                                                                                 |                       |
|                                                                                                    |                                                                                 |                       |
|                                                                                                    |                                                                                 |                       |
|                                                                                                    |                                                                                 |                       |
|                                                                                                    |                                                                                 |                       |
|                                                                                                    |                                                                                 |                       |
|                                                                                                    |                                                                                 |                       |

Figure 4-67: CMET Patient View Follow-up Events sub-tab

| Phone:<br>Work Ph.:<br>Att. Phone:<br>Email:<br>DPCP:<br>Add a Note<br>s Suicide Form<br>apshot Flags Reminders<br>Follow-up Events P                                                                                                    | V MEXICO 87119<br>5994<br>View Imm Profile<br>BPPrompts Natl Measures<br>Past Events |                                                                                                    | PCC Problem List                                                                                                    | Quick Patient Search:<br>Care Mgmt Referrals Consult<br>d. This allows you to see the patient's his                                                                                                    |                                                                                                    |
|----------------------------------------------------------------------------------------------------|--------------------------------------------------------------------------------------|----------------------------------------------------------------------------------------------------|----------------------------------------------------------------------------------------------------|----------------------------------------------------------------------------------------------------|----------------------------------------------------------------------------------------------------|
| Community: KINGMAI<br>Address: ALB.NEW<br>Work Ph.:<br>Alt. Phone: S55-555-<br>Work Ph.:<br>Alt. Phone:<br>Email: DPCP:<br>DPCP: Add a Note<br>s Suicide Form<br>apshot Flags Remindes<br>Events Follow-up Events P<br>fined events that have occurred in the | V MEXICO 87119<br>5994<br>View Imm Profile<br>BPPrompts Natl Measures<br>Past Events | Barriers to Le                                                                                                    | PCC Problem List                                                                                                    | d. This allows you to see the patient's his                                                                                                    | ts DXTags<br>story.                                                                                                    |
| Address:<br>ALB.NEW<br>ALB.NEW<br>Work Ph.:<br>Alt.Phone:<br>Email:<br>DPCP:<br>Suicide Form<br>apshot Flags Remindes<br>Events Follow-up Events P<br>fined events that have occurred in the                                                                  | V MEXICO 87119<br>5994<br>View Imm Profile<br>BPPrompts Natl Measures<br>Past Events | Barriers to Le                                                                                                    | PCC Problem List                                                                                                    | d. This allows you to see the patient's his                                                                                                    | story.                                                                                                    |
| Phone:  S55-555-<br>Work Ph.:<br>Att. Phone:<br>Email:<br>DPCP:<br>Suicide Form<br>apshot Flags Remindes<br>Follow-up Events P<br>fined events that have occurred in the                                                                                      | 5994 View Imm Profile BP Prompts Natl Measures Past Events                           | CMET Summ/Supp                                                                                                    | PCC Problem List                                                                                                    | d. This allows you to see the patient's his                                                                                                    | story.                                                                                                    |
| Email:<br>DPCP:<br>Suicide Form<br>apshot Flags Reminders<br>Events Follow-up Events P<br>fined events that have occurred in the                                                                                                    | BPPrompts Nati Measures                                                              | CMET Summ/Supp                                                                                                    | PCC Problem List                                                                                                    | d. This allows you to see the patient's his                                                                                                    | story.                                                                                                    |
| ics Add a Note Suicide Form apshot Flags Reminders Events Follow-up Events P fined events that have occurred in the                                                                                                    | BPPrompts Nati Measures                                                              |                                                                                                    |                                                                                                    | d. This allows you to see the patient's his                                                                                                    | story.                                                                                                    |
| apshot Flags Reminders<br>Events Follow-up Events P<br>fined events that have occurred in the                                                                                                    | Past Events                                                                          |                                                                                                    |                                                                                                    | d. This allows you to see the patient's his                                                                                                    | story.                                                                                                    |
| f: Feb 13, 2017 02:59 PM                                                                                                    |                                                                                      |                                                                                                    |                                                                                                    |                                                                                                    |                                                                                                    |
|                                                                                                    |                                                                                      |                                                                                                    |                                                                                                    |                                                                                                    |                                                                                                    |
| Event Name 🏹 🗭 Event Date ⊽ 🏹 🕇                                                                                                    |                                                                                      | ult 🏹 🕈 Expanded Result 🖓                                                                                                    |                                                                                                    |                                                                                                    |                                                                                                    |
| MAMMOGRAM Mar 13, 2014<br>SCREENING                                                                                                    | Event obtained from:<br>V POV - 793,89 ABN<br>FINDING-BREAST<br>NEC                  |                                                                                                    | Normal                                                                                                    |                                                                                                    |                                                                                                    |
| MAMMOGRAM Mar 06, 2014<br>SCREENING                                                                                                    | Event obtained from:<br>V POV - 793,89 ABN<br>FINDING-BREAST<br>NEC                  |                                                                                                    |                                                                                                    |                                                                                                    |                                                                                                    |
| lepatitis C Jul 16, 2013<br>Confirm                                                                                                    | Event obtained from: Jul 11<br>V LAB - HEPATITIS<br>C VIRUS RNA<br>[Units/Vol]       | RESULTED<br>Result: 7611200<br>Negative: < 0.8;<br>Indeterminate 0.8 -<br>0.9; Positive: > 0.9.<br>In<br>order to reduce the<br>incidence of a false                                                                                              |                                                                                                    |                                                                                                    |                                                                                                    |
|                                                                                                    | EENING<br>titis C Jul 16, 2013                                                       | MOGRAM<br>EENING         Mar 06, 2014         Event obtained from:<br>V POV - 793.89 ABN<br>FINDING-BREAST<br>NEC           titis C         Jul 16, 2013         Event obtained from:<br>V LAB + HEPATITIS           rm         V LAB + HEPATITIS | MOGRAM<br>EENING Mar 06, 2014 Event obtained from:<br>V POV - 733 89 ABN<br>FINDING-BREAST<br>NEC VLB9-HEPATTIS<br>C VLB9-HEPATTIS<br>C VIRUS RNA<br>[Units/Vol] Result: 7611200<br>Negative: 0.08;<br>Indeterminate 0.8 -<br>0,9 Fositive: 2.09;<br>In order to reduce the | MOGRAM<br>EENING Mar 06, 2014 Event obtained from:<br>V POV - 793.89 ABN<br>FINDING-BREAST<br>NEC<br>tris C Jul 16, 2013 Event obtained from:<br>V LAB - HEPATITIS<br>C VIRUS FINA<br>[Units/Vol] Automation form:<br>V LAB - HEPATITIS<br>C VIRUS FINA<br>[Units/Vol] Automation form:<br>0.9, Positive: < 0.8.<br>Indeterminate 0.8 - 0.9,<br>Indeterminate 0.8 - 0.9,<br>Indeterminate 0.8 - 0. | MOGRAM<br>EENING<br>Mar 06, 2014<br>EVent obtained from:<br>V POV - 733 89 ABN<br>FINDING-BREAST<br>NEC<br>tris C<br>rm<br>Jul 16, 2013<br>Jul 16, 2013<br>Jul 16, 2013<br>Units/Vol]<br>Jul 15, 20<br>Current Status:<br>RESULTED<br>RESULTED<br>Result 7611200<br>Negative: < 0.8.<br>Indeterminate 0.8 -<br>0.9; Positive: > 0.9.<br>In<br>order to reduce the<br>incidence of a false |

Figure 4-68: CMET Patient View Past Events sub-tab

Past Events are all the CMET Events that have been data-mined for the selected patient. It can be used to review historical information on this patient.

Table 4-4 provides information about the columns on the **Past Events** sub-tab.

| Column Name    | Meaning                                                                                                    |
|----------------|----------------------------------------------------------------------------------------------------|
| Category       | The name of the category for the follow-up event: Breast, Cervical, Colon, Liver, Skeletal, STI, Prostate.                                                                                                    |
| Event Name     | The name of the event. Events are procedures, exams, or tests that have been documented in RPMS. Events are predefined.                                                                                                    |
| Event Date     | The date associated with the event.                                                                                                    |
| Result         | The date of the result of the event. This cell also has hover help,<br>which identifies where the result comes from such as V Radiology, V<br>Lab, or Women's Health packages.                                                                                                    |
| Interpretation | The interpretation of the selection in the Result field. There is hover<br>help for this field, e.g., CMET, that refers to where the interpretation<br>was obtained. The interpretation will be from either Women's Health<br>or from a tracked CMET Event where the Finding has been entered.<br>All CMET Findings have an interpretation. |

Table 4-4: **Past Events** sub-tab column names and meanings.

## 4.5 Standard Menus on the CMET Tab

### 4.5.1 File Menu

The File menu has the following options:

CMET: This shows various options depending on the current sub-tab.

**Change RPMS Server/Login**: This <u>option</u> allows users to change access and verify codes to the iCare application on the iCare Login dialog.

**Change RPMS Division**: This option allows users to change the RPMS Division on the **Select Division** dialog. This option applies to a site that uses more than one RPMS database.

**Recent Panels**: This sub-menu displays recent panels. Select one to view the patients in the selected panel in a new window. The list includes the last five panels viewed.

**Page Setup**: This option allows users to set Margin, Paper, Layout characteristics (such as landscape or portrait orientation), and which Printer to use. These settings are used when using the Print option.

**Print Preview**: This option displays the <u>Print Preview</u> dialog.

**Print**: This option sends the selected rows to the printer using the settings in Page Setup. Note that only the selected tab will be printed.

**Background Jobs**: This option displays the **Background Jobs** pop-up. This pop-up displays, for example, the start and end dates for the monthly and weekly background jobs.

**Exit iCare**: This option exits the iCare application. Users are prompted to save any changed panels if necessary.

Lock iCare: This option allows users to lock the iCare application. Resume the application by entering your verify code on the iCare Locked By dialog and clicking Resume.

### 4.5.2 Tools Menu

The options on the **Tools** menu are the same as those on the Tools menu for the Panel List window.

**Quick Patient Search**: Search for a patient name. This is the same as pressing the F8 key on the keyboard.

The Mail Merge, Reset View, Search, Refresh, Excel Export, Print, and Copy Rows to Clipboard options function like the buttons on the right side of the window.

**Manage Templates**: This <u>option</u> opens the **Template Management** dialog where you manage your templates and public templates.

User Preferences: This option opens the User Preferences window.

View iCare Notifications: This option opens the iCare Notifications pop-up.

**iCare Package Manager**: This <u>option</u> is active for those users with Package Manager security key.

**iCare Site Parameters**: This <u>option</u> allows users to set site parameters for Employers, Pregnancy, Inactivity Time Out, CMET Site Parameters, IPC Site Parameters, Divisions, DM Audit.

**Taxonomy Maintenance**: This option is used by those users who can maintain taxonomies. Also use this option to view the taxonomy elements. This option has the following two features: <u>View/edit Taxonomies</u> and <u>Taxonomy User Access</u>.

Web Links: This option provides links to Web sites for related clinical guidelines.

### 4.5.3 View Menu

The **View** menu has one option:

**Split View**: When this option is selected, the current view is the split view. Switch back to the CMET tab by removing the checkmark; this is a temporary setting. After exiting and reopening iCare, the settings established in <u>User Preferences</u> are used for the default view.

## 4.6 Free Text Fields

Free text fields are fields that users can type information into. These types of fields do not have a list from which to select an option to populate it.

An example of the Free Text field is the **Panel Name** field (when creating/editing a panel definition).

There is a context menu to aid in editing the text.

| Undo       |
|------------|
| Cut        |
| Сору       |
| Paste      |
| Delete     |
| Select All |

Figure 4-69: Context menu to aid in editing text

These options operate just like those in any Windows application.

Undo: Removes the last edit action.

**Cut**: Removes the selected text from its current position and places it on the Windows clipboard.

**Copy**: Copies the selected text and places it on the Windows clipboard (the text is not removed).

**Paste**: Copies the contents of the Windows clipboard and places it in the field at the current cursor position.

**Delete**: Removes the selected text from its current position.

Select All: Highlights all the text in the current field.

## 4.7 Print Preview

The **Print Preview** window contains several features for reviewing and printing the current document.

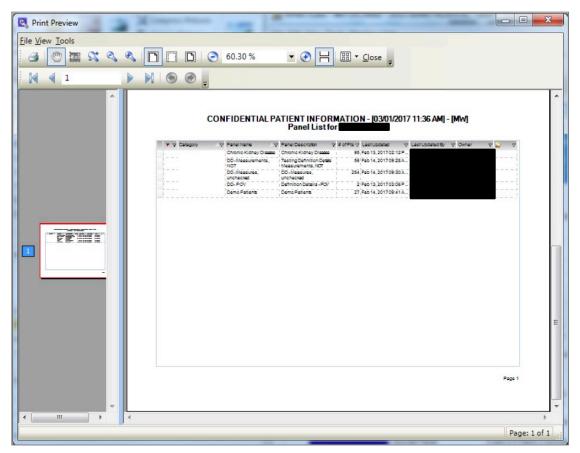

Figure 4-70: Print Preview dialog

The **Print Preview** window contains two panels: The left panel displays the pages in the document, and the right panel displays a larger version of the page selected in the left panel.

Table 4-5 provides information on the various buttons on the **Print Preview** window.

 Table 4-5: Print Preview dialog buttons and descriptions

| Button | Description                                                                                                    |
|--------|----------------------------------------------------------------------------------------------------|
| 3      | Prints the document.<br>This function is also available by selecting <b>Print</b> from<br>the <b>File</b> menu. |

| Button                  | Description                                                                                                    |
|-------------------------|----------------------------------------------------------------------------------------------------|
| Sam                     | Changes the display of the selected page in the right<br>panel. Navigate the hand tool to change the page<br>selection (red box) in the left panel.<br>This function is also available by selecting <b>Hand Tool</b><br>from the <b>Tools</b> menu.                                                                     |
|                         | Click for a screen capture of a specified rectangular<br>area. The screen capture copies to the Windows<br>clipboard. Paste the copy into a particular field or<br>another application like Microsoft Word.<br>This function is also available by selecting <b>Snapshot</b><br><b>Tools</b> from the <b>Tools</b> menu. |
| 2                       | Specify the zoom magnification. Click the button and<br>move to the area to magnify or minimize. Right-click<br>on the area and select the zoom magnification option<br>from the context menu.<br>This function is also available by selecting <b>Dynamic</b><br><b>Zoom Tool</b> from the <b>Tools</b> menu.           |
| ٩,                      | Zooms out and decreases the image view size.<br>This function is also available by selecting <b>Zoom Out</b><br>from the <b>View</b> menu.                                                                                                    |
| R                       | Zooms in and enlarges the image view.<br>This function is also available by selecting <b>Zoom In</b><br>from the <b>View</b> menu.                                                                                                    |
|                         | Displays the image in the right panel at its maximum<br>page width (usually enlarges the image).<br>This function is also available by selecting <b>Page</b><br><b>Width</b> from the <b>View</b> menu.                                                                                                    |
|                         | Displays the image in the right panel with page<br>margins hidden.<br>This function is also available by selecting <b>Margin</b><br><b>Width</b> from the <b>View</b> menu.                                                                                                    |
| D                       | Displays the page with page margins in the right<br>panel.<br>This function is also available by selecting <b>Whole</b><br><b>Page</b> from the <b>View</b> menu.                                                                                                    |
| $\overline{\mathbf{O}}$ | Zooms out of the image in the right panel.<br>Also available by selecting <b>Zoom Out</b> from the <b>View</b><br>menu.                                                                                                    |
| $\odot$                 | Zooms into the image in the right panel.<br>This function is also available by selecting <b>Zoom In</b><br>from the <b>View</b> menu.                                                                                                    |
| H                       | Displays all pages in the right panel.<br>This function is also available by selecting<br><b>Continuous</b> from the <b>View</b> menu.                                                                                                    |

| Button | Description                                                                                                    |
|--------|----------------------------------------------------------------------------------------------------|
|        | Click to specify the page layout.<br>This function is also available by selecting <b>Page</b><br><b>Setup</b> from the <b>File</b> menu. |

Move through the pages in the document by using the arrow buttons on the second line in the toolbar.

Figure 4-71: Buttons to navigate through document pages

The same options are available by selecting **View** | **Go To** (and on the context menu for the right panel).

Use the **Zoom** field (or select **Zoom** from the **View** menu) to specify the zoom magnification for the right panel by selecting from the list.

Click the Close button to close the Print Preview dialog or select File | Exit.

Select File | Page Setup to access the Page Setup dialog.

| Page Setup     | <b>X</b>                                                                                                    |
|----------------|----------------------------------------------------------------------------------------------------|
|                | 2. Sim Schwigzel (Sam)       1       1       1       1       1       1       1       1       1       1       1       1       1       1       1       1       1       1       1       1       1       1       1       1       1       1       1       1       1       1       1       1       1       1       1       1       1       1       1       1       1       1       1       1       1       1       1       1       1       1       1       1       1       1       1       1       1       1       1       1       1       1       1       1       1       1 <t< th=""></t<> |
| Paper          |                                                                                                    |
| Si <u>z</u> e: | tter 🔽                                                                                                    |
| Source:        | <b>v</b>                                                                                                    |
| Orientation    | Margins (inches)                                                                                                    |
| C Portrait     | Left: 0.75 <u>R</u> ight: 0.75                                                                                                    |
| • Landscape    | <u>T</u> op: 0.75 <u>B</u> ottom: 0.75                                                                                                    |
|                | OK Cancel                                                                                                    |

Figure 4-72: Page Setup dialog

Specify the paper size and source in the **Paper** group box.

Specify the page orientation in the **Orientation** group box.

Specify the document margins in the Margins (inches) group box.

Click **Printer** to access the **Printer** dialog and select the printer to print the document.

After the **Page Setup** dialog is complete, click **OK** to save the page setup options. (Otherwise, click **Cancel**.)

## 4.8 iCare Package Manager Functions

Users with the Package Manager security key can access Manager functions by selecting **Tools** | **iCare Package Manager** on the iCare main window.

| iCare Package Manager | • 8 | iCare User Access Management |
|-----------------------|-----|------------------------------|
|                       |     | Reassign Panels              |

Figure 4-73: iCare Package Manager functions

## 4.8.1 iCare User Access Management

The iCare User Access Management option accesses **iCare User Access Management** dialog.

| 🕜 Help                              |                                   |                               |                            |          |                               |               |             |                          |               |
|-------------------------------------|-----------------------------------|-------------------------------|----------------------------|----------|-------------------------------|---------------|-------------|--------------------------|---------------|
| Existing<br>RPMS Editor ⊽<br>Access | Users with<br>iCare / 文<br>Access | iCare<br>Package V<br>Manager | CMET<br>Package<br>Manager | ▼ Editor | ▼ Employer<br>Group<br>Access | マ BH Alerts マ | BH User 🛛 🏹 | IPC Package 😽<br>Manager | DSPM Editor ▼ |
| $\odot$                             |                                   | V                             | <b>V</b>                   | <u>√</u> | 7                             |               |             | <b>V</b>                 | <b>V</b>      |
| $\odot$                             |                                   |                               |                            |          |                               |               |             | V                        |               |
|                                     |                                   |                               |                            |          |                               |               |             |                          |               |
| $\odot$                             |                                   |                               |                            |          |                               |               |             |                          |               |
| <b>S</b>                            |                                   |                               |                            |          |                               |               | 1           | <b>V</b>                 |               |
|                                     |                                   |                               | 1                          | 1        |                               |               | 7           |                          |               |
| $\odot$                             |                                   |                               |                            |          |                               |               |             |                          |               |
|                                     |                                   |                               |                            |          |                               |               |             |                          |               |
| $\odot$                             |                                   |                               |                            |          | <b></b>                       |               | <b>V</b>    |                          | <b>V</b>      |

Figure 4-74: iCare User Access Management dialog

Users with appropriate permissions can assign roles to a particular user. Scroll to the name on the **iCare User Access Maintenance** dialog and select the appropriate check boxes for the roles. To remove an assigned role, deselect the check box.

When this dialog is complete, click OK to save changes. (Otherwise, click Cancel.)

Note: The BH User column cannot be changed.

Each column heading has hover help.

Some check boxes are checked, and the background is dark if the user has iCare Package Manager access that supersedes both CMET and Editor permissions. The Employer and Behavioral Health (BH) permissions function differently due to the sensitive nature of the patients involved.

### 4.8.1.1 Existing RPMS Editor Access

The users displayed on this list (those with the iCare user icon  $[\heartsuit]$  in the first column) have Editor or Manager level key(s) to at least one of the following case management applications:

- Case Management System (ACM)
- Diabetes Management System (BDM)
- HIV Management System (BKM)
- Immunization (BI)
- Patient Chart Problem List
- Women's Health (BW)

### 4.8.1.2 Help Menu

Click the **Help** menu to view the following information:

The users displayed on this list have basic access to the iCare application by the Site (IT) Manager. You cannot give Editor or Package Manager access to iCare to a user who does not have basic access. See your Site Manager to require basic iCare access for other users.

This message applies to the User with iCare Access column. Click OK to dismiss the message.

### 4.8.1.3 Users with iCare Access

This column is a list of RPMS users who have been given access to the iCare application by the Site (IT) Manager.

### 4.8.1.4 iCare Package Manager

The iCare Package Manager has all read/write access as defined for other user levels. This person can do the following:

• Assign all other access roles in iCare: iCare Package Managers; CMET Package Managers, Editors, and Taxonomy Editors.

- Access Patient Information associated with Community Alerts.
- Has all read/write access as defined for other user levels.
- Reassign existing iCare panels to iCare users.

```
Note: Taxonomy Editor Access Management is assigned through the Taxonomy Maintenance/ Taxonomy User Access window from the Tools menu.
```

The iCare Package Manager has the highest level of permissions; hence, the iCare Package Manager will have access to all items accessible by the CMET Package Manager.

The iCare Package Manager does everything an editor does and can access the list of patients who have triggered the Community Alerts. This person also assigns Editor access to other users. In addition, this person can assign the CMET Package Manager role.

### 4.8.1.5 CMET Package Manager

The CMET Package Manager can establish the CMET site parameters related to Tickler Timeframes and Batch Processing. CMET Package Managers have all read/write access as defined for other user levels.

### 4.8.1.6 Editors

Editors in iCare have read/write access to:

- PCC Historical Data Entry
- Care Management data
- Family History and Reproductive Factors (Snapshot)
- Designated Specialty Provider Management system (DSPM)
- Problem List
- CMET Worksheet

The Editor role grants permission to edit the care management function (e.g., HMS Care Management) and allows Historical Data entry.

### 4.8.1.7 Employer Group Access

Employer Group Access gives the user the ability to define a panel based on the **Employer** option in Panel Definition. They will also have visibility for the **Employee Health** option on the **Panel View: Care Mgmt** tab. Both the definition and **Care Mgmt** feature will not be visible to users who do not have permission.

#### 4.8.1.8 BH Alerts

Exclude non-BH alerts.

#### 4.8.1.9 BH User

This is a user with existing BH access. This cannot be edited from iCare screens.

#### 4.8.1.10 IPC Package Manager

The IPC Package Manager can establish site parameters related to the background job and microsystem definition for IPC tabs in iCare.

### 4.8.1.11 DSPM Editor

The DSPM (Designated Specialty Provider Management) Editor gives a user permission to use the **Update DPCP** button (Update DPCP) on panels.

### 4.8.2 Reassign Panels

The Reassign Panels option displays the Reassign Panels dialog.

| Reassign Panels |           |
|-----------------|-----------|
| Reassign From:  | <b>•</b>  |
| Reassign To:    | <b>•</b>  |
| Panels:         |           |
| Select          |           |
|                 |           |
|                 |           |
|                 | OK Cancel |
|                 |           |

Figure 4-75: Reassign Panels dialog

This dialog allows the iCare Package Manager to reassign panels from one user to another user.

**Reassign From**: Select the user from who the panels are to be reassigned from the list.

**Reassign To**: Select the user to whom the panels are to be reassigned from the list.

Populating the first two fields activates the **Select** button. Click **Select** to access the **Add/Remove Panels** dialog.

| Available Panels          |                  |   |       |   |   |           | Current Par | els         |   |       |   |
|---------------------------|------------------|---|-------|---|---|-----------|-------------|-------------|---|-------|---|
| Panel N VV                | Description      | V | Owner | V | - |           | Panel N / Y | Description | V | Owner | 7 |
| zASCVD<br>Known           |                  |   |       |   |   |           |             |             |   |       |   |
| Well child visits         |                  |   |       |   |   | Add >>    |             |             |   |       |   |
| WEIGHT >300<br>OR Pain >0 | Checking on MSOP |   |       |   |   | << Remove |             |             |   |       |   |
| WEIGHT >300<br>& Pain >0  |                  |   |       |   |   |           |             |             |   |       |   |
| WEIGHT >300               |                  |   |       |   |   |           |             |             |   |       |   |
| Visits                    |                  |   |       |   | ÷ |           |             |             |   |       |   |

Figure 4-76: Add/Remove Panels dialog

After the Add/Remove dialog is complete, click OK. The panels listed in the Current Panels group box will populate the Panels field on the Reassign dialog. (Otherwise, click Cancel).

After the **Reassign Panels** dialog is complete, click **OK**, and the reassigned panels of the **Reassign From** user are removed from that person's panel view. The reassigned panels will display in the **Reassign To** user panel view. (Otherwise, click **Cancel**.)

## 4.9 iCare Taxonomy View/Edit

The iCare Taxonomy Editor holds the security key (BQIZTXED) allowing that person to read/edit iCare taxonomies.

Access the iCare Taxonomy View/Edit dialog by selecting Tools | Taxonomy Maintenance | View/Edit Taxonomy Entries on the main iCare Tools menu.

| Load Tax                 | onomy      | Hide Category                                                     | Clear Filter(s)              |                              | <b>(</b> ) # |
|--------------------------|------------|-------------------------------------------------------------------|------------------------------|------------------------------|--------------|
| Edit 🟹                   | Items 🛛    | Category 🛛 🏹                                                      | Subcategory                  | ▼ Name                       | - <b>V</b>   |
|                          |            | Diagnoses                                                         |                              | 2010 CRSU PCP                |              |
| 1                        |            |                                                                   |                              | 2012 ESRD-DIALYSIS CODES     |              |
|                          |            | Other                                                             |                              | 30&80                        |              |
|                          |            | Communities                                                       |                              | ACC CHEME VALLEY 2009        |              |
|                          |            | Diagnoses                                                         |                              | ACC HIGH RISK FLU            |              |
| 1                        |            | Communities                                                       |                              | ACC PARKER MARCH 2009        |              |
|                          |            |                                                                   |                              | ACC PEACH COMMUNITY JAN 2008 |              |
|                          |            |                                                                   |                              |                              |              |
|                          |            |                                                                   |                              | ACC SUPAI 2009               |              |
| urrently V               | /iewing: A |                                                                   |                              | ACC SUPAI 2009<br>ACTOS      | # 2 4        |
| <i>urrently</i> V<br>Add | Remo       | ACTOS                                                             |                              |                              | # N # F      |
| <i>urrently</i> V<br>Add | Remo       | ACTOS<br>ve Apply<br>Code Description                             | ONE 45MG TAB                 |                              | #1 🛛 🚑 R     |
| <i>urrently</i> V<br>Add | Remo       | ACTOS<br>ve Apply<br>Code Description<br>PIOGLITAZO               |                              |                              | A N 2 C      |
| <i>urrently</i> V<br>Add | Remo       | ACTOS<br>ve Apply<br>Code Description<br>PIOGLITAZO<br>PIOGLITAZO | ONE 45MG TAB                 |                              | A N 2 C      |
| <i>urrently</i> V<br>Add | Remo       | ACTOS<br>ve Apply<br>Code Description<br>PIOGLITAZO<br>PIOGLITAZO | ONE 45MG TAB<br>ONE 15MG TAB |                              | A N 2 C      |
| <i>urrently</i> V<br>Add | Remo       | ACTOS<br>ve Apply<br>Code Description<br>PIOGLITAZO<br>PIOGLITAZO | ONE 45MG TAB<br>ONE 15MG TAB |                              | A N 🚑 R      |
| <i>urrently</i> V<br>Add | Remo       | ACTOS<br>ve Apply<br>Code Description<br>PIOGLITAZO<br>PIOGLITAZO | ONE 45MG TAB<br>ONE 15MG TAB |                              | A 🛛 🥔 🕻      |
| <i>urrently</i> V<br>Add | Remo       | ACTOS<br>ve Apply<br>Code Description<br>PIOGLITAZO<br>PIOGLITAZO | ONE 45MG TAB<br>ONE 15MG TAB |                              | A 🛛 🥔 R      |
| <i>urrently</i> V<br>Add | Remo       | ACTOS<br>ve Apply<br>Code Description<br>PIOGLITAZO<br>PIOGLITAZO | ONE 45MG TAB<br>ONE 15MG TAB |                              |              |
| <i>urrently</i> V<br>Add | Remo       | ACTOS<br>ve Apply<br>Code Description<br>PIOGLITAZO<br>PIOGLITAZO | ONE 45MG TAB<br>ONE 15MG TAB |                              | A 🛛 🚑 R      |

Figure 4-77: iCare Taxonomy View/Edit dialog

Note: Only users with the appropriate security key can view the information on the dialog. The following information message displays: You do not currently have access rights to edit taxonomies. Users requiring access need to have the iCare Taxonomy Editor security key (BQIZTXED) added to their RPMS user account.

When first accessing this view/edit dialog, all parts of the tree structure will be collapsed. Expand the tree parts to find the desired taxonomy.

In general, select the taxonomy from the list in the left group box. This causes the **Add** and **Remove** buttons to display in the right group box of the dialog.

Please note that not all taxonomies can be edited. iCare will display a message on the view/edit dialog for these taxonomies. Site-populated taxonomies can only be edited by users with appropriate access.

Use the **Apply** button when adding more than one taxonomy value to the **iCare Taxonomy View/Edit** dialog.

## 4.9.1 Add Taxonomy Values

Click the **Add** button to create values for a selected item in the left group box. The application displays the **Select Taxonomy Item** dialog.

| Search: pio                 | Find          |               |
|-----------------------------|---------------|---------------|
| Generic Name                | NDC           | Inactive Date |
| PIOGLITAZONE 15MG INPT PACK | 64764-0151-04 | Sep 09, 2009  |
| PIOGLITAZONE 15MG TAB       | 64764-0151-04 |               |
| PIOGLITAZONE 15MG TAB*      | 64764-0151-06 | Jan 18, 2006  |
| PIOGLITAZONE 30MG INPT PACK | 64764-0301-14 | Sep 09, 2009  |
| PIOGLITAZONE 30MG TAB       | 64764-0301-14 |               |
| PIOGLITAZONE 30MG TAB*      | 64764-0301-16 | Jan 18, 2006  |
| PIOGLITAZONE 45MG INPT PACK | 64764-0451-24 | Sep 09, 2009  |
| PIOGLITAZONE 45MG TAB       | 64764-0451-24 |               |
| PIOGLITAZONE 45MG TAB*      | 64764-0451-26 | Jan 18, 2006  |

Figure 4-78: Select Taxonomy Item dialog

Use the **Search** field to search for a taxonomy item. Highlight the item to add and click **Select**. The application checks to find an existing record.

- If the item already exists, a warning message displays. Click **OK** to dismiss the message and return to the **iCare Taxonomy View/Edit** dialog.
- If the does not exist in the system, it appends the selected item to the bottom of the list.

If there are no more taxonomy values to add, click **Apply** to save changes. Attempting to move to another taxonomy or another part of the iCare application before clicking **Apply** will result in the **Taxonomy changes**? information message. The message will ask whether to apply the changes. Click **Yes** to apply the changes (otherwise, click **No**).

If needed, repeat adding items to various taxonomies. When finished using the iCare Taxonomy View/Edit dialog, click OK to save (otherwise, click Cancel).

## 4.9.2 Remove Taxonomy Values

To remove one or more items from the list, select the item(s) and click **Remove**. The **Confirm taxonomy item remove** message displays. Click **Yes** to remove the items (otherwise, click **No**) and remain on the **iCare Taxonomy View/Edit** dialog.

## 4.9.3 View Report of All Taxonomies Button

Click the **View Report of All Taxonomies** button to display the **Taxonomy Report** pop-up.

| RPMS iCare - Taxonomy Report      | and the second                                                                                 |                                 |                                |
|-----------------------------------|------------------------------------------------------------------------------------------------|---------------------------------|--------------------------------|
| <u>F</u> ile                      |                                                                                                |                                 |                                |
|                                   |                                                                                                | AA Aa 🗈                         |                                |
|                                   |                                                                                                | Find Font Copy Print            | Pre <u>v</u> iew <u>P</u> rint |
| R<br><br>Taxonomy Category: COMMU | *** iCare Taxonomy Repo<br>eport Run: Mar 01, 2017<br>Where Run: 2013 DEMO HO<br>Generated by: | 12:06 PM                        | â                              |
| Name: ACC CHEME VALLEY<br>Desc:   | 2009                                                                                           | Created: Mar 10, 2<br>Modified: | 2009                           |
| Coding System                     |                                                                                                | cription<br>MEHUEVI VALLEY      |                                |
| Name · ACC PARKER MARCH           | 2009                                                                                           | Created: Mar 10 2               | •nnq •                         |

Figure 4-79: Taxonomy Report pop-up

This pop-up provides information about various Taxonomy Categories (listed in alphabetical order).

See Section 4.5.1 for information about the File menu and buttons on the pop-up.

## 4.10 Pop-up Functionality

Several functions in iCare result in displaying a pop-up. For example, double-clicking on any row in the **Recent Visits** group box on the Cover Sheet of the **Patient Record** window results in the display of a pop-up.

| CMET - Visit Detail    |                                           | CON MAL  | -    | -            |               | x        |
|------------------------|-------------------------------------------|----------|------|--------------|---------------|----------|
| <u>F</u> ile           |                                           |          |      |              |               |          |
|                        |                                           | <b>#</b> | Aa   |              |               | 3        |
|                        |                                           | Find     | Font | <u>С</u> ору | Print Preview | Print    |
| Patient Name:          |                                           |          |      |              |               |          |
| Chart #:               | 343456                                    |          |      |              |               |          |
| Date of Birth:         |                                           |          |      |              |               | =        |
| Sex:                   | F                                         |          |      |              |               | =        |
| Visit IEN:             | 2087772                                   |          |      |              |               |          |
| VISIT                  | FILE ==================================== |          |      |              |               |          |
| VISIT/ADMIT DATE&TIME: | FEB 23, 2017@12:00                        |          |      |              |               |          |
| DATE VISIT CREATED:    | FEB 23, 2017                              |          |      |              |               |          |
| TYPE:                  | IHS                                       |          |      |              |               |          |
| PATIENT NAME:          |                                           |          |      |              |               |          |
| LOC. OF ENCOUNTER:     | 2013 DEMO HOSPITAL                        |          |      |              |               |          |
| SERVICE CATEGORY:      | EVENT (HISTORICAL)                        |          |      |              |               | <b>T</b> |

Figure 4-80: Visit Detail pop-up

Take the following actions on this pop-up:

- Navigate through the information by using the scroll bar.
- Click the **Find** () button to access a search tool to find data in the current window. This button works like the **Search** button.
- Click the **Font** (<sup>M</sup>) button to display the **Font** dialog.

| Font                                                                                          | the success in                                                     | 1.1                                                        | ×            |
|-----------------------------------------------------------------------------------------------|--------------------------------------------------------------------|------------------------------------------------------------|--------------|
| Eont:<br>Courier New<br>Curler New<br>Curle M1<br>DengXian<br>Edwardian Grypt JTE<br>Elephant | Font style:<br>Regular<br>Regular<br>Italic<br>Bold<br>Bold Italic | Size:<br>10<br>10<br>11<br>12<br>14<br>16<br>18<br>20<br>T | OK<br>Cancel |
| Effects<br>Stri <u>k</u> eout<br><u>U</u> nderline                                            | - Sample                                                           | z                                                          |              |
|                                                                                               | Script:<br>Western                                                 | •                                                          |              |

Figure 4-81: Font dialog

Use this dialog to change the Font name, style, and size (applies to all of the text). Additional effects like Strikeout and Underline are also available on this form and perform like those effects in Microsoft Word.

Change the Script option to the see the text displayed in another language, and if that language pack is installed on the computer. If the language pack is not installed, the display will not change by selecting another script.

Click **OK** to apply changes to the text in the current pop-up. These changes are only effective for the current view of the pop-up. (Otherwise, click **Cancel**.)

- Click the **Copy** ( button to copy the selected text to the Windows clipboard.
- Click the **Print Preview** (**Print Preview**) button to view the <u>Print Preview dialog</u>. Print the pop-up contents from this dialog.
- Click the **Print** () button to display a print dialog to specify the printer, the page range, and number of copies.

The File menu contains the print actions (like the **Print Preview** and **Print** buttons), the **Page Setup** function, the **Find** and **Copy** functions, as well as a **Close** function, which dismisses the pop-up.

## 4.11 Taxonomy User Access

Editing site populated taxonomies can affect many existing processes in RPMS. For this reason, **Taxonomy Edit** access is carefully assigned to a limited number of users and only after discussion with the CRS (GPRA) coordinator.

Select Tools | Taxonomy Maintenance | Taxonomy User Access to access the iCare Taxonomy User Access Management dialog.

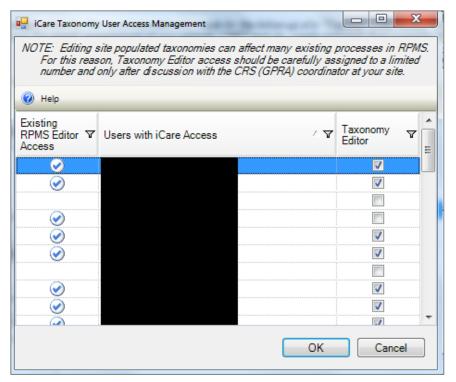

Figure 4-82: iCare Taxonomy User Access Management for Taxonomy Editor

Each of the column headings has hover help.

## 4.11.1 Existing RPMS Editor Access

The users with the iCare user icon () in the first column are RPMS users with existing Manager level keys to at least one of the following applications: CRS (BGP), Diabetes Management (BDM), HIV Management System (BKM), and/or Women's Health (BW).

## 4.11.2 Users with iCare Access

This column is a list of RPMS users who have been given access to the iCare application by the Site (IT) Manager.

## 4.11.3 Taxonomy Editor

Users with a checkmark are taxonomy editors who can add and delete members from any Site Populated Taxonomies related to either laboratory tests or medications.

## 4.11.4 Help Menu

The following information displays after clicking the **Help** menu:

The users displayed on this list have been given basic access to the iCare application by your Site (IT) Manager. You cannot give Editor or Package Manager access to iCare to a user who does not have basic access. See your Site Manager to acquire basic iCare access for other users.

## 4.12 Change RPMS Server/Login

The **Change RPMS Server/Login** option displays on the **File** menu. Select this option to access the **iCare Login** dialog.

| RPMS Server:                                                                                                    | F9Q2T 💌                    |  |  |  |  |  |  |  |
|----------------------------------------------------------------------------------------------------|----------------------------|--|--|--|--|--|--|--|
| Access Code:                                                                                                    |                            |  |  |  |  |  |  |  |
| Verify Code:                                                                                                    |                            |  |  |  |  |  |  |  |
|                                                                                                    | Use Windows Authentication |  |  |  |  |  |  |  |
|                                                                                                    | OK Cancel                  |  |  |  |  |  |  |  |
| Description<br>Use this panel to enter the Access and Verify codes that you use<br>to log in to the RPMS server. |                            |  |  |  |  |  |  |  |

Figure 4-83: iCare Login dialog

### **RPMS Server**

Click the list to access the **RPMS Server Management** dialog that displays a list of possible connections.

| Connection                                              | Server:Port                | Namespace                                               | Authenication                                | Marrie                                         |
|---------------------------------------------------------|----------------------------|---------------------------------------------------------|----------------------------------------------|------------------------------------------------|
| DEV1<br>DEV2<br>DEV7 (default)<br>DEV8<br>DEV9<br>TEST1 | 1<br>1<br>1<br>1<br>1<br>1 | (RPMS default)<br>DEV2<br>DEV7<br>DEV8<br>DEV9<br>TEST1 | RPMS<br>RPMS<br>RPMS<br>RPMS<br>RPMS<br>RPMS | <u>N</u> ew<br>Dele <u>t</u> e<br><u>E</u> dit |
| TEST2<br>TEST7<br>TEST9                                 | 1<br>1<br>1                | TEST2<br>TEST7<br>TEST9                                 | RPMS<br>RPMS<br>RPMS                         | Move Up<br>Move Down<br>Set as Default         |
| 4                                                       |                            |                                                         |                                              |                                                |

Figure 4-84: RPMS Server Connection Management dialog

Select an option on the grid or use the **New** function to create a new connection.

Click New to access the Edit RPMS Server Connection dialog.

| E | dit RPMS Server Connec | tion                           |
|---|------------------------|--------------------------------|
|   | Connection Name:       | Default RPMS Server Connection |
|   | RPMS Connection Prop   | verties                        |
|   | Server Address/Name:   |                                |
|   | Server Port:           | 0                              |
|   | Server Namespace:      | Use default namespace          |
|   |                        | Use Windows Authentication     |
|   |                        | Test Connection                |
|   | L                      | <u>OK</u> <u>C</u> ancel       |

Figure 4-85: Edit RPMS Server Connection dialog

Do not select the **Default RPMS Server Connection** or **Use Windows Authentication** check boxes.

#### **Connection Name**

Type the name of the connection in this field. This is the name that will display on the **RPMS Server Connection management** dialog.

### Server Address/Name

Type the number, including punctuation, of the server's IP address. An IP address is typically four groups of two or three numbers, separated by a period (.), e.g., 161.223.99.999. The Site Manager will provide this information.

### Server Port

Type the number of the server port. The Site Manager will provide this information.

### Server Namespace

If the user's site has multiple databases on one server, the user will also need to type the namespace, which is typically a text string, e.g., DEVEH.

### Use Default Namespace

Select this check box to use the Server Namespace as the default.

After completing the fields, the **Test Connection** button becomes active. Click this button to access the **Test Login** dialog. Populate the **Access Code** and **Verify Code** fields and click **OK**.

- After clicking **OK**, if the connection is correct, the application displays the Connection Test message: **RPMS login was successful**. Click **OK** to dismiss the message.
- Otherwise, the application will display an error message; click **OK** to return to the **Test Login** dialog.

After the Edit RPMS Server Connection dialog is complete, click OK to have the server connection display on the RPMS Server Connection Management dialog. Otherwise, click Cancel.

After the **RPMS Server Connection Management** dialog is complete, click **Save** (otherwise, click **Cancel**).

After clicking Save, the application displays the login dialog to the application.

## 4.13 Manage Templates

The **Manage Templates** option provides a means for defining multiple template layouts. Templates can also be created and added so that anyone can download and use them.

The **Manage Templates** option displays on the **Tools** menu. Select it to access the **Template Management** dialog.

|   | Layout 🖉 🖓 🖓                   | Template                        | 4 <b>7</b> + | Last Edited | 7-1 | Can be deleted? | 7-1        |            | ^ | View        |
|---|--------------------------------|---------------------------------|--------------|-------------|-----|-----------------|------------|------------|---|-------------|
|   | Care Mgmt - Immunizations      | Immunizations Default           |              | 01/11/2019  |     |                 |            |            |   |             |
| 1 | Care Mgmt - Pediatric          | Pediatric Default               |              | 09/19/2017  |     |                 |            |            |   | Add         |
| 1 | Care Momt - Prenatal           | Prenatal Default                |              | 09/19/2017  |     |                 |            |            |   | Delete      |
|   | CMET - Events                  | Events Default                  |              | 09/19/2017  |     |                 |            |            |   | <b>5</b> .0 |
|   | CMET - Follow-up Events        | Followup Events Default         |              | 02/12/2015  |     |                 |            |            |   | Edit        |
|   | CMET - Tracked Events          | Tracked Events Default          |              | 02/12/2015  |     |                 |            |            |   | Upload      |
| 1 | Consults                       | Consults Default                |              | 09/19/2017  |     |                 |            |            |   |             |
| 1 | Definition Detaile - Allerniee | Allernies Default               |              | 02/12/2015  |     |                 |            |            | 4 |             |
| Ы | ic Templates                   |                                 |              |             |     |                 |            |            |   |             |
|   |                                | - Template                      | 7 + A        | thor        | ~-  | Last Edited ⊽+Þ | Unloaded   | <b>∀</b> ₽ |   | View        |
|   | Care Mgmt - COPD               | COPD                            | 0            |             |     |                 | 08/18/2016 |            |   |             |
|   | Care Mgmt - COPD               | COPD- F-MAY 2                   | 25.          |             |     | 05/25/2015      | 07/12/2016 |            |   | Delete      |
|   | Care highle COT D              | 2015 16:49:39                   |              |             |     | 00/20/2010      | 01112/2010 |            |   | Download    |
|   | Care Mgmt - Immunizations      | Flu and pnemovax                |              |             |     | 08/27/2015      | 02/02/2016 |            |   | Download    |
| _ | Care Mgmt - Immunizations      |                                 |              |             |     | 05/25/2015      | 05/25/2015 |            |   |             |
|   | Natl Measures                  | Breast Fdg.                     |              |             |     | AF HANDALF      | OF HORONE  |            |   |             |
| • | -                              | Breast Fdg.<br>DiabetesTemplate |              |             |     | 05/12/2015      | 05/12/2015 |            |   |             |

Figure 4-86: Template Management dialog

The **Your Templates** group box contains a list of all a specific user's defined templates and the layout contained in each template.

The **Public Templates** group box contains a list of all templates at the site that are available to be downloaded to the list in the **Your Templates** group box.

### 4.13.1 View

Use the **View** action to view a selected template. This is a view-only display.

### 4.13.2 Upload

The **Upload** action is available in the **Your Template** group box. Select a template to upload and click **Upload**. The selected template will display in the **Public Templates** group box. The author will be you (the person who executed the upload).

### 4.13.3 Download

The **Download** action is available in the **Public Templates** group box. Select a record to download and click **Download**. The selected template will display in the **Your Templates** group box. In the **Template** field, your name (the person who executed the download) will display after the name of the template.

## 4.13.4 Delete

The **Delete** action is available in the **Your Templates** and **Public Templates** group boxes and applies to your templates only. Select a record to delete and click **Delete**. The **Delete Template** information message displays confirming the deletion. Click **Yes** to delete (otherwise, click **No**.)

## 4.13.5 Edit

The **Edit** action is available in the **Your Templates** group box. Select a template to edit and click **Edit**. Access the template of columns for the selected template.

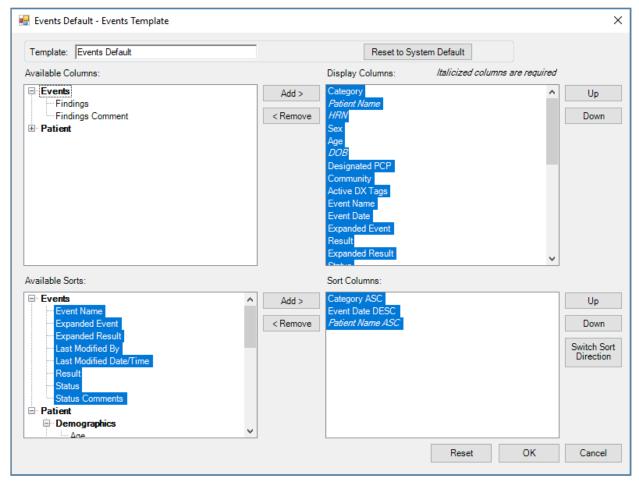

Figure 4-87: Edit Template

## 4.13.6 Add

The Add action is available in the Your Templates group box. Click Add to access the Add Template dialog.

| Layout: Care Mgmt - Asthma | - Add Template  | a hage-speed           | -                  |                   |                |
|----------------------------|-----------------|------------------------|--------------------|-------------------|----------------|
| Template Name:             | ,               | -                      | <b>-</b>           |                   |                |
|                            |                 | imited to 80 character | 's and must contai | in at least 1 alp | ona character. |
|                            | rempiate Manie. |                        |                    |                   | Add Exit       |

Figure 4-88: Add Template dialog

**Layout**: Select an option from the **Layout** list to specify which layout to use for the new template.

**Template Name**: Type the name of the template in this free text field, which is limited to 80 characters and must contain at least one alpha character.

After the dialog is complete, click **Add** to access the template to define the columns and their sorts for your new template. (Otherwise, click **Exit**.)

| Test Asthma - Asthma Template                                                                                                    |                   |                                                                                                    | - 100 C                    |                                       |
|----------------------------------------------------------------------------------------------------|-------------------|----------------------------------------------------------------------------------------------------|----------------------------|---------------------------------------|
| Template: Test Asthma                                                                                                    |                   | Reset to Syst                                                                                                    | em Default                 |                                       |
| Available Columns:                                                                                                    |                   | Display Columns:                                                                                                    | Italicized columns are req | uired                                 |
| Asthma Air Pollutants Air Pollutants Animal Asthma Family History Asthma Triggers Change In Weather Cockroaches Dust Mites Exercise Last Asthma ER/UC Visit Last Asthma Hospital Visit Last Asthma Hospital Visit Cast Obacco Health Factor Menses Mold Coccentralize Mode | Add >             | Asthma Quality of Care<br>Patient Name<br>HRN<br>Sex<br>Age<br>DOB<br>Designated PCP<br>Community<br>Active DX Tags<br>Asthma Tag Status<br>Last Asthma Visit<br>Best Peak Flow<br>Last Peak Flow |                            | E Up                                  |
| Available Sorts:<br>                                                                                                    | Add ><br>< Remove | Sort Columns:                                                                                                    |                            | Up<br>Down<br>Switch Sor<br>Direction |
|                                                                                                    |                   |                                                                                                    | Reset OK                   | Cancel                                |

Figure 4-89: New template created

Click the **Reset to System Default** button to reset the template to the system default.

To discard changes, click **Reset**.

After the template window is complete, click **OK** and the new template will display in the **Your Templates** group box. (Otherwise, click **Cancel**.)

### 4.13.6.1 Display and Available Columns

Use the **Display Columns** to determine which columns to display for the particular window or tab.

| Available Columns:                                                                                                    |         | Display Columns:                                                                                                    | Italicized columns are required |            |
|----------------------------------------------------------------------------------------------------|---------|----------------------------------------------------------------------------------------------------|---------------------------------|------------|
| Asthma     Air Pollutants     Air Pollutants     Asthma Family History     Asthma Triggers     Change In Weather     Cockroaches     Dust Mites     Exercise     Last Asthma ER/UC Visit     Last Asthma Hospital Visit     Last Asthma Hospital Visit     Menses     Mold     On Constalling Mode | Add > E | Asthma Quality of Care<br>Patient Name<br>HRN<br>Sex<br>Age<br>DOB<br>Designated PCP<br>Community<br>Active DX Tags<br>Asthma Tag Status<br>Last Asthma Visit<br>Best Peak Flow<br>Last Peak Flow |                                 | Up<br>Down |

Figure 4-90: Available and Display columns

The listing in the **Display Columns** area shows the columns that will be displayed for your template. The column names in italics are required and cannot be removed.

To move a highlighted column name in the **Available Columns** area to the list in the **Display Columns** area, click **Add**. This moves the column name from the left panel to right panel.

Likewise, remove a highlighted column name in the **Display Columns** area and move it to the **Available Columns** area by clicking **Remove**. This moves the column name from the right panel to the left panel.

| Note: | Column names in italics are required and cannot be |  |
|-------|----------------------------------------------------|--|
|       | removed.                                           |  |

Determine the order the columns display in the **Display Columns** area by using the **Up** and **Down** buttons. Highlight a column name and click the appropriate button. Moving an item to the desired location may involve clicking the button more than once.

## 4.13.6.2 Columns to Sort

Sorting a column arranges the column items in alpha-numeric order.

| Available Sorts:                                                                                                    |              | Sort Columns:    |                                        |
|----------------------------------------------------------------------------------------------------|--------------|------------------|----------------------------------------|
| Asthma     Asthma Control     Asthma Quality of Care     Asthma Reverity     Asthma Tag Status     Best Peak Flow     Last Action Plan     Last Flue Shot     Last Flue Shot     Last Peak Flow     Patient | Add > CRemov | Patient Name ASC | Up<br>Down<br>Switch Sort<br>Direction |

Figure 4-91: Available Sorts and Sort Columns area

To move a highlighted column name in the **Available Sorts** area to the list in the **Sort Columns** area, click **Add**. This moves the column name from the left panel to right panel.

Likewise, remove a highlighted column in the **Sort Columns** area and move it to the **Available Sorts** area by clicking **Remove**. This moves the column name from the right panel to the left panel.

**Note:** Column names in italics are required and cannot be removed.

### 4.13.6.3 Column Sort Order

Use the **Sort Columns** area to determine which columns to sort for the particular window or tab.

Determine the order in which the columns are sorted in the **Sort Columns** area by using the **Up** and **Down** buttons. Highlight a column name and click the appropriate button. It may take clicking the button more than once to move it to the desired location. For example, if **Gender**, **Patient Name**, and **Diagnosis Tags** are in the right column, then the **Gender** sort is applied first, then the **Patient Name**, and the **Diagnosis Tags** sort is applied last.

### 4.13.6.4 Switch Sort Direction

The names of columns in the **Sort Columns** area display "ASC" appended to the name, for example, **Patient Name ASC**. Switch the sort order for a selected column by clicking the **Switch Sort Direction** button. In the example, the name changes to **Patient Name DESC**. Use the **Switch Sort Direction** action on more than one column.

# Appendix A Care Management Events

## A.1 BREAST

A.1.1 BREAST AUGMENTATION BTPW BRST AUG PROC ICD Procedure

## A.1.2 BREAST MRI BTPW BRST MRI CPTS

BTPW BRST MRI CPTS BTPW BRST MRI PROC CPT Procedure ICD Procedure

## A.1.3 BREAST RECONSTRUCTION W/IMPLANTS BTPW BRST RECON W/ IMP CPTS CPT Procedure BTPW BRST RECON W/IMP PROCS ICD Procedure BTPW BRST RECON W/IMP DXS POV

# A.1.4 BREAST RECONSTRUCTION W/OUT IMPLANTS BTPW BRST RECON W/O IMP CPTS CPT Procedure

| BTPW BRST RECON W/O IMP PROC | ICD Procedure |
|------------------------------|---------------|
|                              |               |

## A.1.5 BREAST RECONSTRUCTION, UNSPECIFIED BTPW BRST RECON UNS PROC ICD Procedure

## A.1.6 BREAST REDUCTION BTPW BRST REDUC CPTS CPT Procedure BTPW BRST REDUC PROC ICD Procedure

- A.1.7 BREAST ULTRASOUND BTPW BRST ULTRA-SND CPTS CPT Procedure BTPW BRST ULTRA-SND PROC ICD Procedure
- A.1.8 CENTRAL DUCT EXCISION BTPW CENTRAL DUC EXC CPTS CPT Procedure

Care Management Events

| A.1.9  | CLINICAL BREAST EXAM          |               |  |  |
|--------|-------------------------------|---------------|--|--|
|        | BTPW CLIN BRST EXAM PROC      | ICD Procedure |  |  |
|        | BTPW CLIN BRST EXAM DXS       | POV           |  |  |
|        | BTPW CLIN BRST EXAM CPTS      | CPT Procedure |  |  |
| A.1.10 | DUCTOGRAM                     |               |  |  |
|        | BTPW DUCTOGRAM CPTS           | CPT Procedure |  |  |
|        | BTPW DUCTOGRAM PROC           | ICD Procedure |  |  |
| A.1.11 | FINE NEEDLE ASPIRATION        |               |  |  |
|        | BTPW FINE NEEDLE ASP CPTS     | CPT Procedure |  |  |
|        | BTPW FINE NEEDLE ASP PROC     | ICD Procedure |  |  |
| A.1.12 | LUMPECTOMY                    |               |  |  |
|        | BTPW LUMPECTOMY CPTS          | CPT Procedure |  |  |
|        | BTPW LUMPECTOMY PROC          | ICD Procedure |  |  |
| A.1.13 | MAMMOGRAM DX BILATERAL        |               |  |  |
|        | BTPW MAMMOGRAM BI DX CPTS     | CPT Procedure |  |  |
| A.1.14 | MAMMOGRAM DX UNILATERAL       |               |  |  |
|        | BTPW MAMMOGRAM UNI DX CPTS    | CPT Procedure |  |  |
| A.1.15 | MAMMOGRAM SCREENING           |               |  |  |
|        | BTPW MAMMOGRAM SCREEN CPTS    | CPT Procedure |  |  |
|        | BGP MAMMOGRAM ICDS            | POV           |  |  |
| A.1.16 | MAMMOGRAM, UNSPECIFIED        |               |  |  |
|        | BGP MAMMOGRAM PROCEDURES      | ICD Procedure |  |  |
| A.1.17 | MASTECTOMY, BILATERAL (W/BI M | OD .50)       |  |  |
|        | BTPW BI MASTECTOMY CPTS       | CPT Procedure |  |  |
|        | BGP MASTECTOMY PROCEDURES     | ICD Procedure |  |  |

Care Management Events

| A.1.18 | MASTECTOMY, UNILATERAL<br>BTPW UNI MASTECTOMY CPTS<br>BGP UNI MASTECTOMY PROCEDURES | CPT Procedure<br>ICD Procedure |
|--------|-------------------------------------------------------------------------------------|--------------------------------|
| A.1.19 | MASTECTOMY, UNSPECIFIED<br>BTPW MASTECTOMY UNS CPTS                                 | CPT Procedure                  |
| A.1.20 | NEEDLE BIOPSY<br>BTPW NEEDLE BX CPTS                                                | CPT Procedure                  |
|        | BTPW NEEDLE BX PROC                                                                 | ICD Procedure                  |
| A.1.21 | NEEDLE BIOPSY,GUIDED<br>BTPW NEEDLE BX GUIDED CPTS                                  | CPT Procedure                  |
| A.1.22 | NODE DISSECTION,AXILLARY<br>BTPW AX NODE DISECT CPTS<br>BTPW AX NODE DISECT PROC    | CPT Procedure<br>ICD Procedure |
| A.1.23 | NODE DISSECTION, SENTINEL<br>BTPW SENT NODE DISECT CPTS                             | CPT Procedure                  |
|        | BTPW SENT NODE DISECT PROC                                                          | ICD Procedure                  |
| A.1.24 | OPEN BIOPSY<br>BTPW OPEN BREAST BX CPTS<br>BTPW OPEN BREAST BX PROC                 | CPT Procedure<br>ICD Procedure |
| A.1.25 | STEREOTACTIC BIOPSY<br>BTPW STEREO BX CPTS                                          | CPT Procedure                  |
| A.2    | CERVICAL                                                                            |                                |
| A.2.1  | COLPOSCOPY IMPRESSION<br>BTPW COLP IMP NO BX CPTS<br>BTPW COLP IMP NO BX PROC       | CPT Procedure<br>ICD Procedure |

Care Management Events

| A.2.2 | COLPOSCOPY W/ BIOPSY        |               |
|-------|-----------------------------|---------------|
|       | BTPW COLP WITH BX CPTS      | CPT Procedure |
|       | BTPW COLP WITH BX PROC      | ICD Procedure |
| A.2.3 | CONE BIOPSY                 |               |
|       | BTPW CONE BX CPTS           | CPT Procedure |
|       | BTPW CONE BX PROC           | ICD Procedure |
| A.2.4 | CRYOTHERAPY                 |               |
|       | BTPW CRYOTHERAPY CPTS       | CPT Procedure |
|       | BTPW CRYOTHERAPY PROC       | ICD Procedure |
| A.2.5 | DILATION AND CURETTAGE      |               |
|       | BTPW D&C CPTS               | CPT Procedure |
|       | BTPW D&C PROC               | ICD Procedure |
| A.2.6 | ENDOCERVICAL CURETTAGE      |               |
|       | BTPW ENDOCERVICAL CURR CPTS | CPT Procedure |
|       | BTPW ENDOCERVICAL CURR PROC | ICD Procedure |
| A.2.7 | ENDOMETRIAL BIOPSY          |               |
|       | BTPW ENDOMETRIAL BX CPTS    | CPT Procedure |
|       | BTPW ENDOMETRIAL BX PROC    | ICD Procedure |
| A.2.8 | HPV - DNA SCREEN            |               |
|       | BTPW HPV DNA SCREEN CPTS    | CPT Procedure |
|       | BTPW HPV DNA SCREEN DXS     | POV           |
|       | BTPW HPV DNA SCREEN LOINC   | LAB (LOINC)   |
|       | BTPW HPV DNA SCREEN TAX     | LAB           |
| A.2.9 | HYSTERECTOMY                |               |
|       | BGP HYSTERECTOMY CPTS       | CPT Procedure |
|       | BGP HYSTERECTOMY PROCEDURES | ICD Procedure |

Care Management Events

| A.2.10 | LASER ABLATION           |                      |
|--------|--------------------------|----------------------|
|        | BTPW LASER ABLATION CPTS | <b>CPT</b> Procedure |
|        | BTPW LASER ABLATION PROC | ICD Procedure        |
| A.2.11 | LASER CONE               |                      |
|        | BTPW LASER CONE CPTS     | CPT Procedure        |
|        | BTPW LASER CONE PROC     | ICD Procedure        |
| A.2.12 | LEEP                     |                      |
|        | BTPW LEEP CPTS           | CPT Procedure        |
|        | BTPW LEEP PROC           | ICD Procedure        |
| A.2.13 | PAP SMEAR                |                      |
|        | BGP CPT PAP              | CPT Procedure        |
|        | BQI PAP PROCEDURES       | ICD Procedure        |
|        | BGP PAP LOINC CODES      | LAB (LOINC)          |
|        | BGP PAP SMEAR TAX        | LAB                  |
| A.2.14 | PELVIC EXAM              |                      |
|        | BTPW PELVIC EXAM CPTS    | CPT Procedure        |
|        | BTPW PELVIC EXAM PROC    | ICD Procedure        |
|        | BTPW PELVIC EXAM DXS     | POV                  |
| A.2.15 | PELVIC ULTRASOUND        |                      |
|        | BTPW PELVIC U/S CPTS     | CPT Procedure        |
|        | BTPW PELVIC U/S PROC     | ICD Procedure        |
| A.2.16 | PERIANAL BIOPSY          |                      |
|        | BTPW PERIANAL BX CPTS    | CPT Procedure        |
|        | BTPW PERIANAL BX PROC    | ICD Procedure        |
| A.2.17 | VAGINAL ULTRASOUND       |                      |
|        | BTPW VAGINAL U/S CPTS    | <b>CPT</b> Procedure |

Care Management Events

| A.3   | COLON                                                                                                    |                                                                                                    |
|-------|----------------------------------------------------------------------------------------------------|----------------------------------------------------------------------------------------------------|
| A.3.1 | COLONOSCOPY<br>BTPW COLONSCOPY CPTS<br>BGP COLO PROCS                                                                                                    | CPT Procedure<br>ICD Procedure                                                                                            |
| A.3.2 | DOUBLE CONTRAST BARIUM ENEM<br>BGP BE CPTS                                                                                                    | IA<br>CPT Procedure                                                                                                    |
| A.3.3 | FECAL OCCULT BLOOD TEST (FOB<br>BGP FOBT CPTS<br>BGP FOBT LOINC CODES<br>BGP GPRA FOB TESTS                                                                                                    | T)<br>CPT Procedure<br>LAB (LOINC)<br>LAB                                                                                 |
| A.3.4 | FLEXIBLE SIGMOIDOSCOPY<br>BTPW SIGMOID CPTS<br>BGP SIG PROCS                                                                                                    | CPT Procedure<br>ICD Procedure                                                                                            |
| A.4   | INFECT DIS                                                                                                    |                                                                                                    |
| A.4.1 | COVID-19<br>BGP FOBT LOINC CODES<br>BGP GPRA FOB TESTS<br>BQI COVID QUAL TESTING LOINC<br>BQI COVID QUAL TESTING TAX<br>BQI COVID QUAL TESTING LOINC<br>BQI COVID QUAN TESTING TAX<br>BQI COVID QUAN TESTING TAX<br>BQI COVID QUAL ANTIBODY LOINC<br>BQI COVID QUAL ANTIBODY TAX<br>BQI COVID QUAN ANTIBODY TAX<br>BQI COVID QUAN ANTIBODY TAX | LAB (LOINC)<br>LAB<br>LAB (LOINC)<br>LAB<br>LAB (LOINC)<br>LAB<br>LAB (LOINC)<br>LAB<br>LAB (LOINC)<br>LAB<br>LAB (LOINC) |
|       |                                                                                                    | LAD (LOINC)                                                                                                    |

BQI COVID ANTIGEN TEST TAX

Care Management Events

LAB

## A.5 LIVER

| A.5.1 | Hepatitis C Confirm              |               |
|-------|----------------------------------|---------------|
|       | BQI HEP C CONFIRM LOINC CODES    | LAB (LOINC)   |
|       | BQI HEP C CONFIRM TESTS          | LAB           |
| A.5.2 | Hepatitis C Genotype             |               |
|       | BQI HEP C GENOTYPE LOINC         | LAB (LOINC)   |
|       | BQI HEP C GENOTYPE TESTS         | LAB           |
| A.5.3 | Hepatitis C Screen               |               |
|       | BQI HEP C SCREEN LOINC CODES     | LAB (LOINC)   |
|       | BQI HEP C SCREEN TESTS           | LAB           |
| A.6   | SKELETAL                         |               |
| A.6.1 | OSTEOPOROSIS SCREENING - DXA     | CENTRAL       |
|       | BTPW DXA CENTRAL CPTS            | CPT Procedure |
| A.6.2 | OSTEOPOROSIS SCREENING - GENERAL |               |
|       | BTPW OSTEO SCREEN PROC           | ICD Procedure |
|       | BTPW OSTEO SCREEN DXS            | POV           |
| A.6.3 | OSTEOPOROSIS SCREENING - PERI    | PHERAL DXA    |
|       | BTPW PERIPH DXA CPTS             | CPT Procedure |
| A.6.4 | OSTEOPOROSIS SCREENING - QUAN    | NTITATIVE CT  |
|       | BTPW QUAN CT CPTS                | CPT Procedure |
| A.6.5 | OSTEOPOROSIS SCREENING - QUAN    | NTITATIVE     |
|       | BTPW QUAN U/S CPTS               | CPT Procedure |

## A.7 STI

| A.7.1 | CHLAMYDIA SCREEN          |               |
|-------|---------------------------|---------------|
|       | BTPW CHLAMYDIA CPTS       | CPT Procedure |
|       | BQI CHLAMYDIA SCREEN DXS  | POV           |
|       | BGP CHLAMYDIA LOINC CODES | LAB (LOINC)   |
|       | BGP CHLAMYDIA TESTS TAX   | LAB           |
|       |                           |               |

| A.7.2 | GONORRHEA SCREEN          |               |
|-------|---------------------------|---------------|
|       | BKM GONORRHEA TESTS CPTS  | CPT Procedure |
|       | BKM GONORRHEA LOINC CODES | LAB (LOINC)   |
|       | BKM GONORRHEA TEST TAX    | LAB           |

## A.8 PROSTATE

| A.8.1 | Prostate Screen          |               |
|-------|--------------------------|---------------|
|       | BQI PROSTATE SCRN CPTS   | CPT Procedure |
|       | BQI PSA LOINC CODES      | LAB (LOINC)   |
|       | BQI PSA TEST             | LAB           |
|       |                          |               |
| A.8.2 | Prostate Biopsy          |               |
|       | BQI PROSTATE BIOPSY CPTS | CPT Procedure |

### A.8.3 Prostate Ultrasound BQI PROSTATE ULTRASOUND CPTS CPT Procedure

# Appendix B Rules of Behavior

The Resource and Patient Management (RPMS) system is a United States Department of Health and Human Services (HHS), Indian Health Service (IHS) information system that is *FOR OFFICIAL USE ONLY*. The RPMS system is subject to monitoring; therefore, no expectation of privacy shall be assumed. Individuals found performing unauthorized activities are subject to disciplinary action including criminal prosecution.

All users (Contractors and IHS Employees) of RPMS will be provided a copy of the Rules of Behavior (RoB) and must acknowledge that they have received and read them prior to being granted access to a RPMS system, in accordance IHS policy.

- For a listing of general RoB for all users, see the most recent edition of *IHS General User Security Handbook* (SOP 06-11a).
- For a listing of system administrators/managers rules, see the most recent edition of the *IHS Technical and Managerial Handbook* (SOP 06-11b).

Both documents are available at this IHS website: <u>https://home.ihs.gov/security/index.cfmhttp://security.ihs.gov/</u>.

**Note:** Users must be logged on to the IHS D1 Intranet to access these documents.

The RoB listed in the following sections are specific to RPMS.

## B.1 All RPMS Users

In addition to these rules, each application may include additional RoBs that may be defined within the documentation of that application (e.g., Dental, Pharmacy).

#### B.1.1 Access

RPMS users shall

- Only use data for which you have been granted authorization.
- Only give information to personnel who have access authority and have a need to know.
- Always verify a caller's identification and job purpose with your supervisor or the entity provided as employer before providing any type of information system access, sensitive information, or nonpublic agency information.
- Be aware that personal use of information resources is authorized on a limited basis within the provisions *Indian Health Manual* Part 8, "Information Resources Management," Chapter 6, "Limited Personal Use of Information Technology Resources."

RPMS users shall not

- Retrieve information for someone who does not have authority to access the information.
- Access, research, or change any user account, file, directory, table, or record not required to perform their *official* duties.
- Store sensitive files on a PC hard drive, or portable devices or media, if access to the PC or files cannot be physically or technically limited.
- Exceed their authorized access limits in RPMS by changing information or searching databases beyond the responsibilities of their jobs or by divulging information to anyone not authorized to know that information.

#### B.1.2 Information Accessibility

RPMS shall restrict access to information based on the type and identity of the user. However, regardless of the type of user, access shall be restricted to the minimum level necessary to perform the job.

RPMS users shall

- Access only those documents they created and those other documents to which they have a valid need-to-know and to which they have specifically granted access through an RPMS application based on their menus (job roles), keys, and FileMan access codes. Some users may be afforded additional privileges based on the functions they perform, such as system administrator or application administrator.
- Acquire a written preauthorization in accordance with IHS policies and procedures prior to interconnection to or transferring data from RPMS.

#### B.1.3 Accountability

RPMS users shall

- Behave in an ethical, technically proficient, informed, and trustworthy manner.
- Log out of the system whenever they leave the vicinity of their personal computers (PCs).
- Be alert to threats and vulnerabilities in the security of the system.
- Report all security incidents to their local Information System Security Officer (ISSO)
- Differentiate tasks and functions to ensure that no one person has sole access to or control over important resources.
- Protect all sensitive data entrusted to them as part of their government employment.

• Abide by all Department and Agency policies and procedures and guidelines related to ethics, conduct, behavior, and information technology (IT) information processes.

#### B.1.4 Confidentiality

RPMS users shall

- Be aware of the sensitivity of electronic and hard copy information and protect it accordingly.
- Store hard copy reports/storage media containing confidential information in a locked room or cabinet.
- Erase sensitive data on storage media prior to reusing or disposing of the media.
- Protect all RPMS terminals from public viewing at all times.
- Abide by all Health Insurance Portability and Accountability Act (HIPAA) regulations to ensure patient confidentiality.

RPMS users shall not

- Allow confidential information to remain on the PC screen when someone who is not authorized to that data is in the vicinity.
- Store sensitive files on a portable device or media without encrypting.

### B.1.5 Integrity

RPMS users shall

- Protect their systems against viruses and similar malicious programs.
- Observe all software license agreements.
- Follow industry standard procedures for maintaining and managing RPMS hardware, operating system software, application software, and/or database software and database tables.
- Comply with all copyright regulations and license agreements associated with RPMS software.

RPMS users shall not

- Violate federal copyright laws.
- Install or use unauthorized software within the system libraries or folders.
- Use freeware, shareware, or public domain software on/with the system without their manager's written permission and without scanning it for viruses first.

#### B.1.6 System Logon

RPMS users shall

- Have a unique User Identification/Account name and password.
- Be granted access based on authenticating the account name and password entered.
- Be locked out of an account after five successive failed login attempts within a specified time period (e.g., one hour).

#### B.1.7 Passwords

RPMS users shall

- Change passwords a minimum of every 90 days.
- Create passwords with a minimum of eight characters.
- If the system allows, use a combination of alpha-numeric characters for passwords, with at least one uppercase letter, one lower case letter, and one number. It is recommended, if possible, that a special character also be used in the password.
- Change vendor-supplied passwords immediately.
- Protect passwords by committing them to memory or store them in a safe place (do not store passwords in login scripts or batch files).
- Change passwords immediately if password has been seen, guessed, or otherwise compromised, and report the compromise or suspected compromise to their ISSO.
- Keep user identifications (IDs) and passwords confidential.

RPMS users shall not

- Use common words found in any dictionary as a password.
- Use obvious readable passwords or passwords that incorporate personal data elements (e.g., user's name, date of birth, address, telephone number, or social security number; names of children or spouses; favorite band, sports team, or automobile; or other personal attributes).
- Share passwords/IDs with anyone or accept the use of another's password/ID, even if offered.
- Reuse passwords. A new password must contain no more than five characters per eight characters from the previous password.
- Post passwords.
- Keep a password list in an obvious place, such as under keyboards, in desk drawers, or in any other location where it might be disclosed.

• Give a password out over the phone.

#### B.1.8 Backups

RPMS users shall

- Plan for contingencies such as physical disasters, loss of processing, and disclosure of information by preparing alternate work strategies and system recovery mechanisms.
- Make backups of systems and files on a regular, defined basis.
- If possible, store backups away from the system in a secure environment.

#### B.1.9 Reporting

RPMS users shall

- Contact and inform their ISSO that they have identified an IT security incident and begin the reporting process by providing an IT Incident Reporting Form regarding this incident.
- Report security incidents as detailed in the *IHS Incident Handling Guide* (SOP 05-03).

RPMS users shall not

• Assume that someone else has already reported an incident. The risk of an incident going unreported far outweighs the possibility that an incident gets reported more than once.

#### B.1.10 Session Timeouts

RPMS system implements system-based timeouts that back users out of a prompt after no more than 5 minutes of inactivity.

RPMS users shall

• Utilize a screen saver with password protection set to suspend operations at no greater than 10 minutes of inactivity. This will prevent inappropriate access and viewing of any material displayed on the screen after some period of inactivity.

#### B.1.11 Hardware

RPMS users shall

- Avoid placing system equipment near obvious environmental hazards (e.g., water pipes).
- Keep an inventory of all system equipment.

• Keep records of maintenance/repairs performed on system equipment.

RPMS users shall not

• Eat or drink near system equipment.

#### B.1.12 Awareness

RPMS users shall

- Participate in organization-wide security training as required.
- Read and adhere to security information pertaining to system hardware and software.
- Take the annual information security awareness.
- Read all applicable RPMS manuals for the applications used in their jobs.

#### B.1.13 Remote Access

Each subscriber organization establishes its own policies for determining which employees may work at home or in other remote workplace locations. Any remote work arrangement should include policies that

- Are in writing.
- Provide authentication of the remote user through the use of ID and password or other acceptable technical means.
- Outline the work requirements and the security safeguards and procedures the employee is expected to follow.
- Ensure adequate storage of files, removal, and nonrecovery of temporary files created in processing sensitive data, virus protection, and intrusion detection, and provide physical security for government equipment and sensitive data.
- Establish mechanisms to back up data created and/or stored at alternate work locations.

Remote RPMS users shall

• Remotely access RPMS through a virtual private network (VPN) whenever possible. Use of direct dial in access must be justified and approved in writing and its use secured in accordance with industry best practices or government procedures.

Remote RPMS users shall not

• Disable any encryption established for network, internet, and Web browser communications.

### B.2 RPMS Developers

RPMS developers shall

- Always be mindful of protecting the confidentiality, availability, and integrity of RPMS when writing or revising code.
- Always follow the IHS RPMS Programming Standards and Conventions (SAC) when developing for RPMS.
- Only access information or code within the namespaces for which they have been assigned as part of their duties.
- Remember that all RPMS code is the property of the U.S. Government, not the developer.
- Not access live production systems without obtaining appropriate written access and shall only retain that access for the shortest period possible to accomplish the task that requires the access.
- Observe separation of duties policies and procedures to the fullest extent possible.
- Document or comment all changes to any RPMS software at the time the change or update is made. Documentation shall include the programmer's initials, date of change, and reason for the change.
- Use checksums or other integrity mechanism when releasing their certified applications to assure the integrity of the routines within their RPMS applications.
- Follow industry best standards for systems they are assigned to develop or maintain and abide by all Department and Agency policies and procedures.
- Document and implement security processes whenever available.

RPMS developers shall not

- Write any code that adversely impacts RPMS, such as backdoor access, "Easter eggs," time bombs, or any other malicious code or make inappropriate comments within the code, manuals, or help frames.
- Grant any user or system administrator access to RPMS unless proper documentation is provided.
- Release any sensitive agency or patient information.

### B.3 Privileged Users

Personnel who have significant access to processes and data in RPMS, such as, system security administrators, systems administrators, and database administrators, have added responsibilities to ensure the secure operation of RPMS.

Privileged RPMS users shall

- Verify that any user requesting access to any RPMS system has completed the appropriate access request forms.
- Ensure that government personnel and contractor personnel understand and comply with license requirements. End users, supervisors, and functional managers are ultimately responsible for this compliance.
- Advise the system owner on matters concerning information technology security.
- Assist the system owner in developing security plans, risk assessments, and supporting documentation for the certification and accreditation process.
- Ensure that any changes to RPMS that affect contingency and disaster recovery plans are conveyed to the person responsible for maintaining continuity of operations plans.
- Ensure that adequate physical and administrative safeguards are operational within their areas of responsibility and that access to information and data is restricted to authorized personnel on a need-to-know basis.
- Verify that users have received appropriate security training before allowing access to RPMS.
- Implement applicable security access procedures and mechanisms, incorporate appropriate levels of system auditing, and review audit logs.
- Document and investigate known or suspected security incidents or violations and report them to the ISSO, Chief Information Security Officer (CISO), and systems owner.
- Protect the supervisor, superuser, or system administrator passwords.
- Avoid instances where the same individual has responsibility for several functions (i.e., transaction entry and transaction approval).
- Watch for unscheduled, unusual, and unauthorized programs.
- Help train system users on the appropriate use and security of the system.
- Establish protective controls to ensure the accountability, integrity, confidentiality, and availability of the system.
- Replace passwords when a compromise is suspected. Delete user accounts as quickly as possible from the time that the user is no longer authorized system. Passwords forgotten by their owner should be replaced, not reissued.
- Terminate user accounts when a user transfers or has been terminated. If the user has authority to grant authorizations to others, review these other authorizations. Retrieve any devices used to gain access to the system or equipment. Cancel logon IDs and passwords and delete or reassign related active and backup files.

- Use a suspend program to prevent an unauthorized user from logging on with the current user's ID if the system is left on and unattended.
- Verify the identity of the user when resetting passwords. This can be done either in person or having the user answer a question that can be compared to one in the administrator's database.
- Shall follow industry best standards for systems they are assigned to and abide by all Department and Agency policies and procedures.

Privileged RPMS users shall not

- Access any files, records, systems, etc., that are not explicitly needed to perform their duties.
- Grant any user or system administrator access to RPMS unless proper documentation is provided.
- Release any sensitive agency or patient information.

## Glossary

#### Context Menu

The menu of options that displays when right-clicking on an entity.

#### **Designated Primary Care Provider**

In RPMS, the provider name that is assigned as the primary care physician for a patient or group of patients at a specific facility. This is not a required function.

#### Free Text Field

A field where the user can type text, just like typing a note to someone.

#### iCare Package Manager

The designated person with the authority to manage all information settings for iCare.

#### Providers

Any staff member in an I/T/U facility who provides direct healthcare to patients, e.g., general practice or specialty physicians, registered nurses, social workers, physician assistants, etc.

#### Taxonomy

In RPMS, a grouping of functionally related data elements, such as ICD codes, that are created and maintained within the RPMS Taxonomy Setup application. Taxonomies will be used as definitions for diagnoses, procedures, lab tests, medications, and other clinical data types.

To change or add to an existing taxonomy, please see a CRS coordinator.

#### **Tooltip/Hover Help**

A common GUI element used to provide additional information to users. To display a Tooltip, hover the mouse pointer, without clicking, over a column heading or field.

# Acronym List

| Acronym | Term Meaning                                        |
|---------|-----------------------------------------------------|
| BH      | Behavioral Health                                   |
| CISO    | Chief Information Security Officer                  |
| CMET    | Care Management Event Tracking                      |
| CQM     | Clinical Quality Measures                           |
| DOB     | Date of Birth                                       |
| DPCP    | Designated Primary Care Provider                    |
| DSPM    | Designated Specialty Provider Management            |
| GUI     | Graphical User Interface                            |
| HHS     | Health and Human Services                           |
| HIPAA   | Health Insurance Portability and Accountability Act |
| HRN     | Health Record Number                                |
| ID      | Identification                                      |
| ICD     | International Classification of Diseases            |
| IHS     | Indian Health Service                               |
| IPC     | Improving Patient Care                              |
| ISSO    | Information System Security Officer                 |
| IT      | Information Technology                              |
| OIT     | Office of Information Technology                    |
| PC      | Personal Computer                                   |
| PCC     | Patient Care Component                              |
| PM      | Performance Measures                                |
| RoB     | Rules of Behavior                                   |
| RPMS    | Resource and Patient Management System              |
| TIU     | Text Integration Utility                            |
| VPN     | Virtual Private Network                             |

# **Contact Information**

If you have any questions or comments regarding this distribution, please contact the IHS IT Service Desk.

Phone: (888) 830-7280 (toll free)

- Web: <u>https://www.ihs.gov/itsupport/</u>
- Email: <u>itsupport@ihs.gov</u>